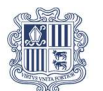

Govern d'Andorra<br>Departament de Sistemes d'Informació

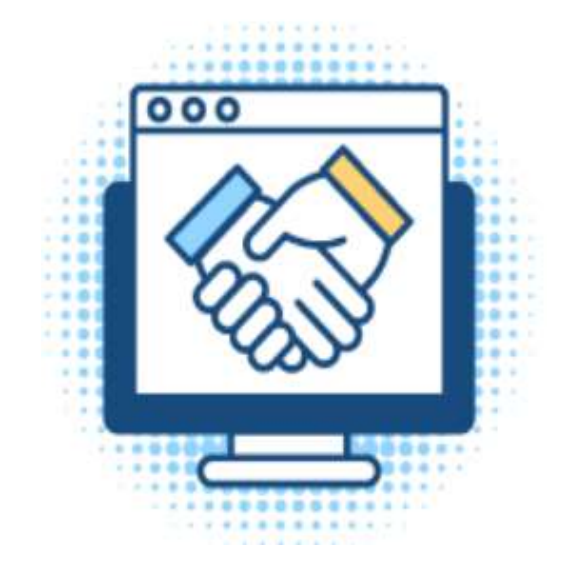

Manual Usuari **LICITADORS** 

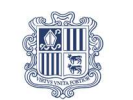

Govern d'Andorra<br>Departament de Sistemes d'Informació

# **Index**

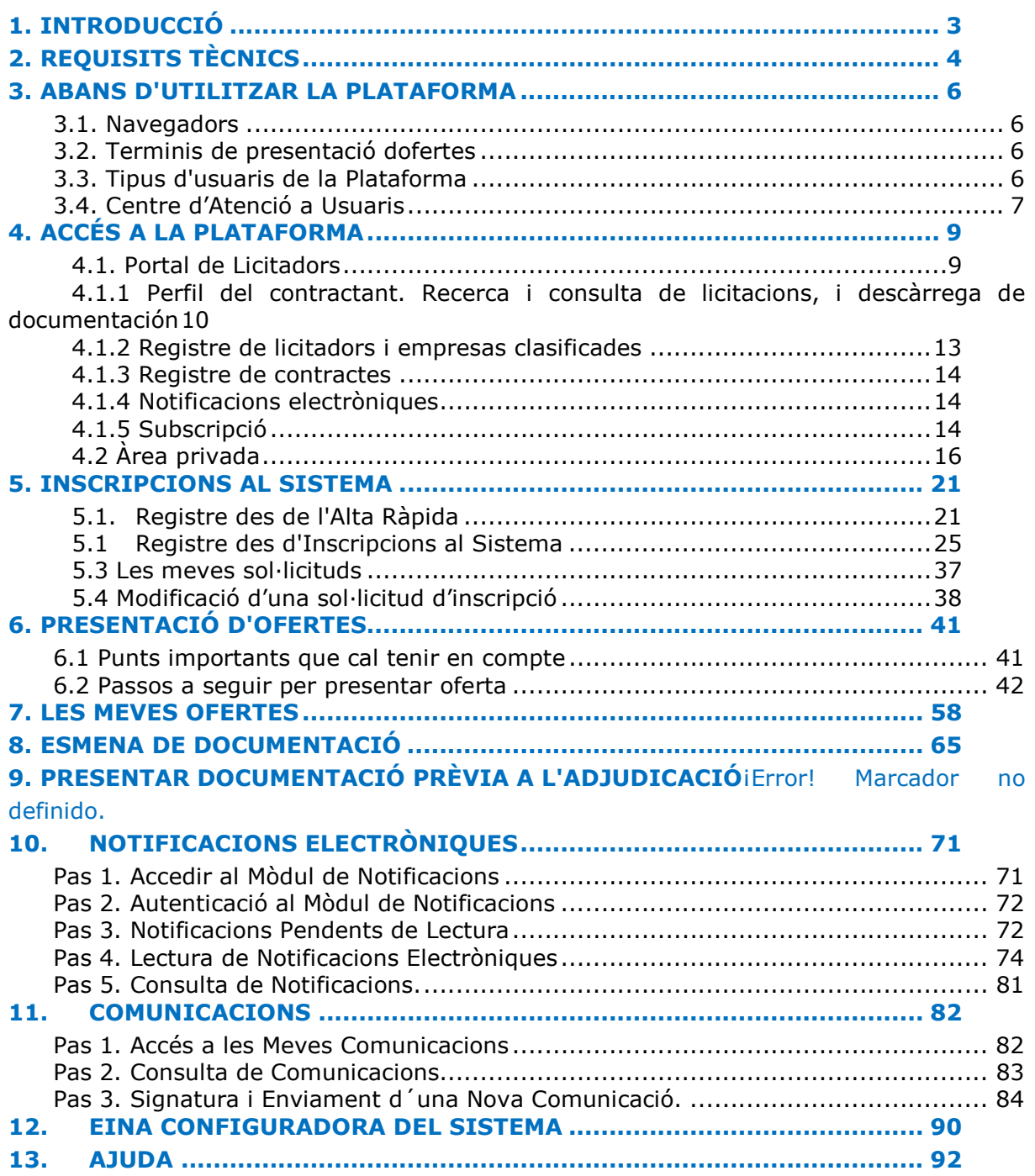

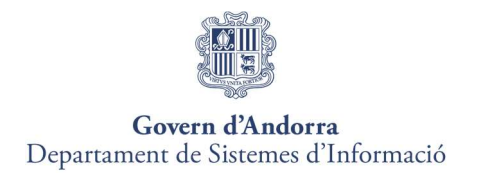

# 1. INTRODUCCIÓ

Aquest document té per objecte descriure el funcionament de la Plataforma de Contractació del Sector Públic, així com mostrar tots aquells aspectes més rellevants d'índole pràctic i tècnic que cal conèixer i tenir en compte per a un funcionament i la utilització correctes de la Plataforma.

El contingut del present document pretén aconseguir que la seva empresa:

- Adquirir una visió general de la Plataforma de Contractació del Sector Públic: aspectes rellevants, mòduls i components.
- Coneixer els requisits previs tècnics i administratius per licitar electrònicament, així com el procediment d'actuació en cada cas.
- Aprendre a utilitzar correctament la Plataforma de Contractació del Sector Públic.

Si necessiteu assistència o qualsevol aclariment sobre l'ús funcional de la plataforma, poseu-vos en contacte amb el Centre d'Atenció a l'usuari d'Andorra al telèfon (+376) 872 272 de dilluns a dijous de 09.00 ha 14.00 hi de 16.00 ha 18.00 h. divendres de 09:00 ha 15:00 h, o envieu un correu al següent compte de suport SPSP@govern.ad per sol·licitar els serveis del CAU.

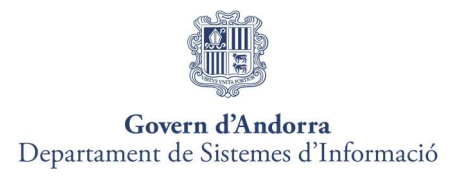

# 2. REQUISITS TÈCNICS

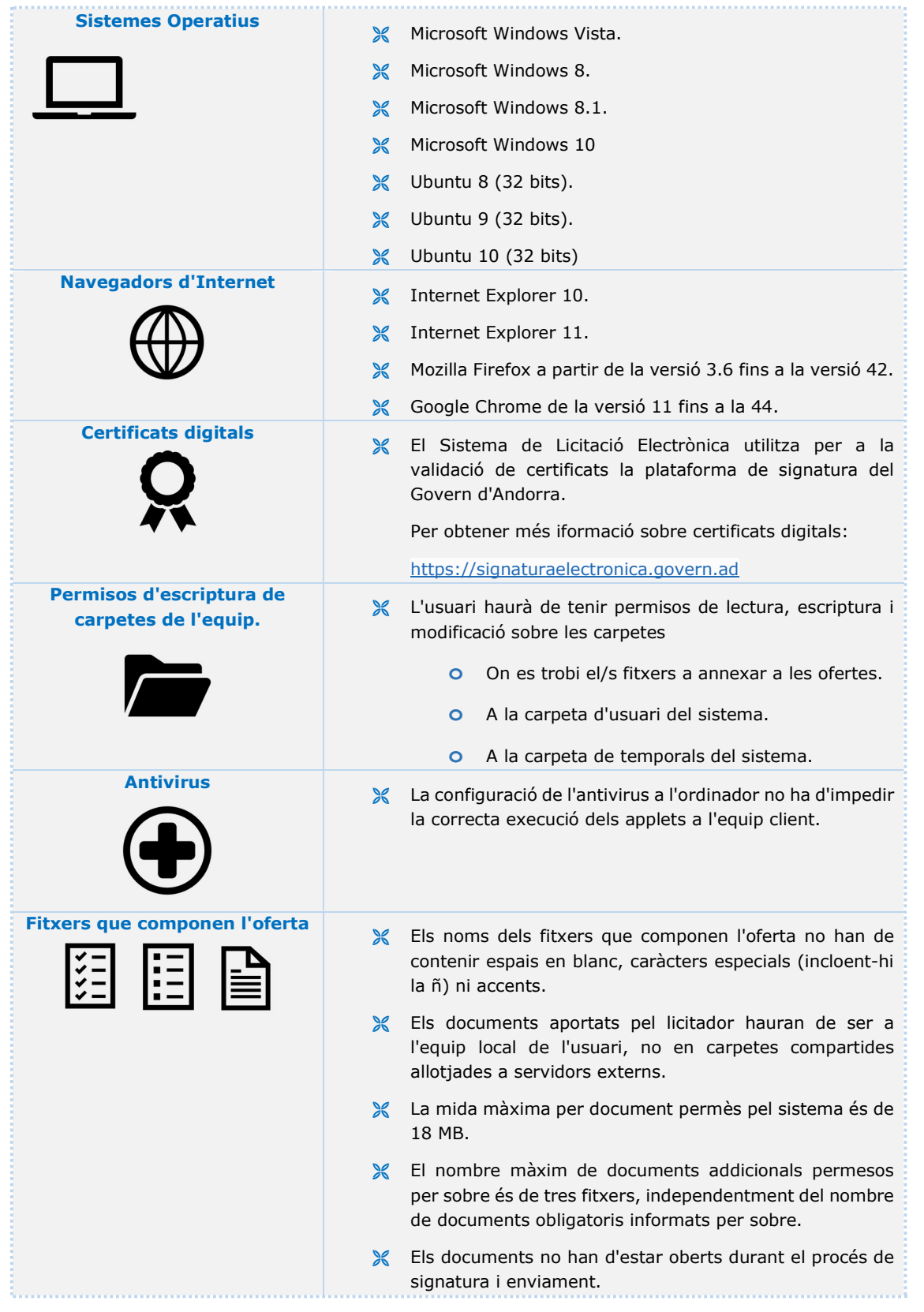

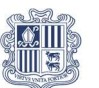

# Govern d'Andorra<br>Departament de Sistemes d'Informació

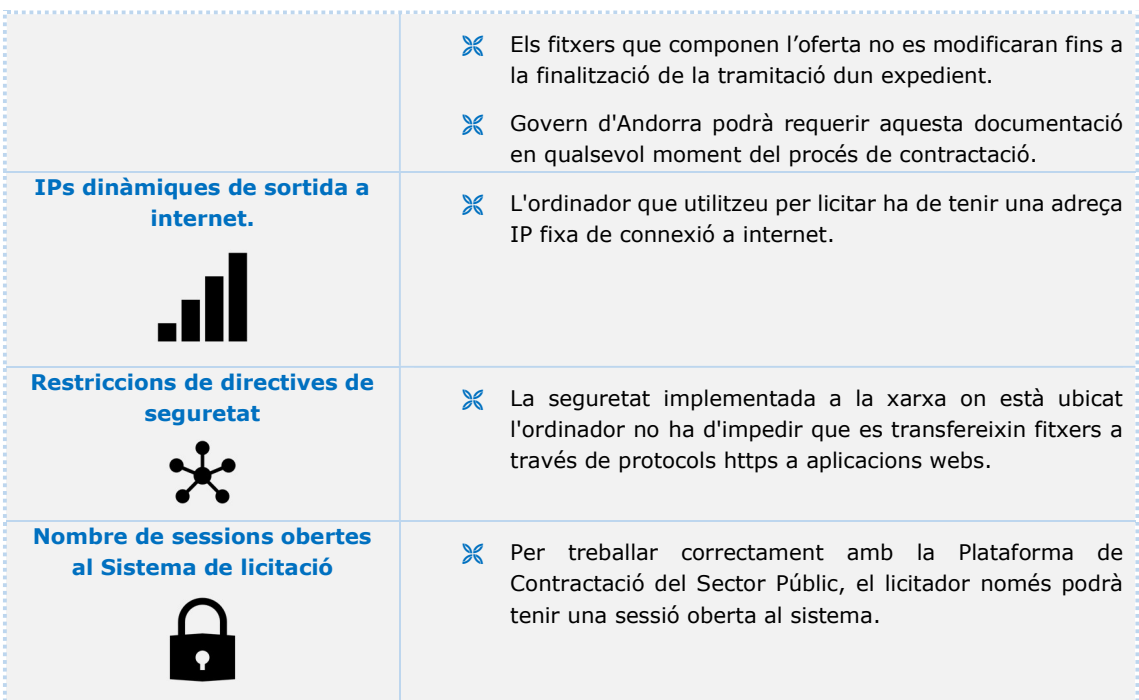

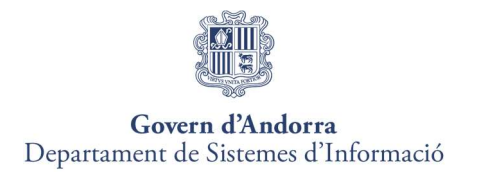

# 3. ABANS D'UTILITZAR LA PLATAFORMA

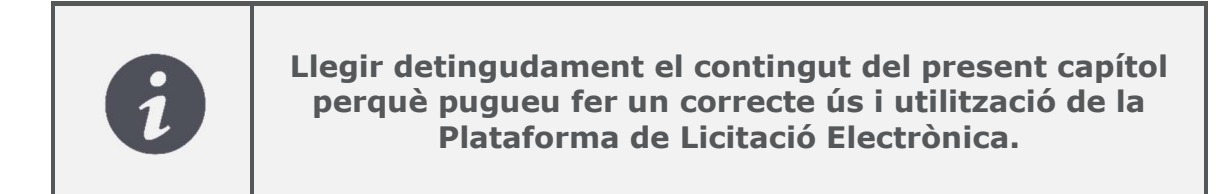

## 3.1. Navegadors

La Plataforma és compatible amb els navegadors INTERNET EXPLORER, GOOGLE CHROME i MOZILLA FIREFOX i EDGE.

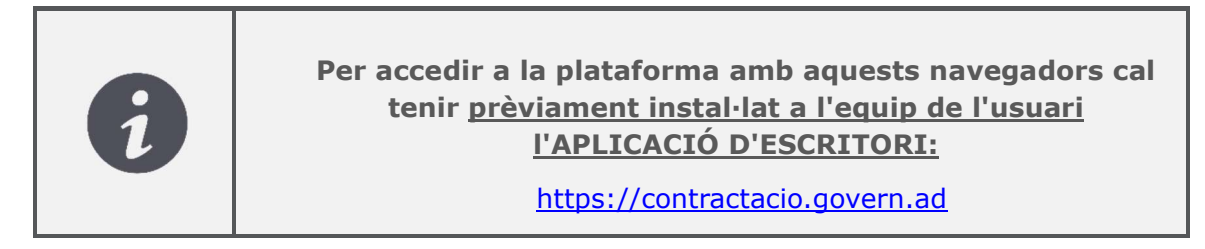

# 3.2. Terminis de presentació dofertes

Informació sobre els terminis de presentació:

- La licitació electrònica es podrà efectuar en qualsevol moment dins el termini de presentació d'ofertes marcat per l'òrgan de contractació, sense distinció d'horari i calendari.
- L'entrada de les sol·licituds, escrits i comunicacions rebudes en un dia inhàbil s'entendrà efectuada a la primera hora (zero hores i un segon) del primer dia hàbil següent.

## 3.3. Tipus d'usuaris de la Plataforma

La Plataforma de Contractació Electrònica estableix els tipus de perfils d'usuari següents:

- Usuari Anònim.
- Autoritzat.
- Apoderat.

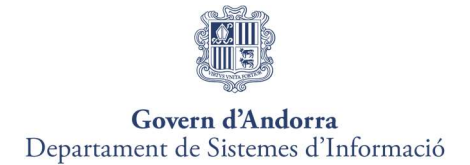

Un cop l'usuari s'hagi identificat de forma vàlida a l'aplicació es comprova si aquest NIA (Número d'identificació administrativa) apareix registrat en alguna sol·licitud d'inscripció al Gestor de Proveïdors i Apoderats (GPA).

#### Usuari Anònim:

Usuari que accedeix per primera vegada a Plataforma de Licitació Electrònica.

Aquest tipus d'usuari tindrà accés a totes les funcionalitats de la Plataforma.

Haurà de registrar-se com a apoderat de la seva empresa per iniciar la presentació d'ofertes a través de la Plataforma.

Podrà realitzar aquest registre, accedint al menú "Les meves sol·licituds" → Nova sol·licitud jurídica, física o UTE, o bé seleccionant l'expedient al qual voleu fer la presentació de l'oferta.

Al llarg d'aquest manual s'explicaran les formes de fer aquest Registre.

#### Perfil Apoderat:

L'usuari identificat a la Plataforma apareix registrat com a Apoderat en una o més empreses Física, Jurídica o UTE.

Amb aquest perfil podreu realitzar qualsevol operació de signatura dins de la Plataforma de Contractació Electrònica (presentació d'ofertes, tramesa de comunicacions, modificació de sol·licitud d'inscripció, signatura de contracte…).

Si és apoderat de més d'una empresa, abans d'accedir-hi haurà de seleccionar l'empresa amb què realitzarà les gestions en aquell moment.

#### Perfil Autoritzat:

L'usuari apareix registrat com a Autoritzat en una sol·licitud d'inscripció Física o Jurídica o més d'una.

Aquest perfil pot accedir a la Plataforma de Contractació Electrònica i fer consultes i annexar de documentació tant per a expedients com per a registre d'empreses, però no tindrà poder de signatura.

#### 3.4. Centre d'Atenció a Usuaris

El Centre d'Atenció a Usuaris (CAU) de la Plataforma de Contractació Electrònica sorgeix amb els objectius següents:

Oferir un punt central de contacte directe.

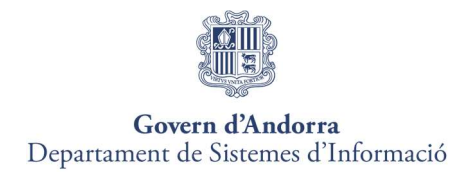

- Incrementar l'accessibilitat dels usuaris.
- Oferir suport al maneig del sistema i auxiliar en la resolució de les possibles incidències i consultes.
- Dotar dassistència tècnica i funcional als diferents usuaris.
- Control i seguiment d'incidències funcionals i tècniques.
- Garantir la qualitat en el procés de tramitació.

El Centre d'Atenció a Usuaris actuarà com a servei d'atenció, seguiment i resolució d'incidències i peticions i consultes, tant funcionals com tècniques, en tot allò relacionat amb la Plataforma de Licitació Electrònica.

L'horari d'atenció i suport del Centre d'Atenció a Usuaris de la Plataforma de Licitació Electrònica d'Andorra serà el següent:

## Horari d'atenció telefònica i correu electrònic:

De dilluns a dijous de 09:00 a 14:00 pm i de 16:00 pm a 18:00 pm Divendres: De 09:00 a 15:00 pm

Els canals de comunicació que seran utilitzats per a incidències i peticions/consultes amb el Centre d'Atenció a Usuaris - CAU estaran suportats i es realitzaran per les vies següents:

## Canals de Comunicació:

Telefòn: El Centre d'Atenció a Usuaris disposarà del següent número d'atenció telefònica (+376) 872.272.

Correu Electrònic: El Centre d'Atenció a Usuaris disposarà de la següent adreça electrònica **SPCP@govern.ad** per sol·licitar els serveis del CAU.

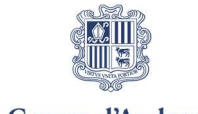

Govern d'Andorra Departament de Sistemes d'Informació

# 4. ACCÉS A LA PLATAFORMA

L'adreça web per accedir a la Plataforma de Contractació Electrònica és:

https://contractacio.govern.ad

Els requeriments mínims per accedir-hi són:

 Comptar amb un Certificat Digital reconegut pel Govern d'Andorra.

Per obtener més iformació sobre certificats digitals:

https://signaturaelectronica.govern.ad

Configuració de l'ordinador amb els requisits tècnics específics.

# 4.1. Estructura de la Plataforma de Contractació Electrònica / Funcionalitat del Portal Públic de Contractació Electrònica d'Andorra

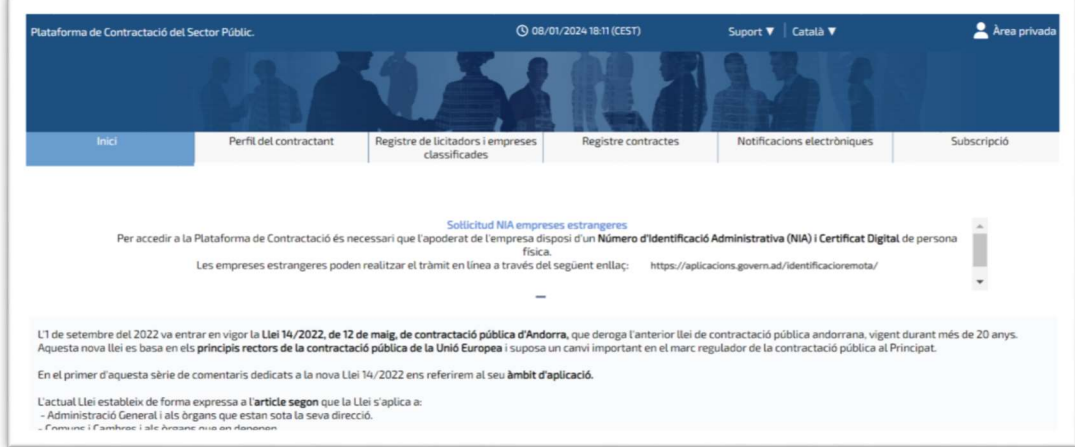

La Plataforma de Contractació Electrònica es composa de diferents seccions o mòduls, alguns del quals es necessària la identificació mitjançat certificat digital emès per Govern d'Andorra.

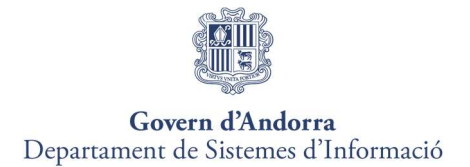

Al Portal Públic de Contractació Electrònica, les empreses licitadores podran realitzar les següents accions:

- INICI. Informació sobre Avisos, isznformación rellevant i normativa reguladora.
- PERFIL DEL CONTRACTANT. Accés a la recerca i consulta de licitacions per poder adjudicador, número d'expedient, situació actual, tipus de contracte, tipus de procediment, import…
- REGISTRE DE LICITADORS I EMPRESES CLASSIFICADES. Accés a la consulta de licitadors o empreses clasificades per tipus de personalitat, codi d'identificació o raó social.
- REGISTRE CONTRACTES. Accés la consulta de contractes adjudicats.
- NOTIFICACIONS ELECTRÒNIQUES. Accés al Sistema de Notificacions Electròniques.
- SUBSCRIPCIÓ. Accés a la subscripció al Sistema d'avisos per a per a mantenir-se informat dels expedients que es publiquin en la Plataforma de Contractació del Sector Públic del Govern d'Andorra.
- ÀREA PRIVADA. Accés a l'àrea privada. Veure apartat ÀREA PRIVADA.

Al Portal podreu descarregar el Manual d'usuari, el document de requisitis tècnics o accedir a l'Eina configuradora del sistema, així com modificar l'idioma de preferència: català o anglés.

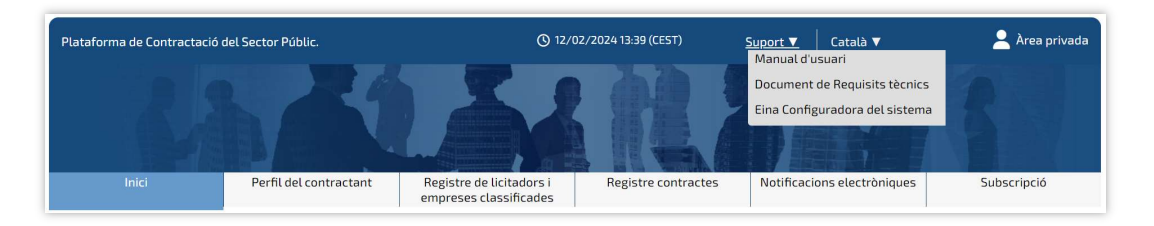

#### 4.1.1 Perfil del contractant. Recerca i consulta de licitacions, i descàrrega de documentación

En el Perfil del contractant podreu realizar la recerca i consulta de licitacions per poder adjudicador, número d'expedient, situació actual, tipus de contracte, tipus de procediment, import…

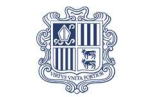

#### Govern d'Andorra Departament de Sistemes d'Informació

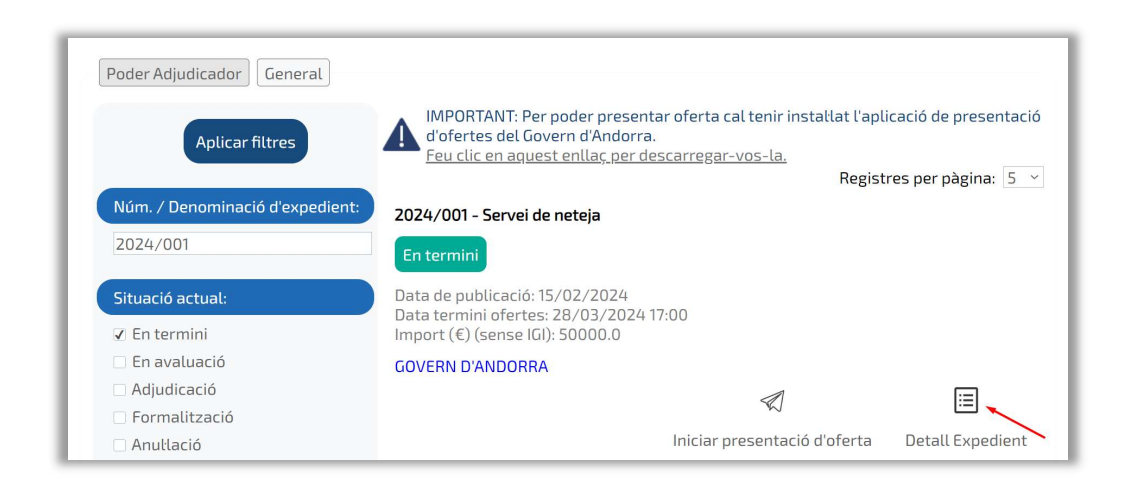

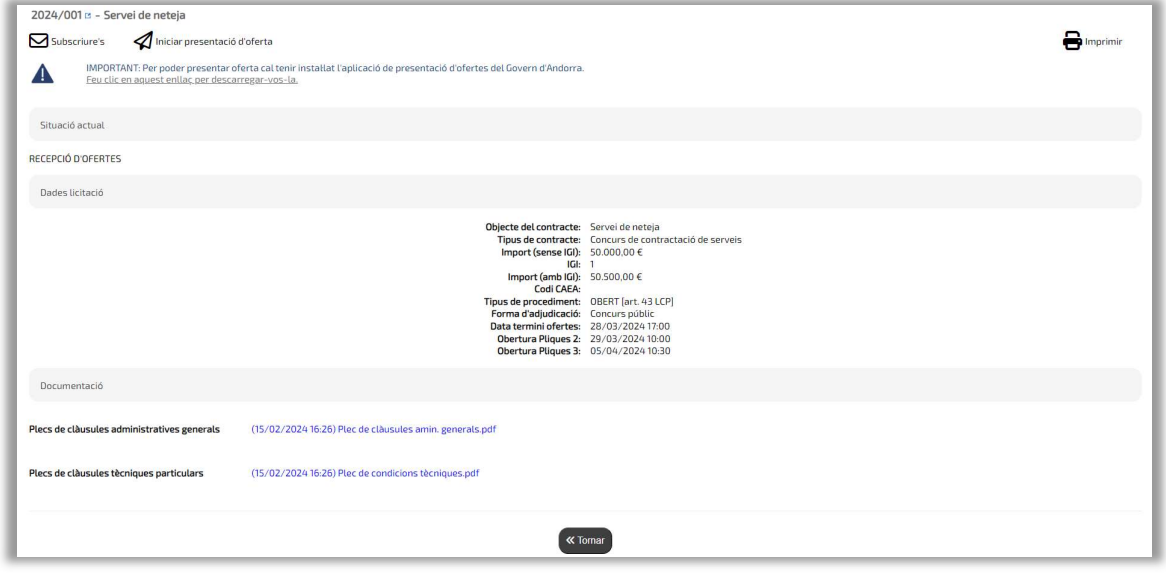

A la fitxa de l'expedient visualitzareu les dades rellevants de l'expedient, podreu descarregar la documentació que regeix el contracte, així com realizar la subscripció a un expedient en concret i/o iniciar la presentació de l'oferta.

Per mantenir-se informat dels anuncis que es publiquin en una licitació en concret, us heu de subscriure al sistema d'avisos de l'expedient. D'aquesta forma, quan es faci la publicació d'un anunci, la Plataforma de Contractació enviarà un correu electrònic d'avís a l'adreça de correu electrònic que es registri per comunicar que s'ha publicat un canvi a la licitació.

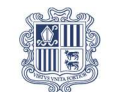

# Govern d'Andorra<br>Departament de Sistemes d'Informació

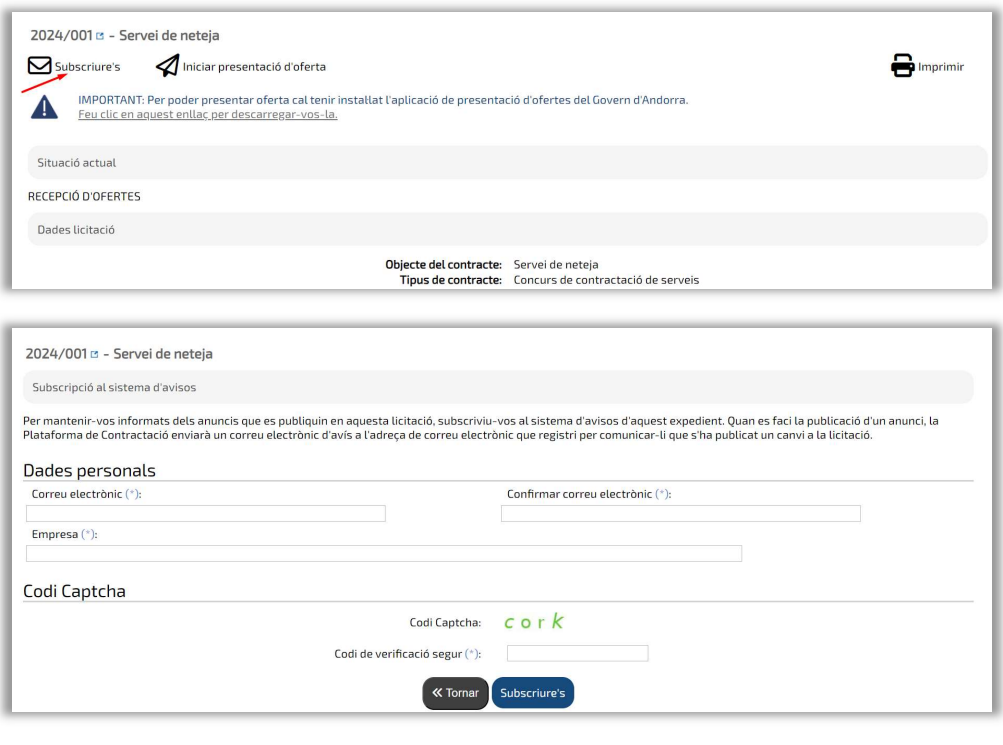

 $\boldsymbol{i}$ Per descarregar la documentació de la licitació, heu d'emplenar el formulari de dades identificatives del licitador</u>. Un cop emplenat i enviat, es descarregarà a l'equip la documentació.

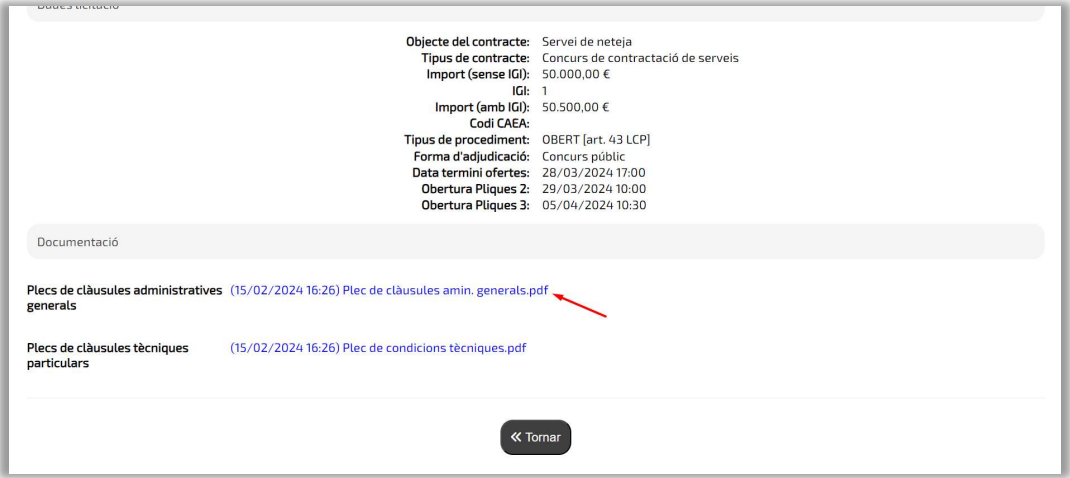

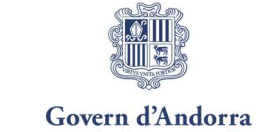

### Departament de Sistemes d'Informació

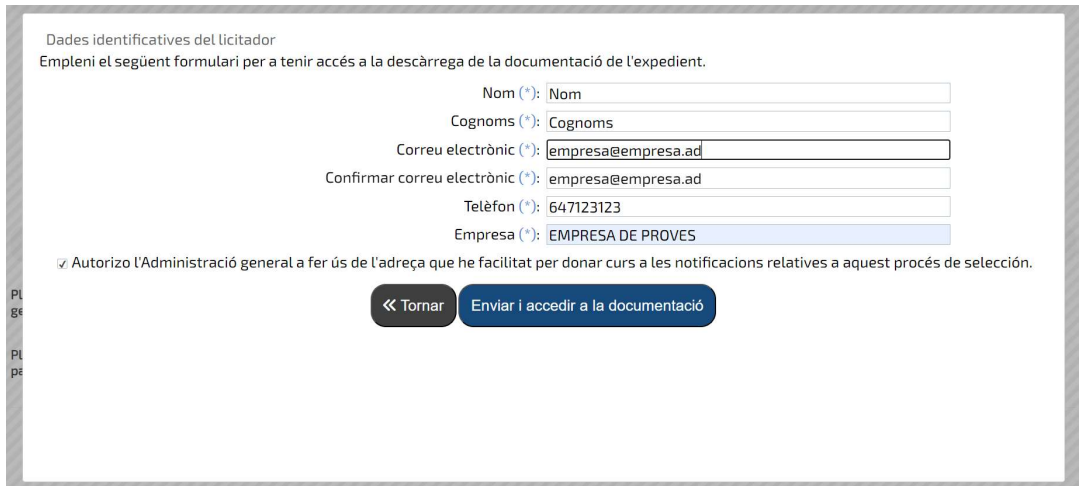

#### 4.1.2 Registre de licitadors i empresas clasificades

Consulta de licitadors o empreses clasificades per tipus de personalitat, codi d'identificació o raó social.

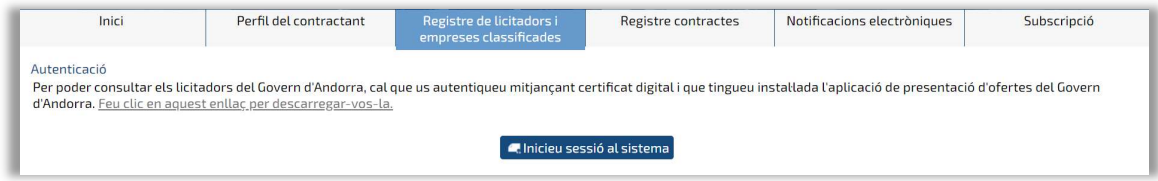

Per accedir a la consulta de Registre de Licitadors és necessari identificar-se amb seu certificat digital.

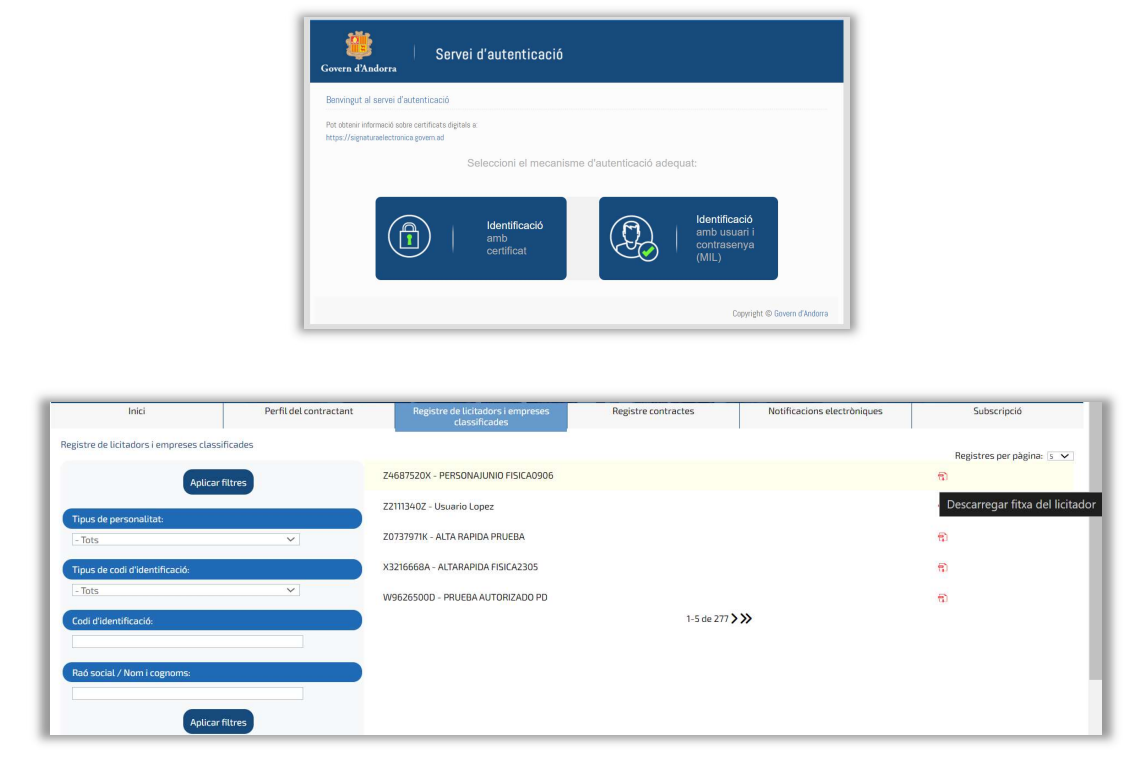

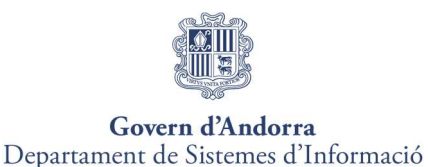

#### 4.1.3 Registre de contractes

Consulta de contractes adjudicats.

Per accedir a la consulta de Registre de contractes és necessari identificar-se amb seu certificat digital.

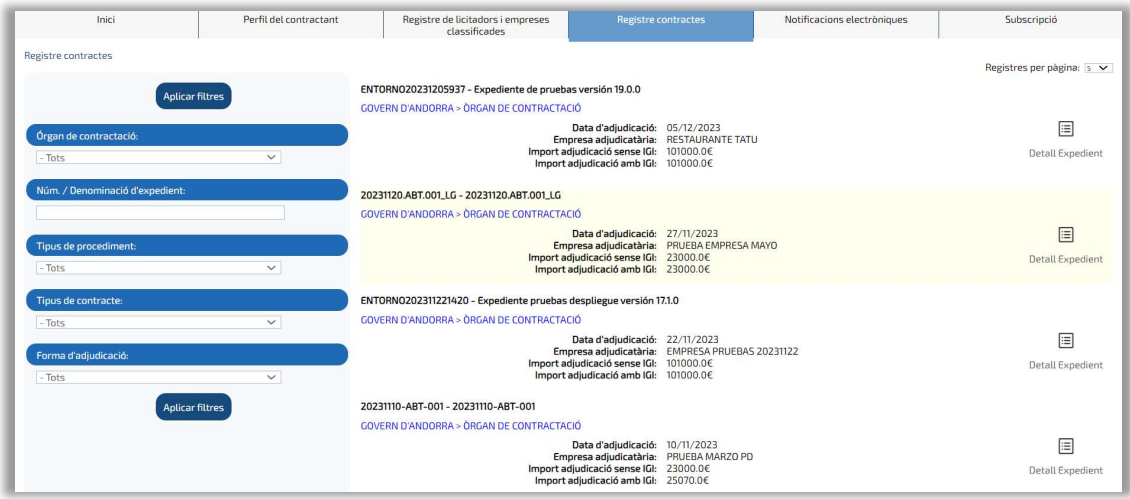

#### 4.1.4 Notificacions electròniques

Veure apartat Mòdul de Notificacions.

#### 4.1.5 Subscripció

Per realizar la subscripció al Sistema d'avisos, heu de realitzar les següents passes:

- Introduir les dades requerides segons interessos de l'empresa licitadora i premer sobre [Subscriure's]
- Revisar el correu electrònic i confirmar la subscrpció a través de l'enllaç habilitat.

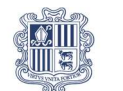

# Govern d'Andorra<br>Departament de Sistemes d'Informació

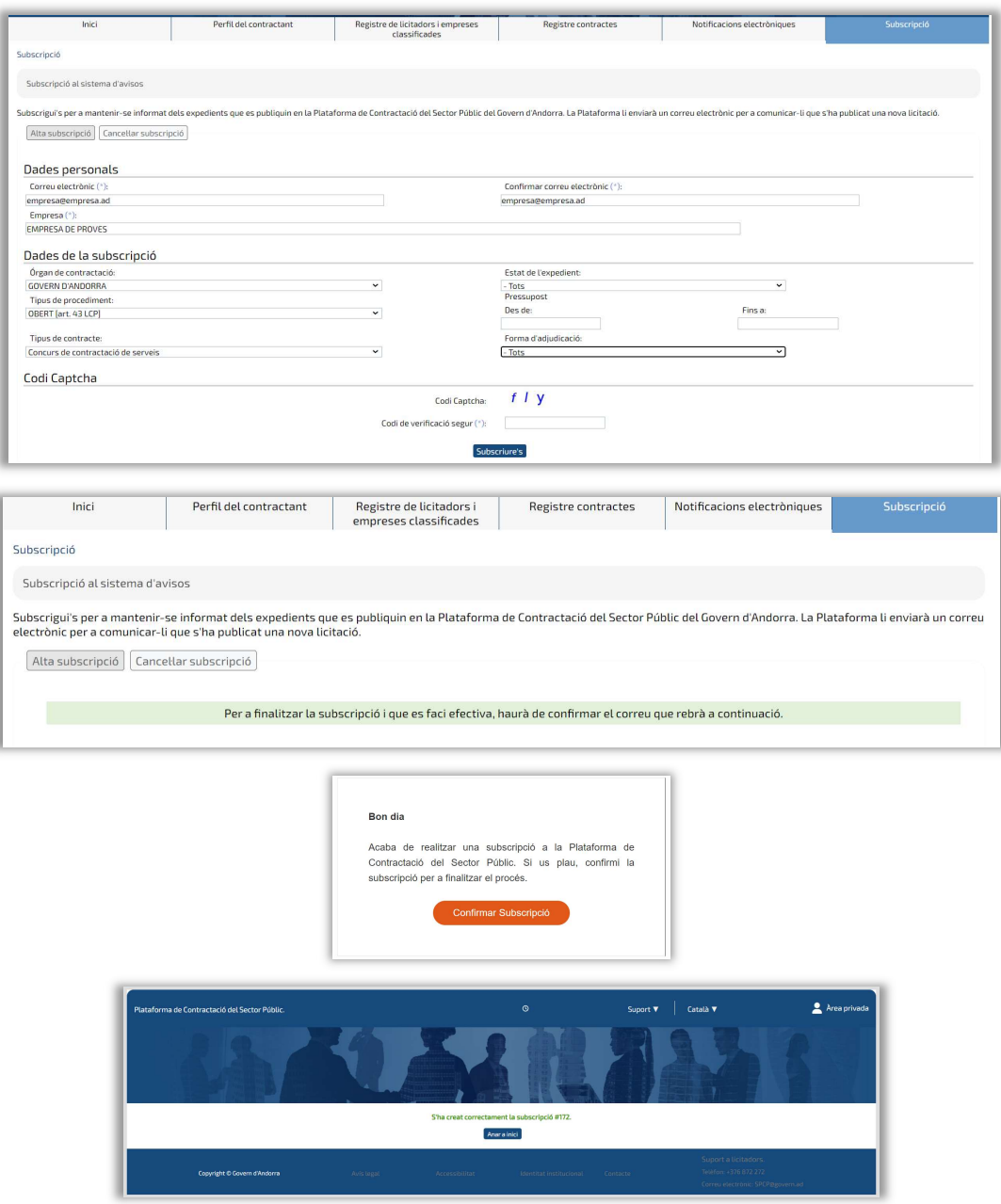

Una vegada subscrit rebrà un correu electrònic cada vegada que Govern publiqui un expedient amb les característiques de la subscripció realitzada.

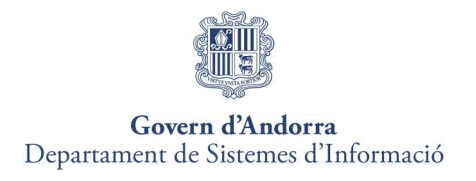

# 4.2 Àrea privada

### Per enregistrar la seva empresa haurà d'accedir a l'Àrea Privada.

Haurà de seleccionar el menú <sup>2 Àrea privada</sup> que apareix al Portal de Licitadors.

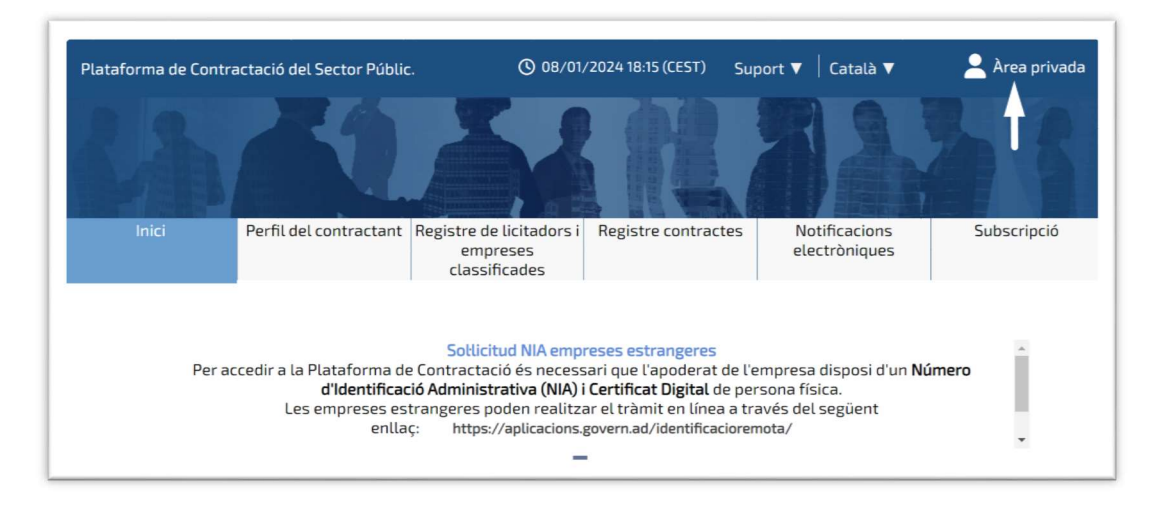

Un cop dins, apareix l'home principal, des de la qual es podrà descarregar l'aplicació escriptori, necessària per realitzar operacions de signatura dins de la Plataforma, o accedir-hi directament prement el botó "Accedir".

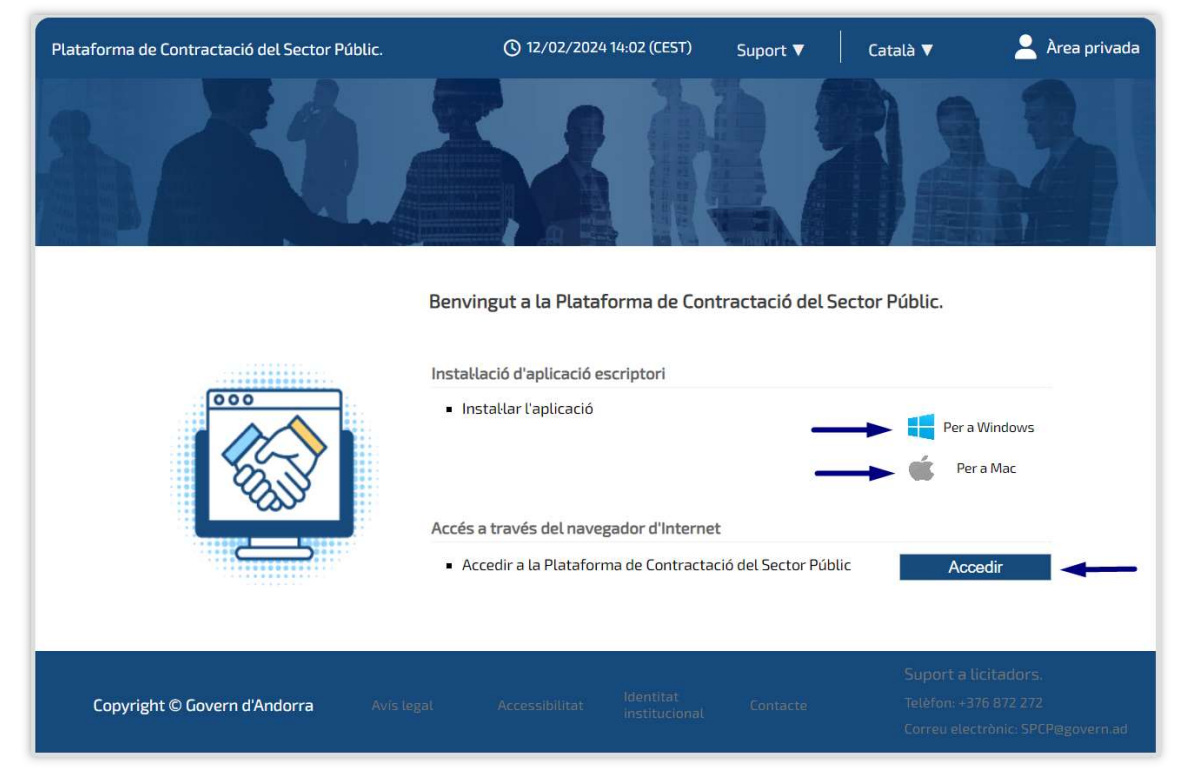

Des d'aquesta pantalla també podreu descarregar el Manual d'usuari, el document de requisitis tècnics o accedir a l'Eina configuradora del sistema, així com modificar l'idioma de preferència: català o anglés.

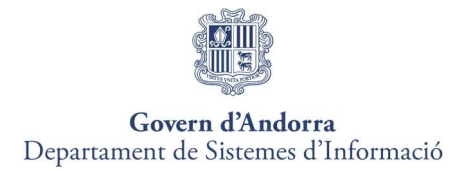

Per accedir al sistema cal tenir un certificat digital admès pel Govern d'Andorra.

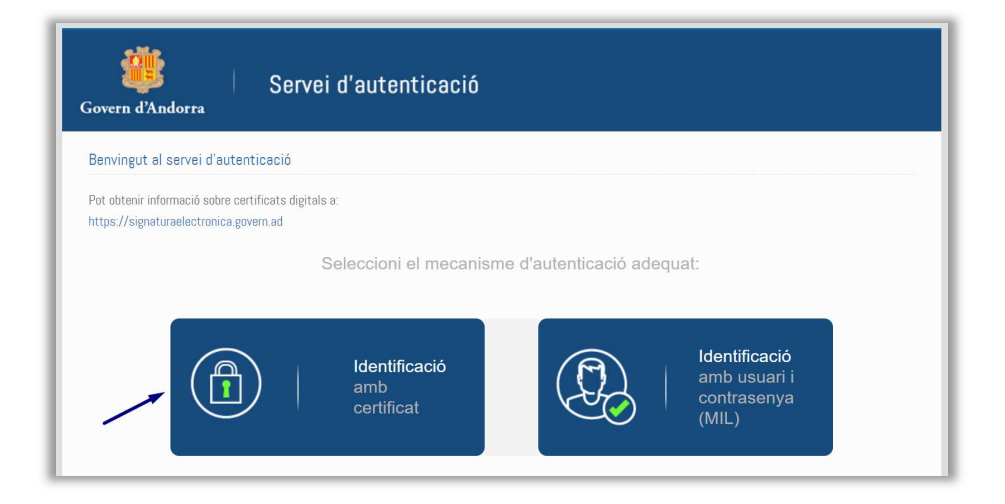

En prémer "Identificació amb certificat", el Sistema sol·licitarà el NIA de l'usuari que estigui acedint al Sistema i s'habilitarà la pantalla de signatura electrònica del Govern d'Andorra a la qual haureu d'introduir primer la clau del certificat digital i, seguidament, el codi OTP (rebut via SMS o Email).

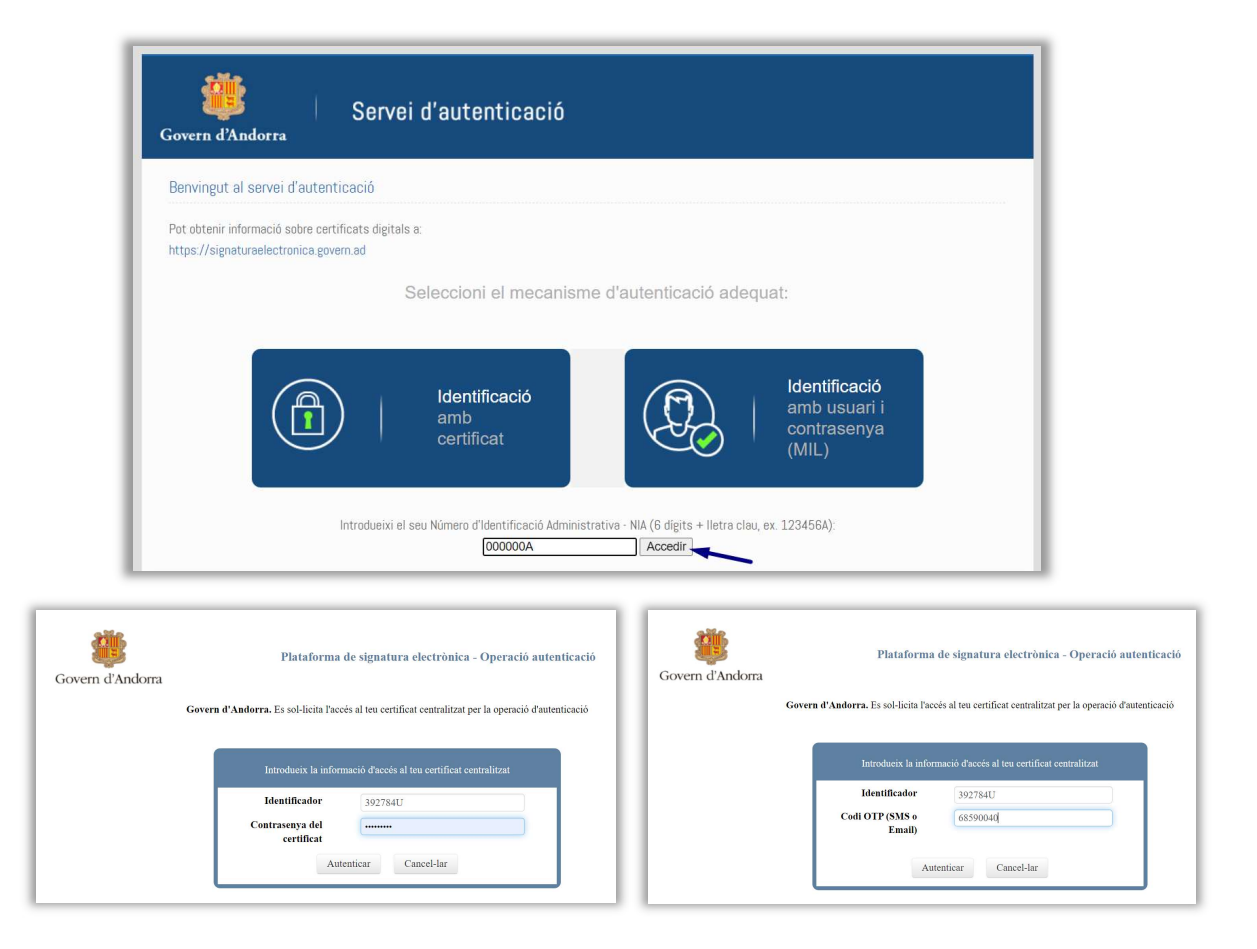

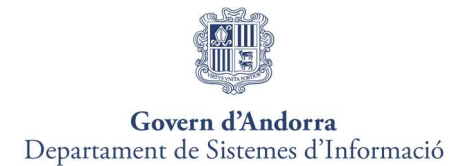

En accedir a la plataforma, es valida si l'usuari que s'està identificant apareix registrat com a apoderat o autoritzat en alguna sol·licitud d'inscripció a la Plataforma, i, per tant, al sistema de gestió de proveïdors i apoderats.

Quan l'usuari s'autentiqui de forma correcta podrà accedir a la Plataforma de Contractació del Sector Públic, podent realitzar les operacions corresponents al rol que tingui assignat.

 Si l'usuari no estigués inscrit com a apoderat o autoritzat en cap sol·licitud d'inscripció a la Plataforma, procedirà a realizar el registre de l'empresa per a la inscripció d'aquesta a la Plataforma. (Veure apartat 5.5. Registre des d'Inscripcions al Sistema).

També podria presentar oferta de totes maneres realitzant una alta ràpida de l'empresa (Veure apartat 5.4. Registre des de l'Alta Ràpida.). Amb aquesta finalitat s'habilitarà l'alta ràpida al GPA quan s'accedeix a la presentació d'oferta per a un expedient concret.

 Si l'usuari apareix com a apoderat o autoritzat en una o més empreses, en entrar a la plataforma apareixeran llistades les empreses en les quals està registrat, havent de seleccionar aquella amb la qual us voleu identificar en l'aplicació. No obstant això, també podreu seleccionar accedir amb una altra empresa. Per a aquests casos, el comportament del sistema respecte a l'usuari serà el d'un licitador no inscrit com a apoderat o autoritzat.

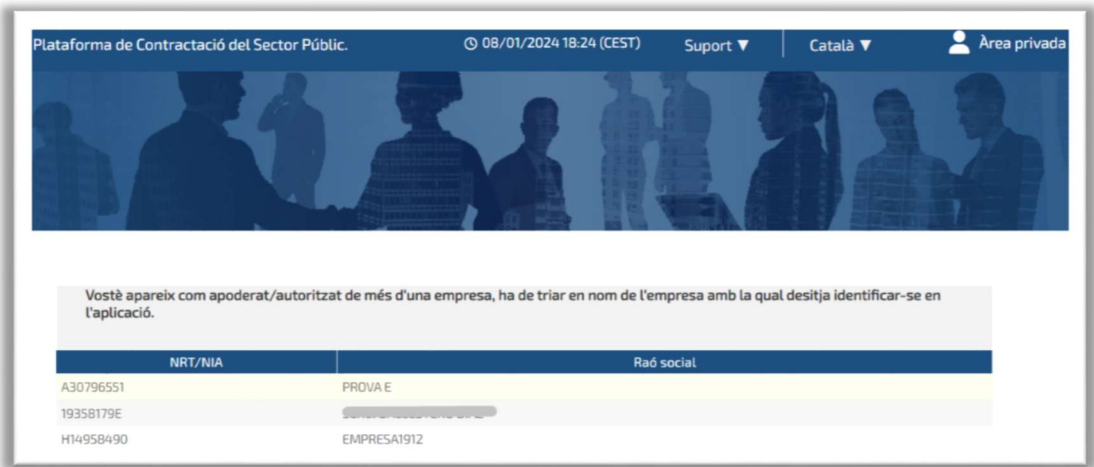

Un cop seleccionada l'empresa, haureu de seleccionar l'entiat a la qual desitja accedir:

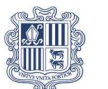

#### Govern d'Andorra Departament de Sistemes d'Informació

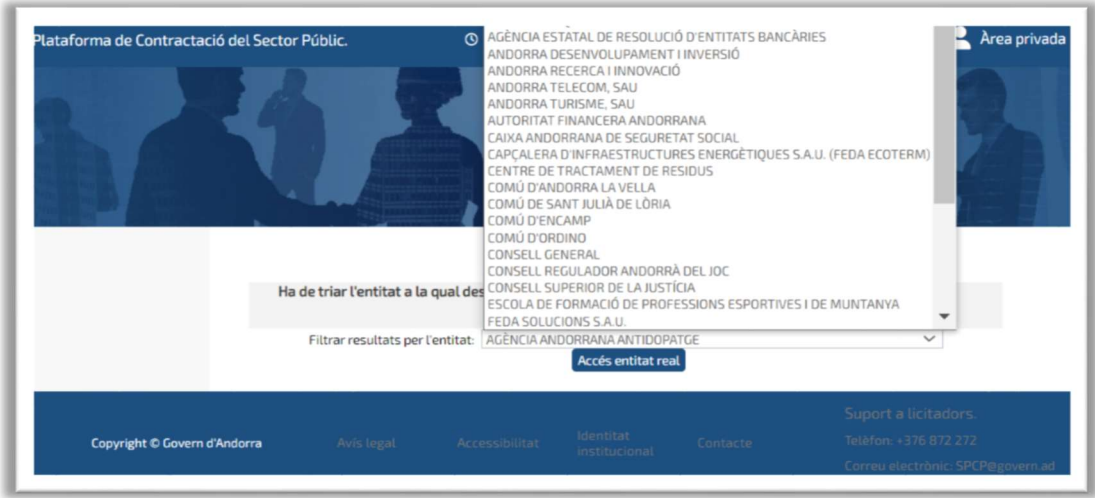

Un cop seleccionada l'entitat, es mostrarà la pantalla principal amb les dades corresponents a l'empresa i apoderat/da amb la qual heu accedit, a la part superior dreta, o bé la indicació de que l'apoderat/da no representa cap empresa, és a dir, encara no està registrat a la Plataforma de Contractació.

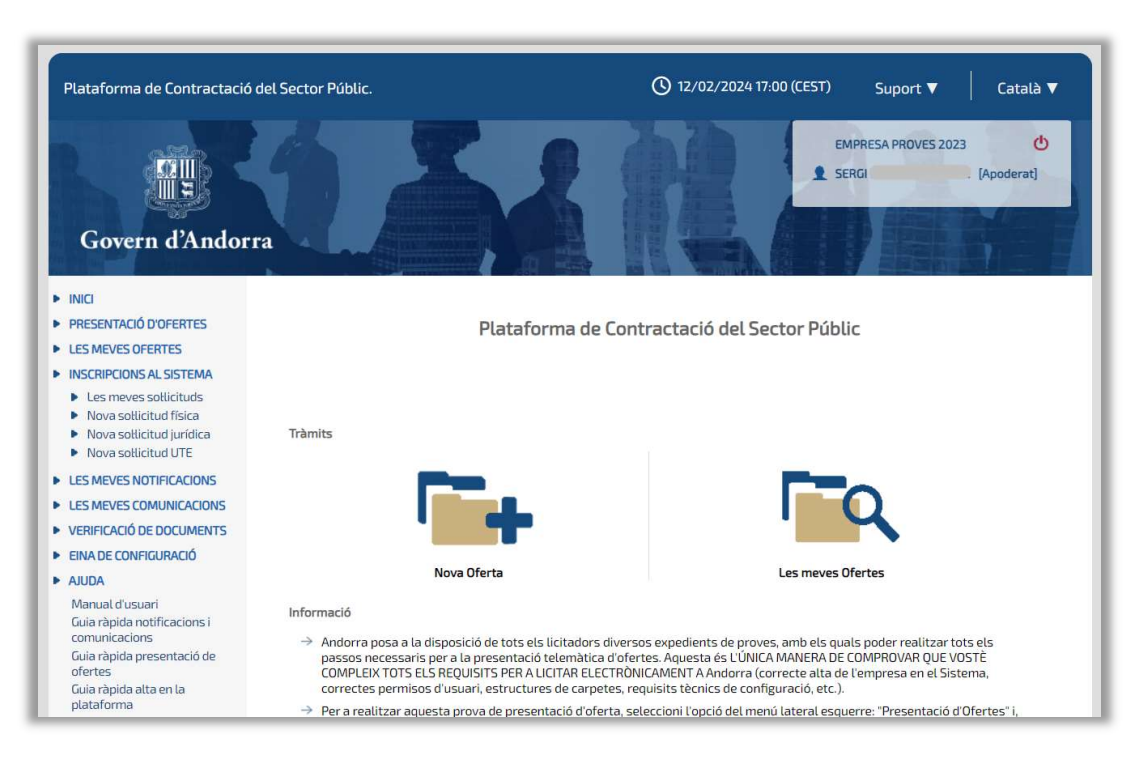

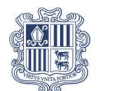

#### Govern d'Andorra Departament de Sistemes d'Informació

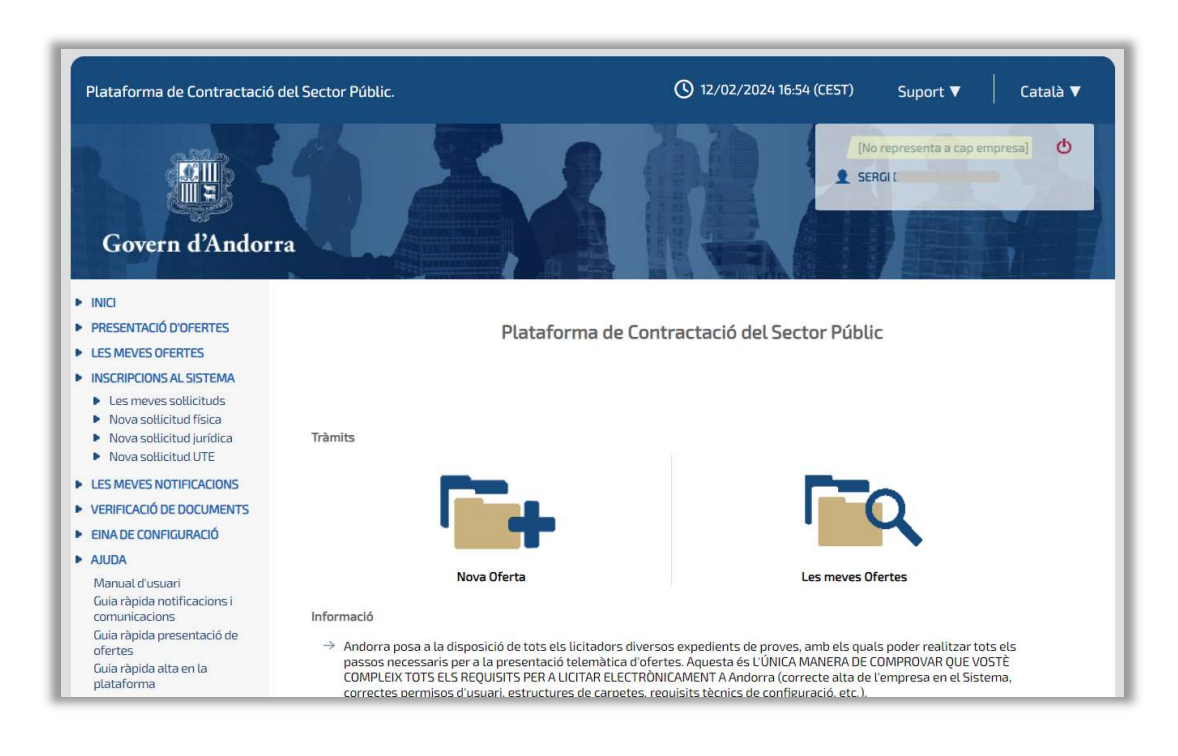

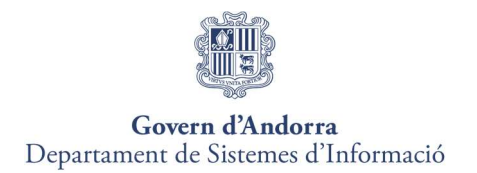

# 5. INSCRIPCIONS AL SISTEMA / REGISTRE D'EMPRESES

No és obligatori que els operadors econòmics estiguin donats d'alta al Registre de Licitadors per accedir a la Plataforma.

Només podreu crear una sol·licitud d'inscripció per empresa. Aquesta sol·licitud es podrà tramitar des d'INSCRIPCIONS AL SISTEMA o mitjançant l'alta ràpida abans d'iniciar la presentació d'ofertes.

Si voleu modificar la sol·licitud d'inscripció, cal tramitar-la des de LES MEVES SOL·LICITUDS.

A més, la Plataforma comprovarà quan el perfil Apoderat firma, si figura com a solidari o mancomunat al registre GPA de l'empresa per a la qual actua amb aquest poder.

# 5.1. Registre des de l'Alta Ràpida

#### Alta ràpida jurídica i física

Els operadors econòmics que s'autentiquen al sistema podran accedir al mòdul de Presentació d'Ofertes de la Plataforma de Contractació del Sector Públic a sense necessitat d'estar registrats com a apoderat d'una empresa.

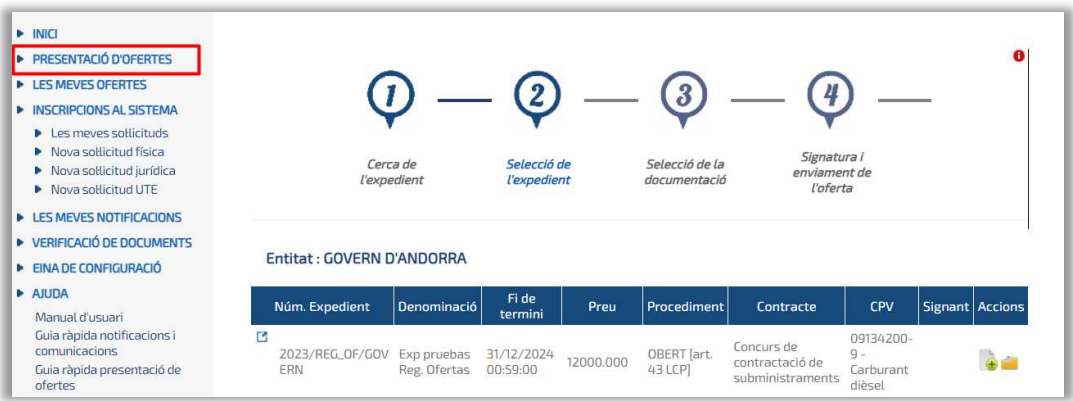

Quan el licitador premi la icona de presentació d'oferta a una licitació +, s'habilitarà el formulari de registre previ per a personalitats físiques i jurídiques, i UTE.

El formulari presentarà la següent estructura si el licitador selecciona al camp tipus de personalitat una persona física o jurídica.

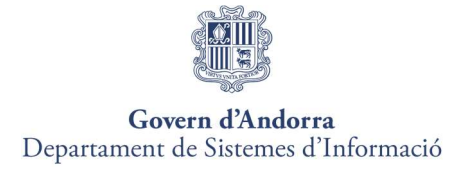

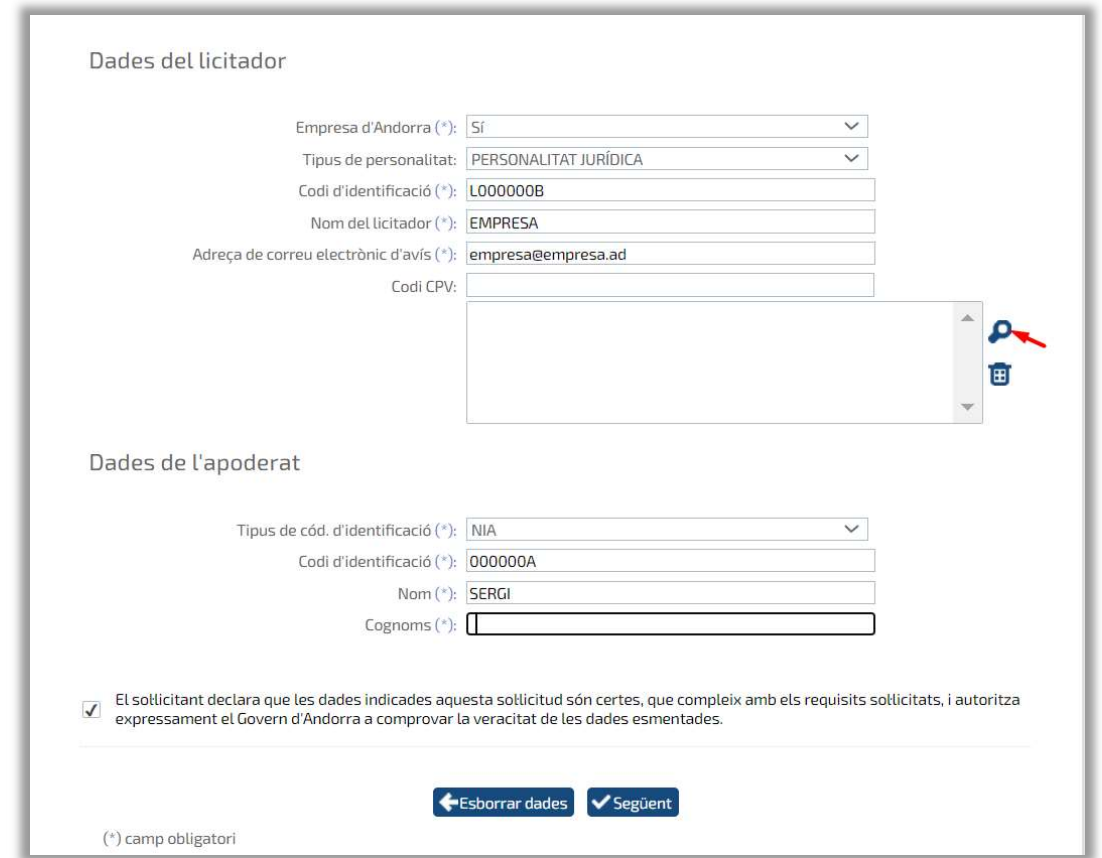

Tots els camps d'aquesta pantalla són obligatoris per fer el registre. Les dades d'apoderat es carregaran per defecte amb les dades de la persona identificada al Sistema. Aquestes dades es poden modificar.

Per procedir amb la tramitació caldrà que el licitador marqui el check box de les declaracions responsables, i premi sobre el botó "Següent".

La següent pantalla serà el resum de les dades introduïdes per a la validació per part del licitador. A la part inferior de la pantalla apareixeran els botons de "Tornar" per si cal modificar alguna dada del formulari, i el botó "Signar sol·licitud".

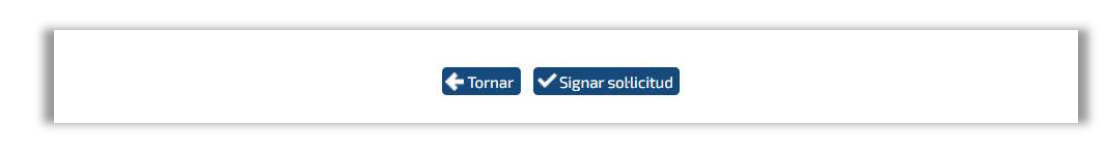

Un cop finalitzat el procés de signatura i tramesa de la sol·licitud, el Sistema de Licitació Electrònica carregarà la pàgina de Justificant de Registre de la Sol·licitud, des de la qual es podrà iniciar la presentació dofertes.

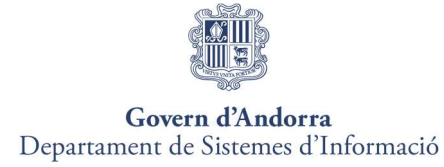

# Alta ràpida per a UTEs

El formulari presentarà la següent estructura si el licitador selecciona al camp tipus de personalitat una UTE:

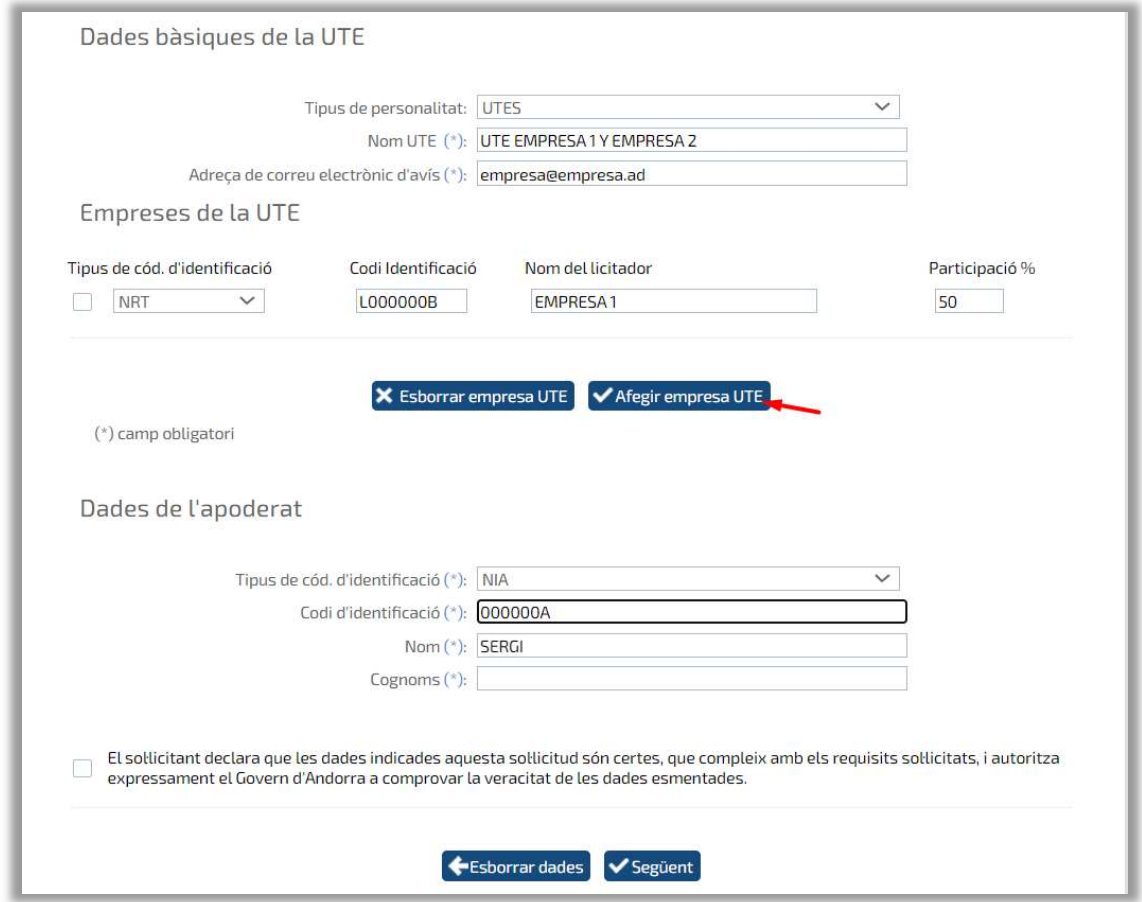

Tots els camps amb asteriscs són de compliment obligatori.

Com a mínim es requeriran dues empreses per constituir una UTE.

Les dades sol·licitades seran:

- o Tipus codi didentificació.
- o Codi didentificació.
- o Raó Social.
- o Percentatge de participació. La suma dels percentatges de participació sempre ha de ser del 100%, independentment del nombre d'empreses que constitueixin la UTE.

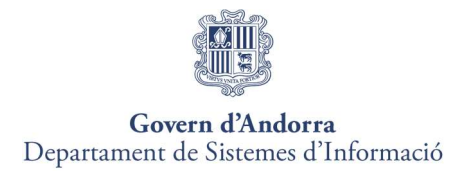

Les empreses que constitueixen la UTE no tenen l'obligatorietat d'estar registrades prèviament al Registre de Licitadors.

Les dades de l'apoderat, vindran informades automàticament amb les dades de la persona identificada a la Plataforma. Aquests camps seran editables.

Un cop emplenades les dades, es passarà a realitzar la signatura de la sol·licitud, des de la pantalla resum de la mateixa.

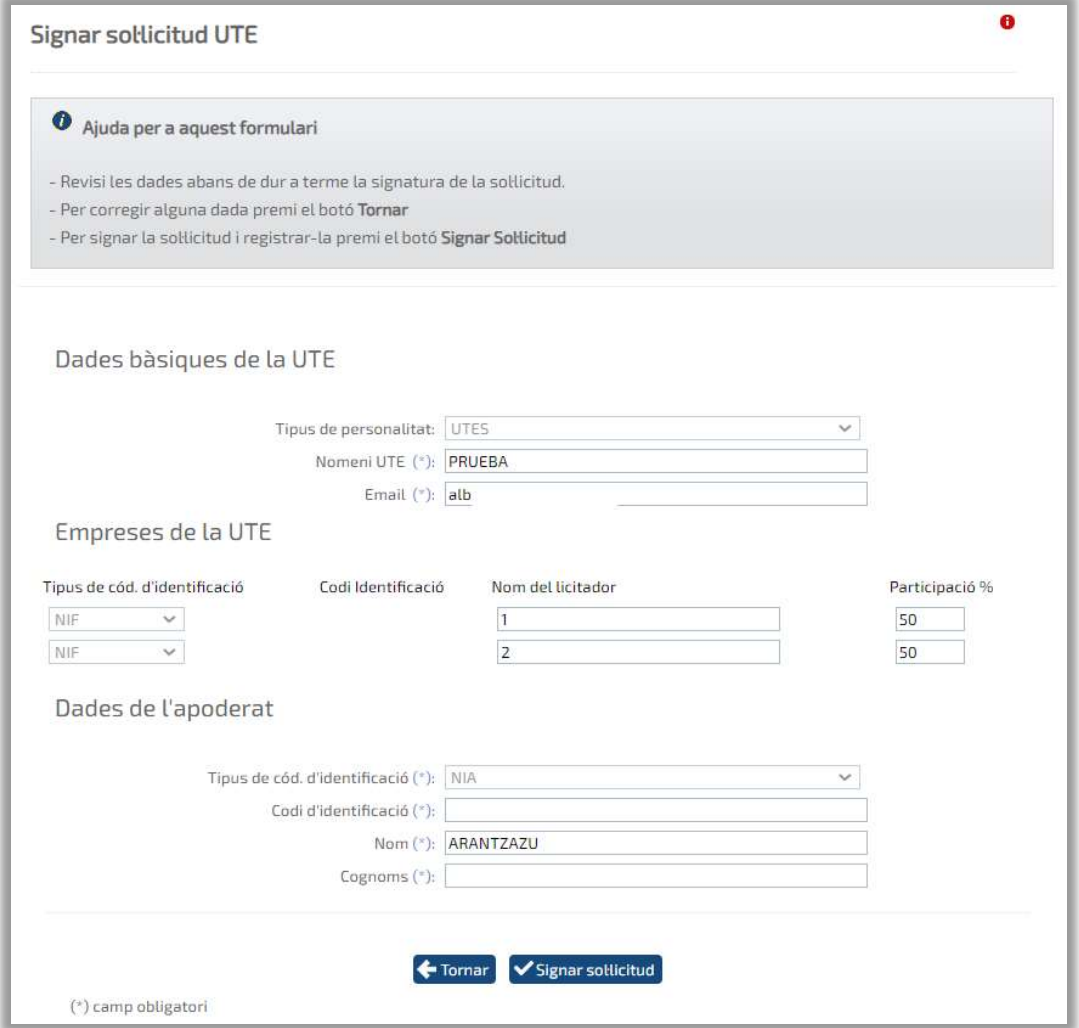

Un cop finalitzat el procés de signatura i tramesa de la sol·licitud, el Sistema de Licitació Electrònica carregarà la pàgina de Justificant de Registre de la Sol·licitud i es podrà iniciar la presentació de l'oferta.

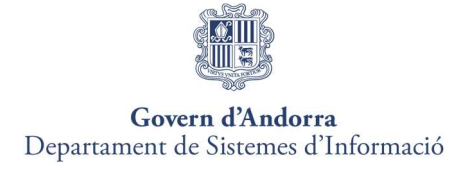

# 5.1 Registre des d'Inscripcions al Sistema

Les opcions que s'ofereixen des del menú INSCRIPCIONS AL SISTEMA són:

- \* Les meves Sol·licituds.
- \* Nova Sol·licitud Física.
- \* Nova Sol·licitud Jurídica.
- \* Nova Sol·licitud UTE.

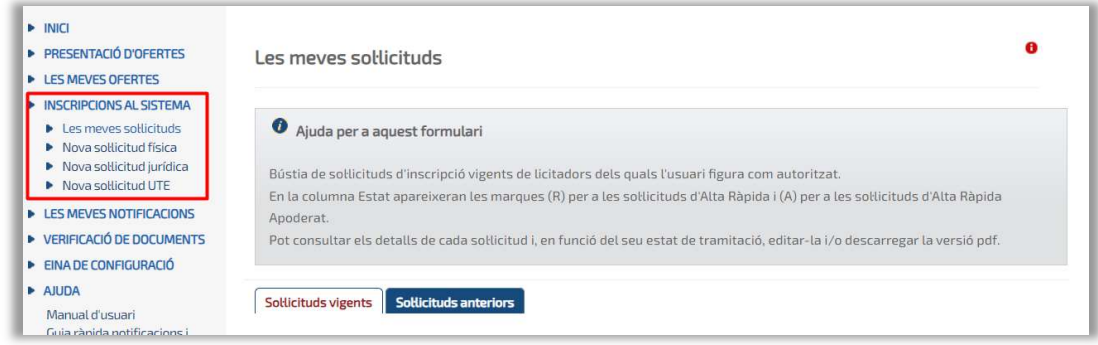

## ▶ Nova Sol·licitud dinscripció Personalitat Física o Jurídica

Els passos que cal seguir per donar d'alta les dues inscripcions (física o jurídica) són semblants.

En prémer sobre l'opció de menú "Nova Sol·licitud Física" o "Nova Sol·licitud Jurídica" apareixeran els camps a completar a la sol·licitud.

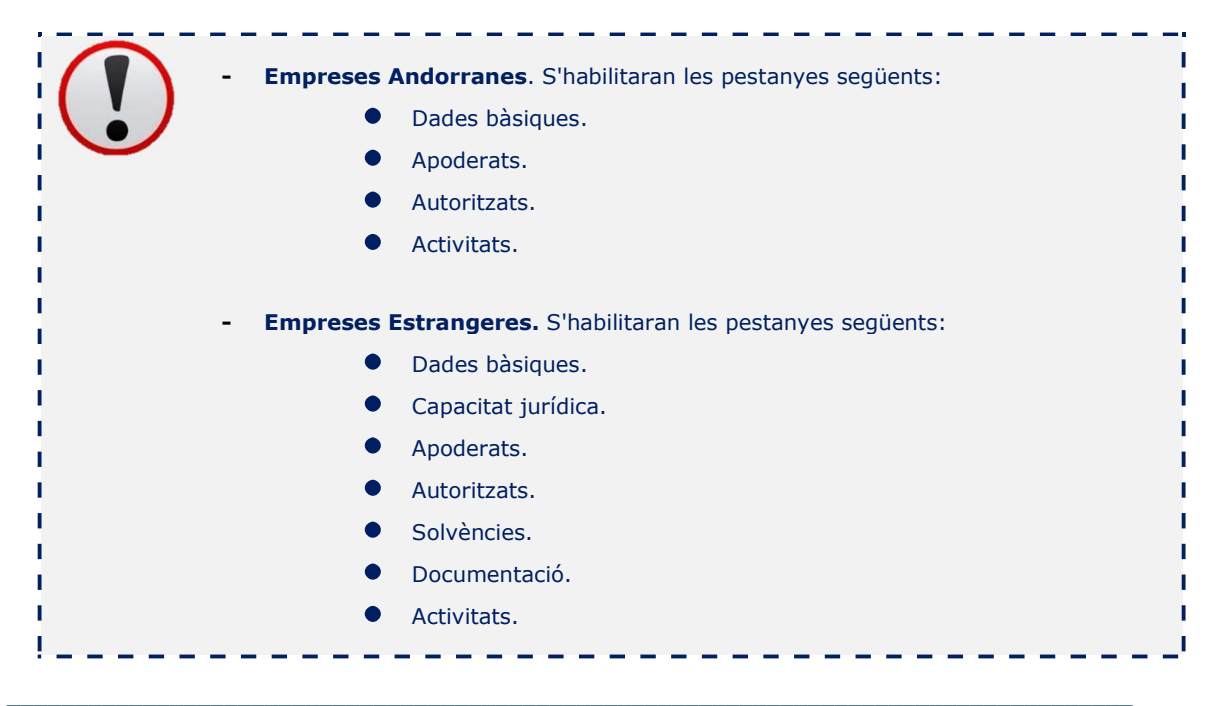

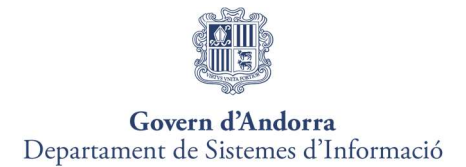

Tot seguit, s'explicaran cadascuna de les pestanyes.

#### Pestanya 1: Dades Bàsiques

En aquesta pestanya l'empresa seleccionarà si és o no empresa Andorrana.

Tots els camps de la secció Entitat i Matèria CPV són obligatoris.

A la secció Dades notificació, empleneu l'adreça postal de l'empresa. Només seran obligatoris els camps amb asteriscs.

L'adreça de correu electrònic que s'afegeixi al camp Correu electrònic d'avís serà on el licitador rebi els avisos de noves notificacions relacionades amb el registre de l'empresa.

Un cop emplenades aquestes dades bàsiques, polsar al botó "Gravar".

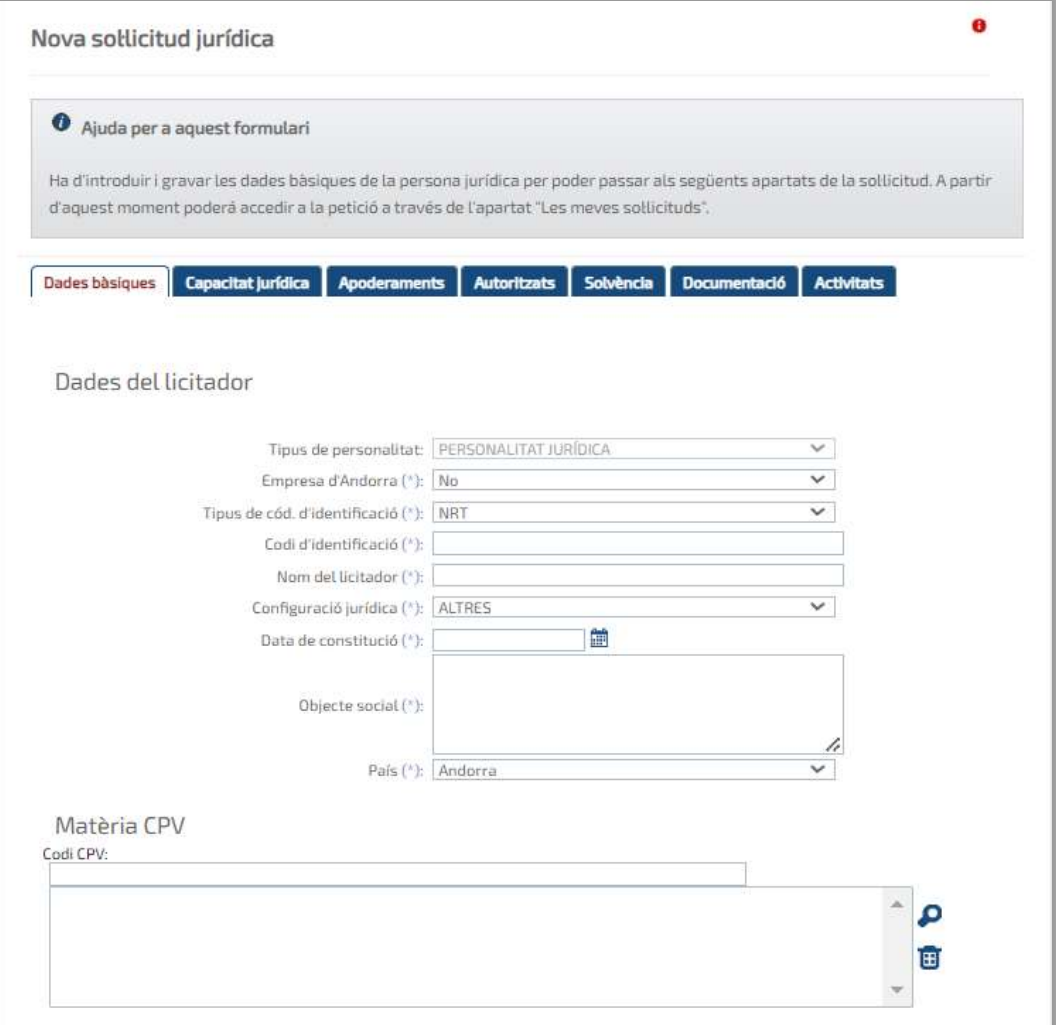

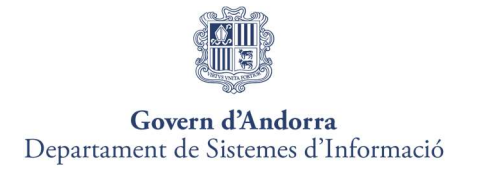

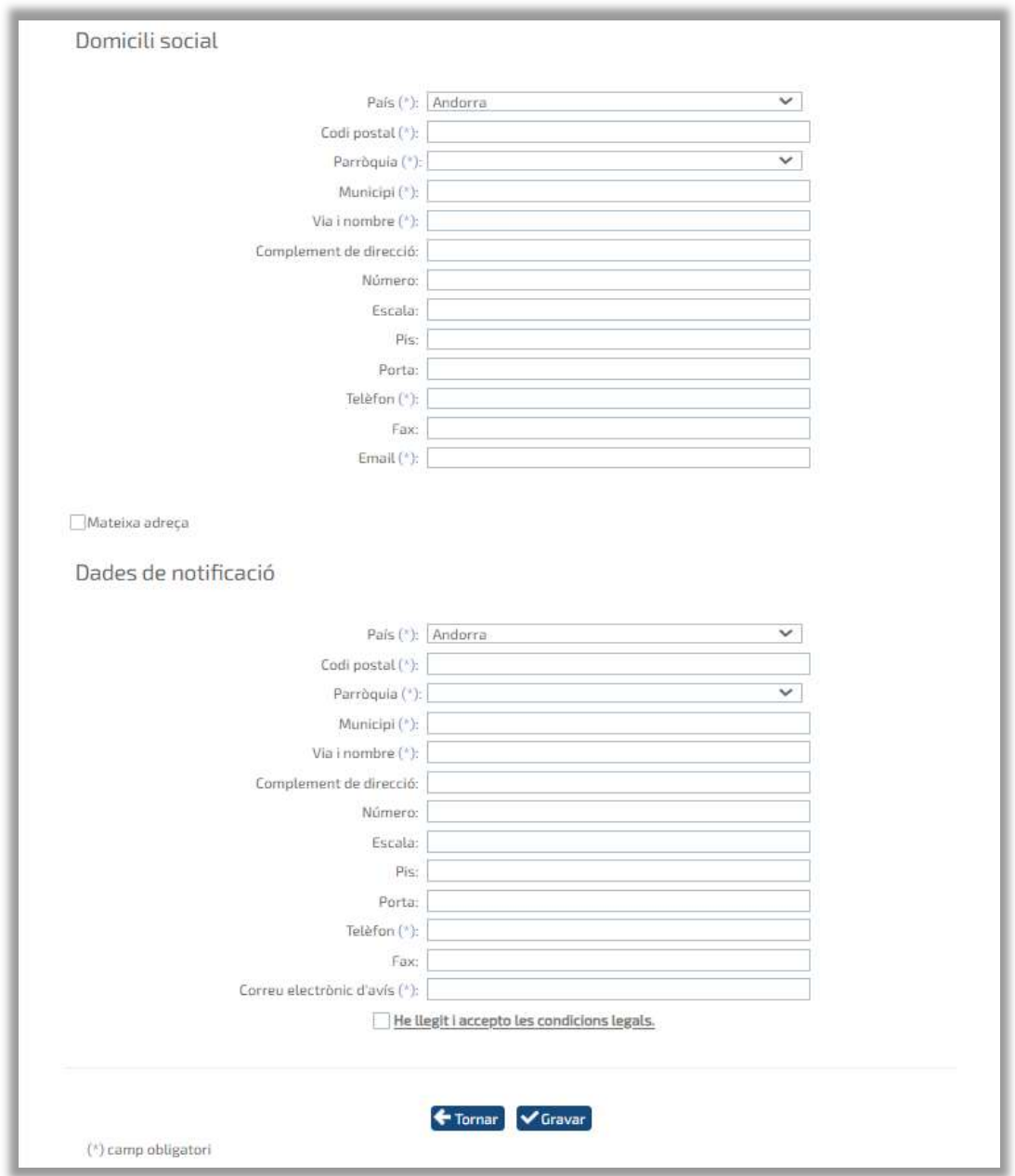

Depenent de si l'empresa és Andorrana o no, s'habilitaran unes pestanyes o unes altres, com hem explicat anteriorment al principi d'aquest punt.

## Pestanya 2: Capacitat Jurídica

Des d'aquesta pestanya, les empreses estrangeres han d'annexar les escriptures de l'empresa que estiguin registrant.

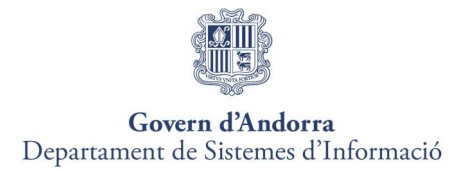

Per això hauran de prémer el botó "Nova Escriptura" i s'habilitarà el formulari, on només són obligatoris els camps amb asteriscs.

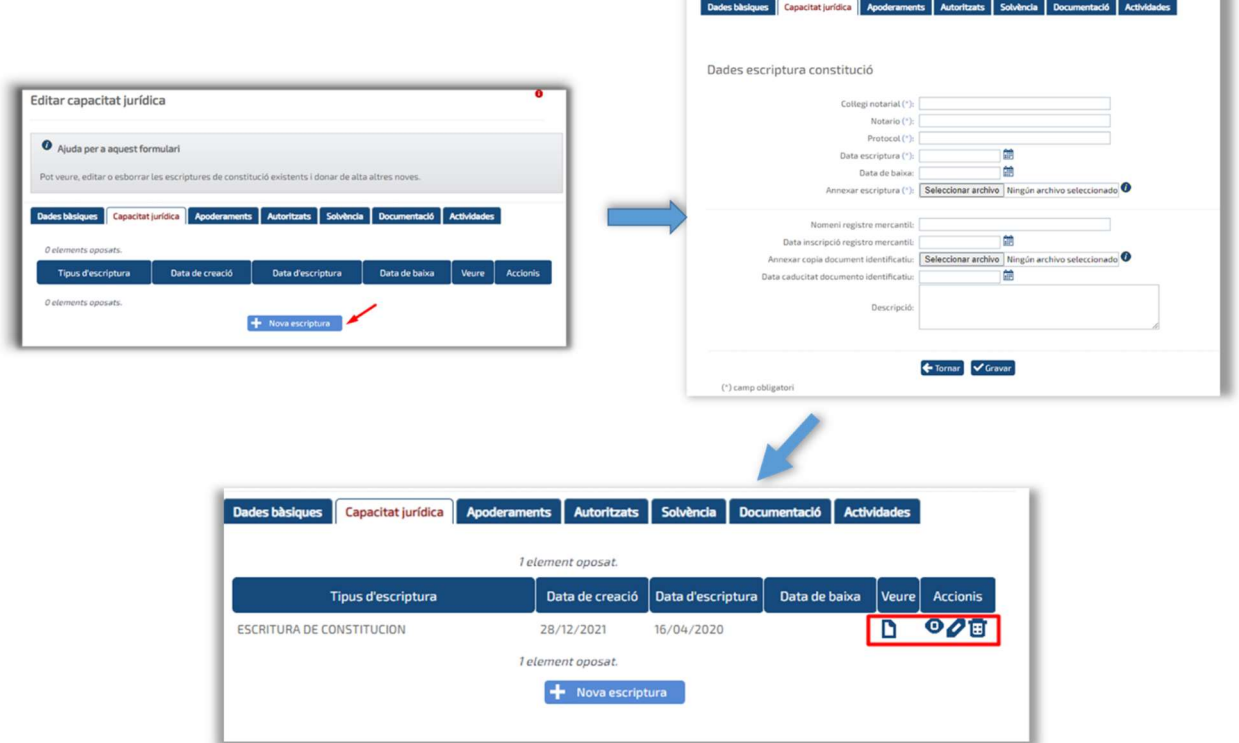

Un cop gravades les dades es podran editar, consultar o eliminar. També es podran afegir noves escriptures fent clic de nou sobre el botó "Nova Escriptura".

Pestanya 3: Apoderaments

Des d´aquesta pestanya donarem d´alta als apoderats de l´empresa. Per fer-ho, feu clic al botó "Nou Apoderat".

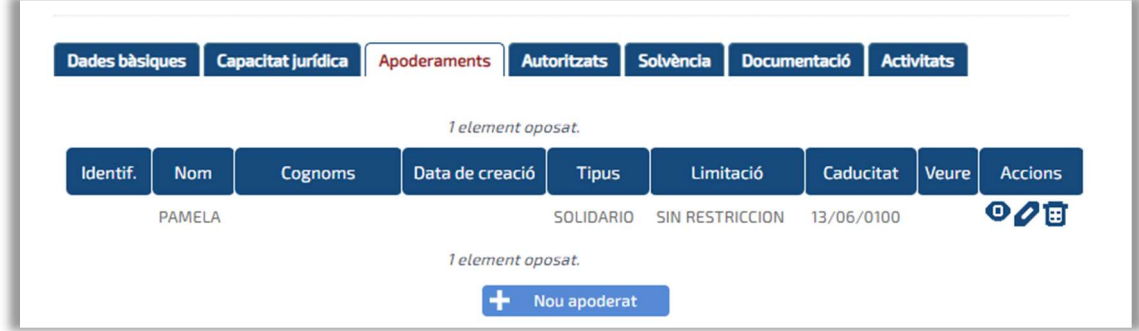

En prémer sobre el botó "Nou Apoderat", apareixeran els camps per donar d'alta a l'apoderat. Per defecte es carregaran les dades de la persona identificada al Sistema.

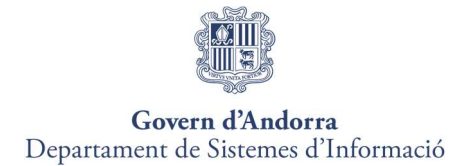

També s'hauran de pujar les escriptures de l'apoderat o apoderats que es registrin a la sol·licitud.

Es podran donar d'alta dos tipus d'apoderats al bloc "Dades d'apoderat":

1. Mancomunat: necessita almenys la signatura d'un altre apoderat per poder signar (presentació d'ofertes, contractes…)

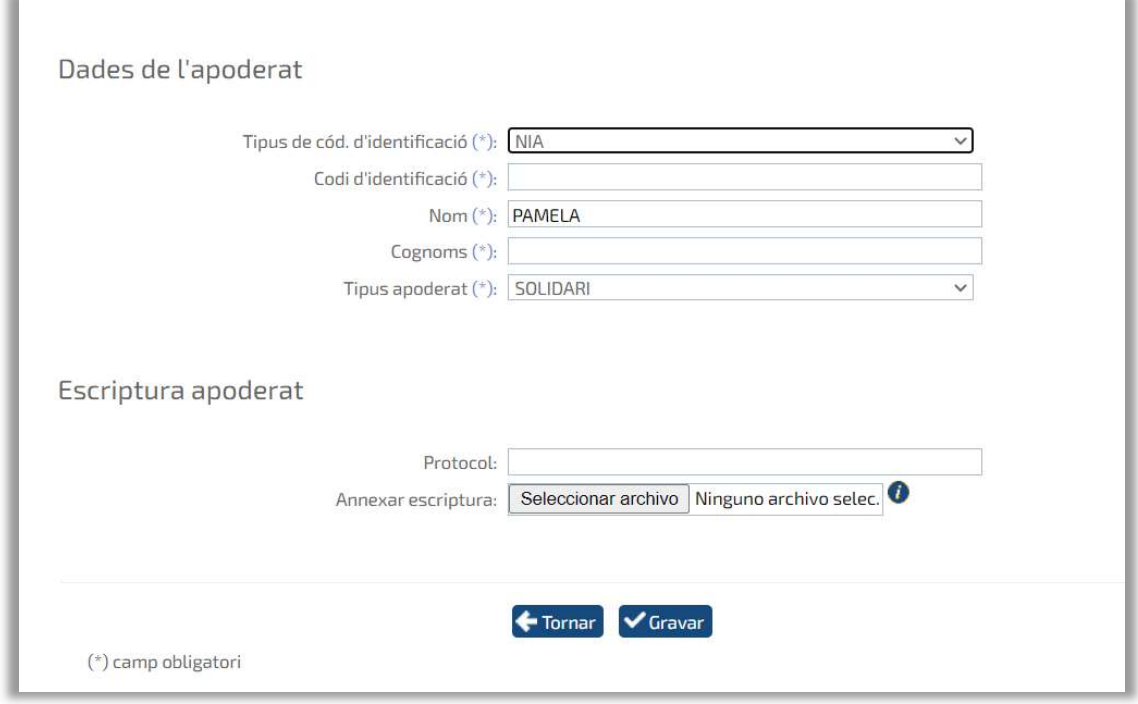

2. Solidari: capacitat de signatura per si mateix.

Un cop emplenades les dades, en fer clic a gravar, apareixerà una taula on apareixen reflectides, la identificació, nom, cognoms, tipus d'apoderament.

Des d'aquesta taula es podrà eliminar l'apoderat, editar les dades o veure les dades introduïdes.

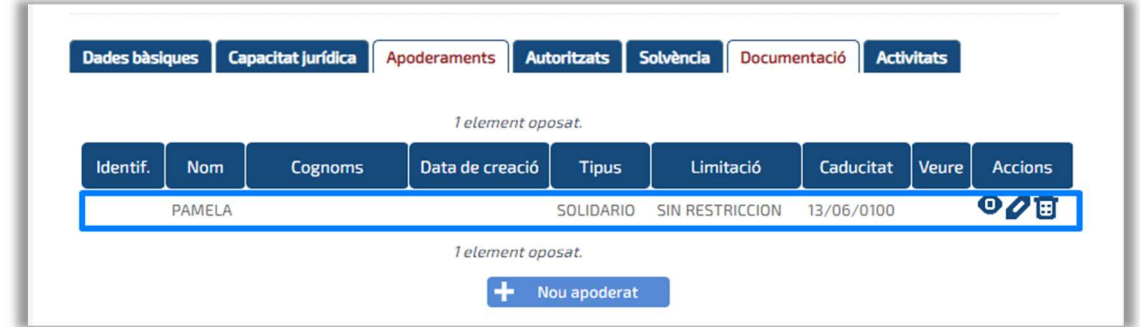

Per donar d'alta un nou apoderat, cal prémer de nou al botó "Nou apoderat".

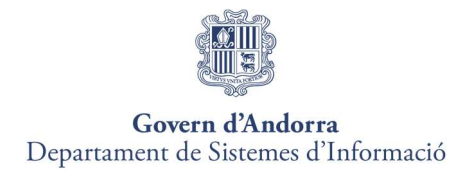

#### Pestanya 4: Autoritzats

Des d´aquesta pestanya donarem d´alta als autoritzats de l´empresa. Per fer-ho, feu clic al botó "Nou Autoritzat".

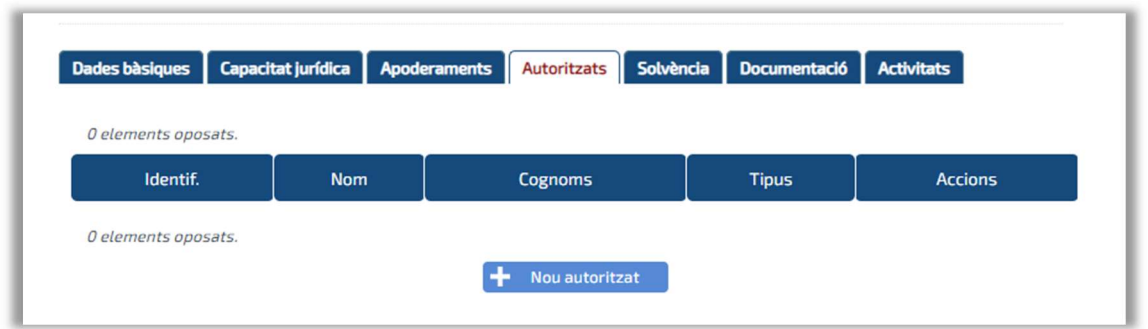

En prémer el botó "Nou Autoritzat", apareixeran els camps per donar d'alta a l'autoritzat de l'empresa.

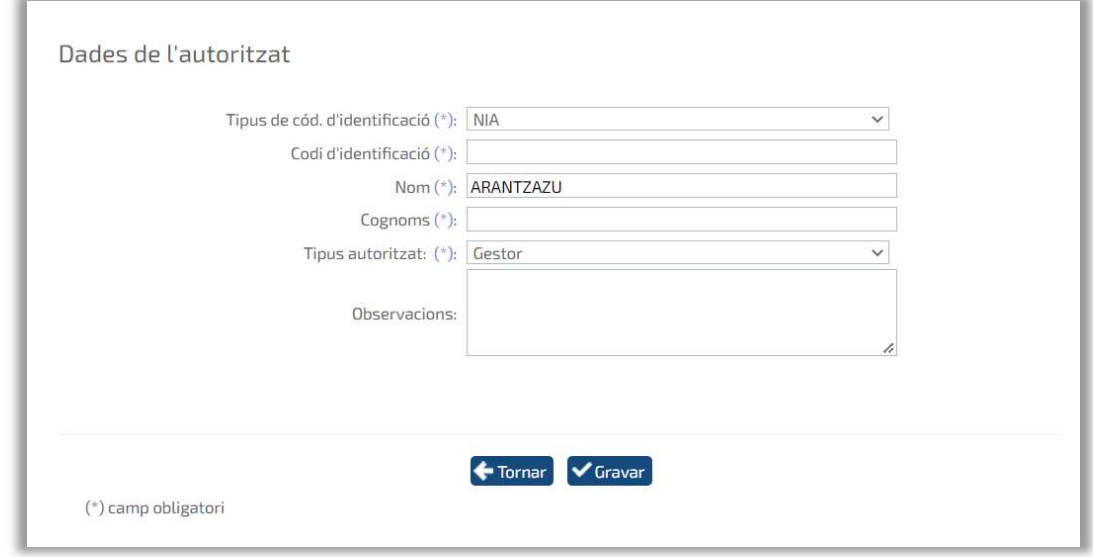

Els autoritzats podran preparar l'oferta per a tot tipus de procediments, però mai signar-les per enviar sense la intervenció d'un apoderat de l'empresa.

Un cop emplenades les dades, en prémer a Grabar, apareixerà una taula on apareixen reflectides, la identificació, nom, cognoms, tipus d'autoritzat, i observacions que es volgués assenyalar sobre la persona autoritzada.

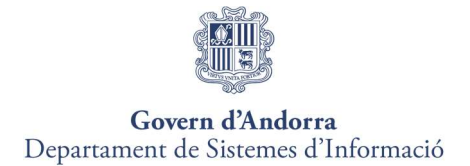

Des d'aquesta taula podem eliminar l'autoritzat, editar les dades o veure les dades introduïdes.

Per donar d'alta un nou autoritzat, cal prémer de nou al botó "Nou Autoritzat".

#### Pestanya 5: Solvència

Des d'aquesta pestanya es podran adjuntar els documents que facin referència a les solvències (comptes anuals, volum de negoci…)

Per accedir al formulari de solvències, cal prémer sobre el botó "Nova Solvència".

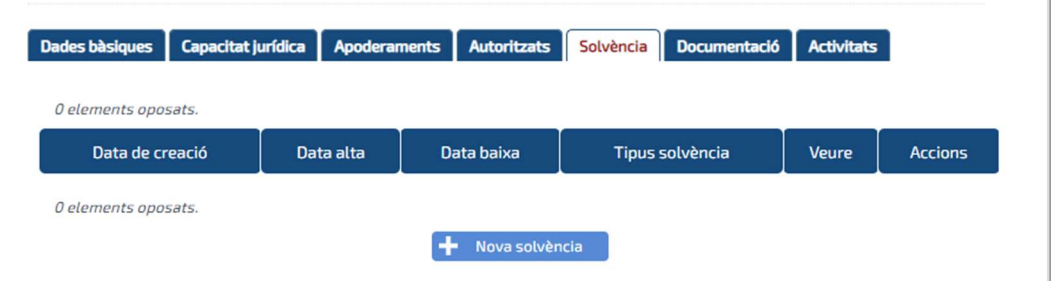

En aquest formulari només serà obligatori emplenar el tipus de solvència que adjuntarem, adjuntarem el document i polsarem a gravar.

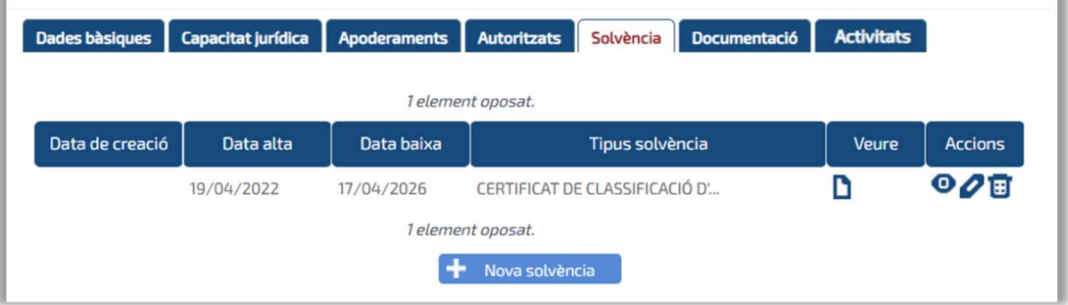

Un cop gravada la informació, es podrà consultar, editar, eliminar i continuar afegint nous documents.

#### Pestanya 6: Documentació

En aquesta pestanya es podrà adjuntar una altra documentació com ara pòlissa d'assegurances, certificats...

Per això, haurem de prémer sobre el botó "Nova acreditació", i emplenar les dades del formulari.

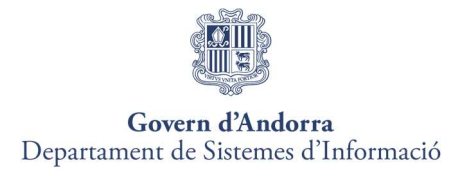

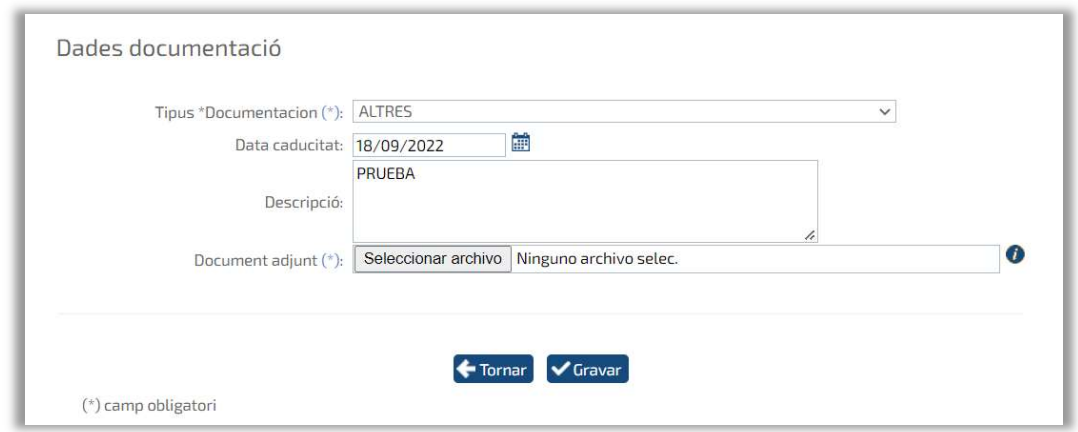

Un cop gravats, es podran consultar, editar, eliminar i afegir més documents.

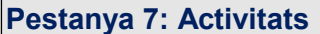

Per donar d'alta el tipus d'activitat que vulgueu incloure, feu clic al botó "Nova activitat".

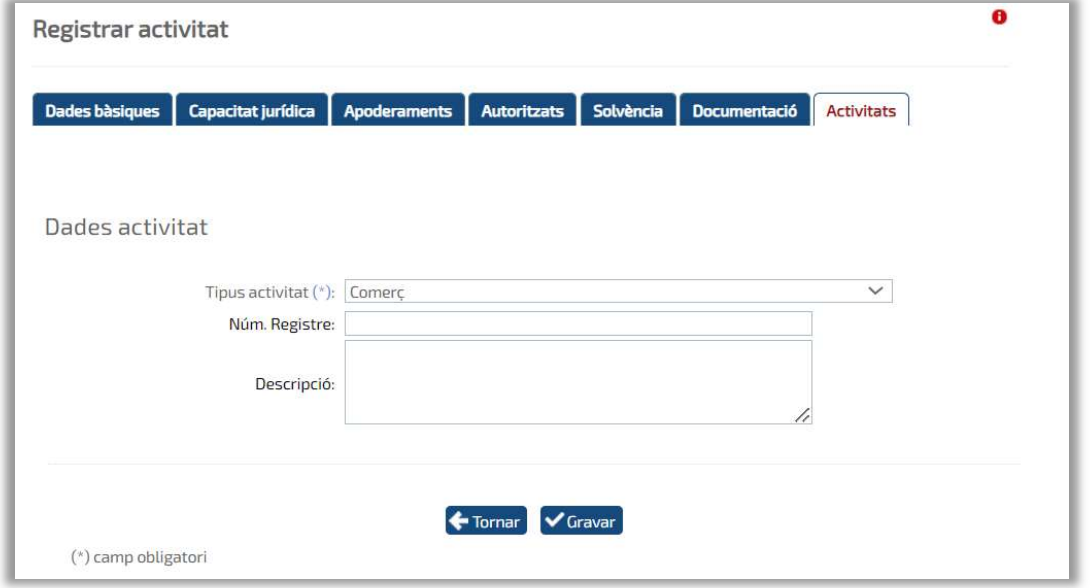

S'habilitaran els camps següents.

- Tipus d'activitat: es tracta d'un camp desplegable on cal seleccionar el tipus d'activitat de l'empresa.
- Nº registre: S'informarà del número de registre.
- Descripció: S'informarà de l'activitat de l'empresa.

Un cop emplenades les dades, cal prémer el botó gravar.

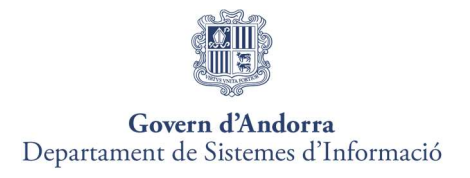

En emplenar totes les pestanyes necessaries segon el cas, des de la Pestanya 1: Dades Bàsiques haurà de <sup>Registrar</sup> la sol·licitud.

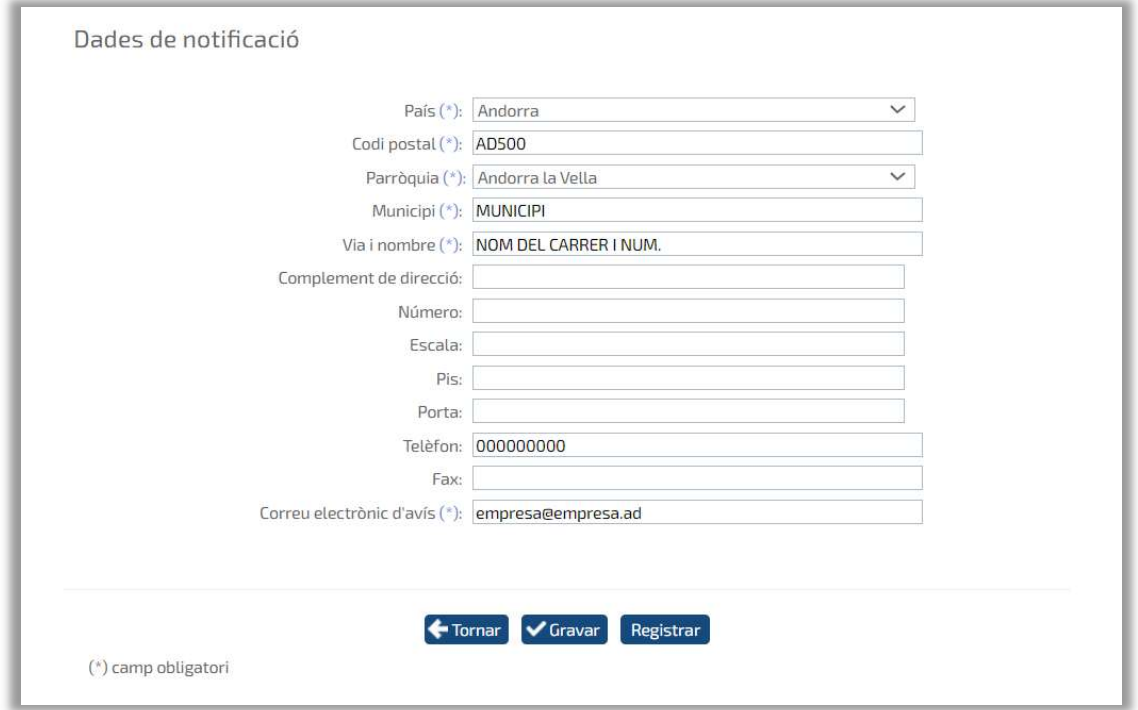

En prémer aquest botó apareixerà una fitxa detall per comprovar les dades de la sol·licitud abans de signar-la i enviar-la. Des d'aquesta fitxa apareixerà el botó signar i enviar.

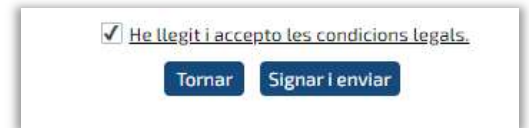

Seleccionar el certificat amb el qual enviarem la sol·licitud i polsarem el botó Signar i Enviar, signarem tant la sol·licitud com els documents que s'han annexat a la sol·licitud i s'enviarà a l'administració.

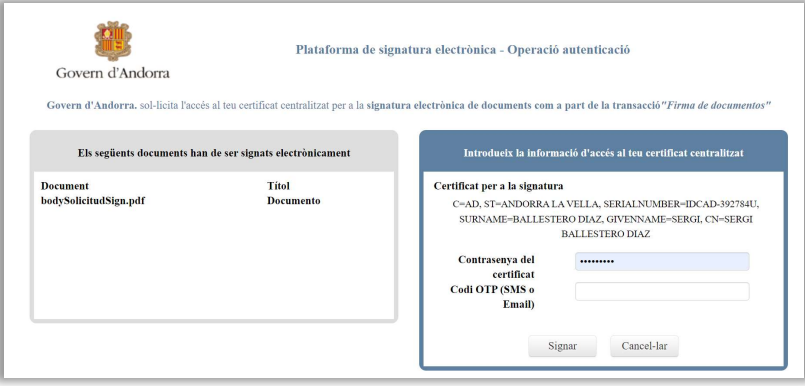

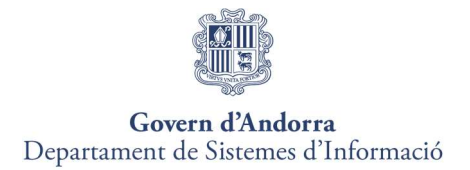

Quan s'enviï la sol·licitud apareixerà un justificant de recepció amb el número i la data del registre telemàtic.

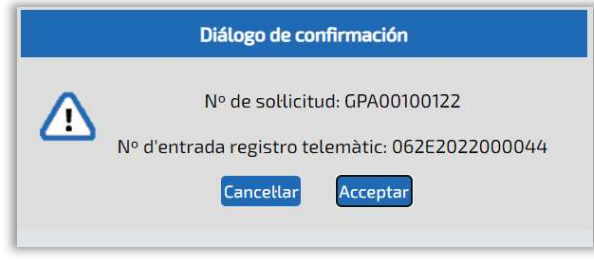

### Nova Sol·licitud d'UTE.

#### Les Unions Temporal d'Empreses (UTEs) només tindran validesa per a un expedient concret, que a més es trobe en el termini de presentació d'ofertes.

Per a la seva creació, prèviament es cercarà i seleccionarà l'expedient per al qual es vol crear la UTE, i s'hi indicarà el nom i l'objecte social de la UTE.

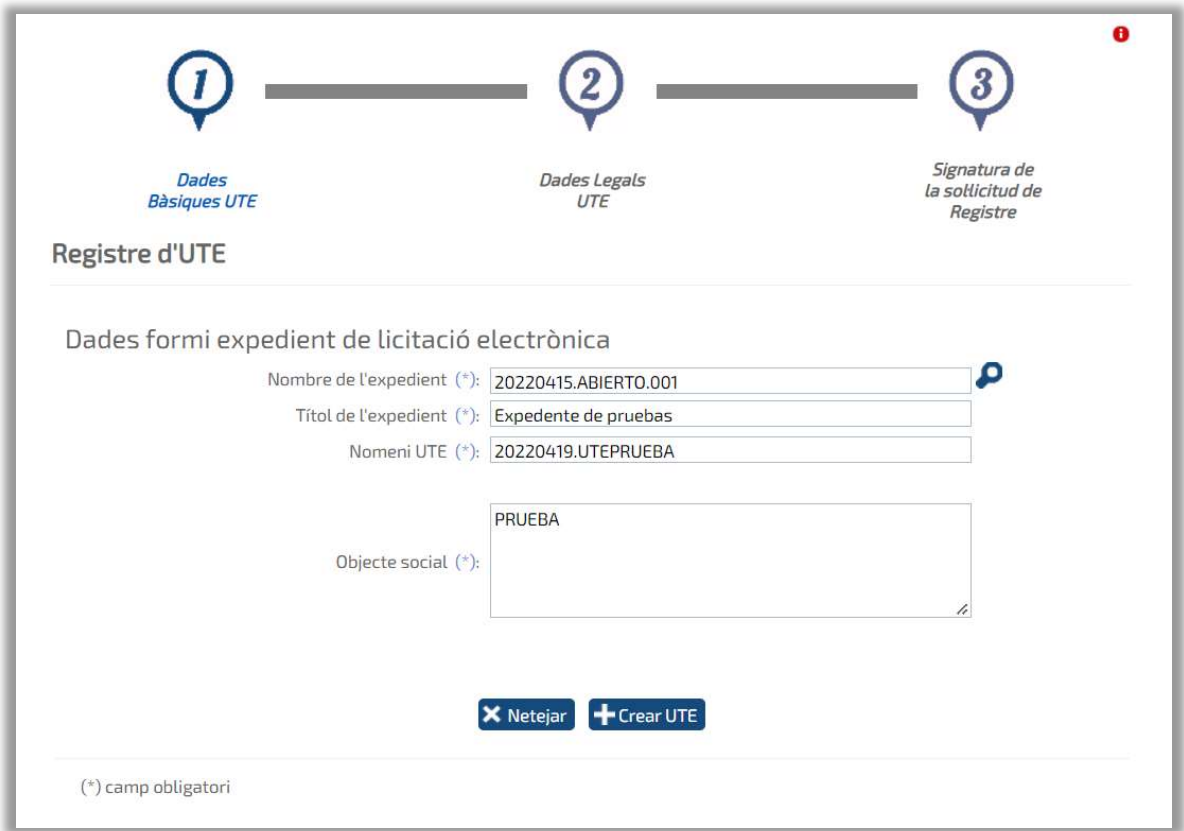

Per registrar la sol·licitud d'UTE, cal completar la informació següent:

Empreses participants a la UTE: Tipus de document, CIF, Raó Social i percentatge de participació.

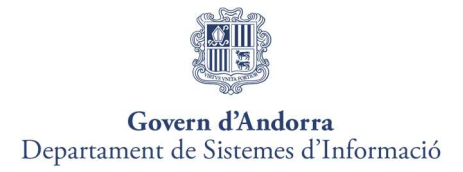

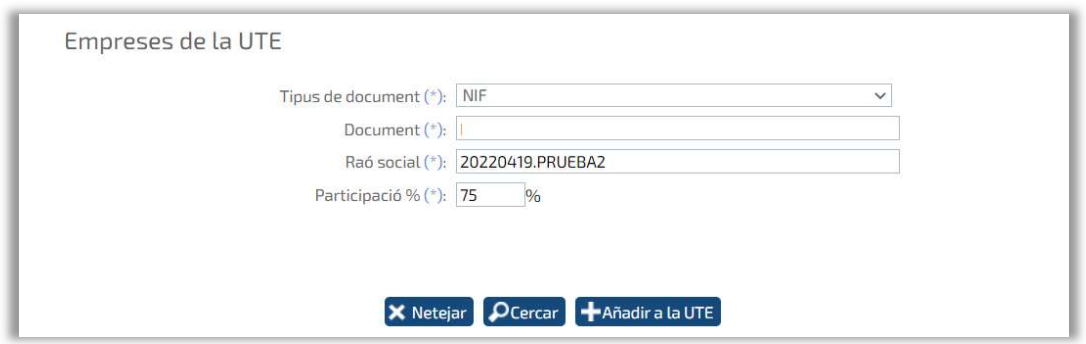

L'apoderat, que serà l'encarregat de registrar, signar i enviar la sol·licitud d'inscripció de la UTE i signar i enviar les ofertes electròniques per a l'expedient de licitació electrònica per al qual es va constituir la UTE.

Per defecte, es prendran les dades de l'usuari que va accedir al sistema, encara que aquestes dades podran ser modificades i informar que l'apoderat de la UTE sigui un altre de diferent.

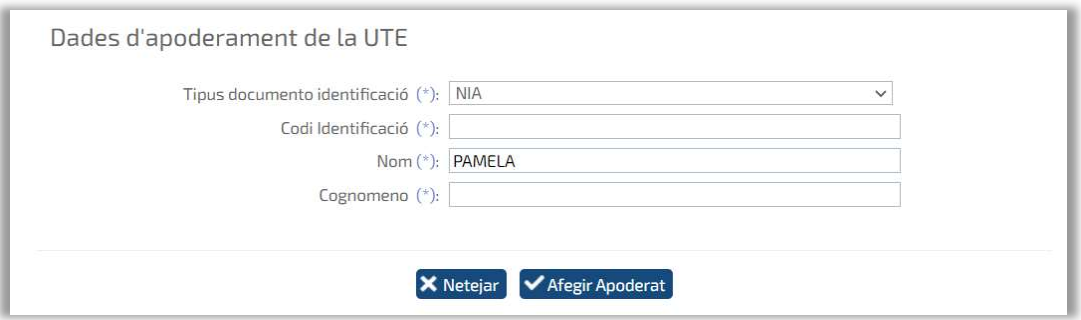

Domicili social i de notificació, on es tindrà la possibilitat d'indicar que les dades del domicili de notificació són les mateixes que el domicili social o bé informar-ne d'altres.

A més, podeu indicar expressament que accepta notificacions electròniques per a la sol·licitud d'inscripció de la UTE.

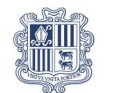

#### Govern d'Andorra Departament de Sistemes d'Informació

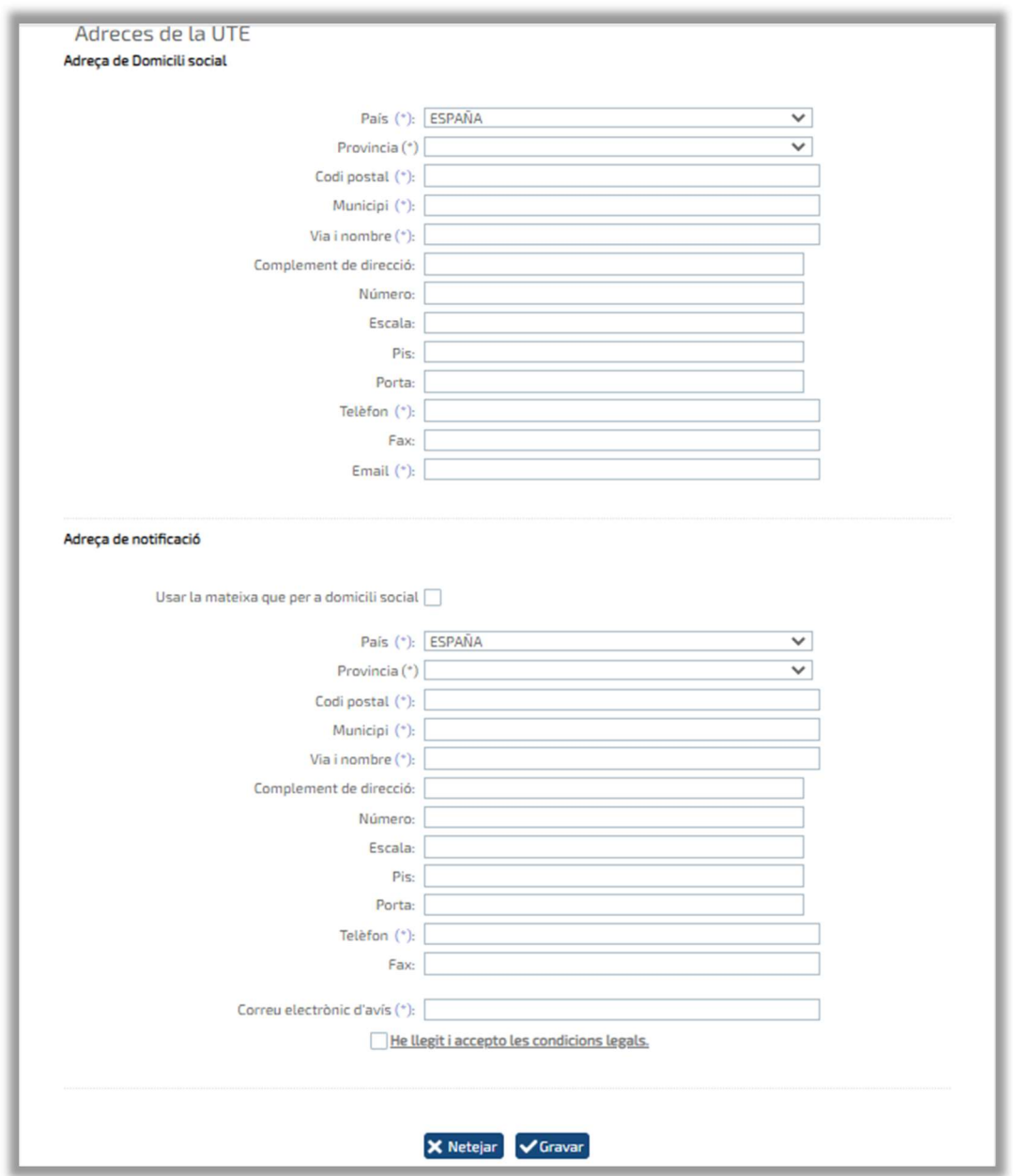

Per poder donar per bona la constitució d'una UTE, cal donar d'alta el document d'intencions signat pels apoderats de les empreses que constitueixen la UTE. Per facilitar aquesta tasca, el sistema té precarregada una plantilla del document d'intencions, el qual prendrà les dades de les empreses constitutives i es reflectirà en aquest document, encara que també hi haurà certa informació que s'haurà d'indicar manualment. Aquest document es podrà completar, descarregar-se en un ordinador, signar-se i annexar-se a la sol·licitud.
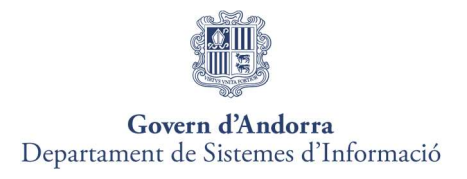

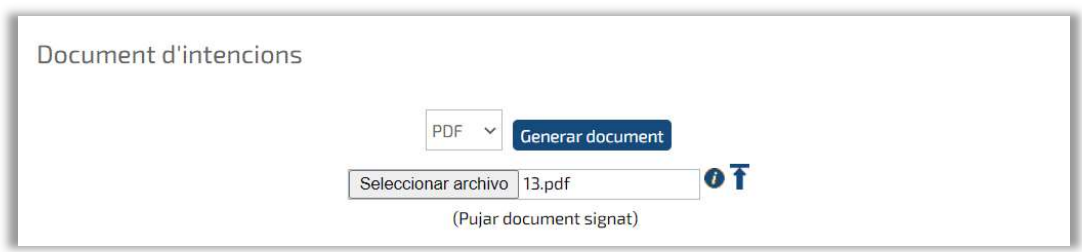

Una vegada completada tota aquesta informació, l'apoderat de l'UTE haurà de seleccionar el certificat electrònic i enviar-la, després d'això, es mostrarà un missatge informant de l'enviament i podrà descarregar el document amb les dades del registre.

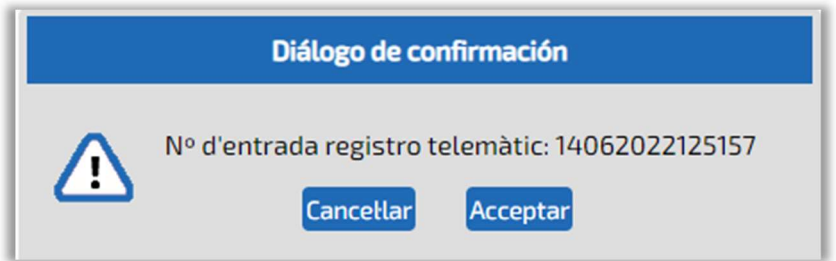

## 5.3 Les meves sol·licituds

Fent clic al menú "Les meves sol·licituds" veurem dos tipus de sol·licituds:

#### Sol·licituds Vigents:

- Estat "Acceptada"  $\rightarrow$  sol·licituds d'empreses físiques o jurídiques que s'han registrat correctamente.
- Estat "Registrada"  $\rightarrow$  sol·licituds de UTE que s'ha registrat correctamente.
- Estat "Edició"  $\rightarrow$  sol·licituds en què estem inscrits com a apoderats o autoritzats i que encara no s'han signat i enviat.
- Estat "Acceptació Provisional"  $\rightarrow$  sol·licituds d'empreses físiques, jurídiques o UTE que s'han registrat correctamente d'ofici per part d'un organisme.

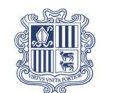

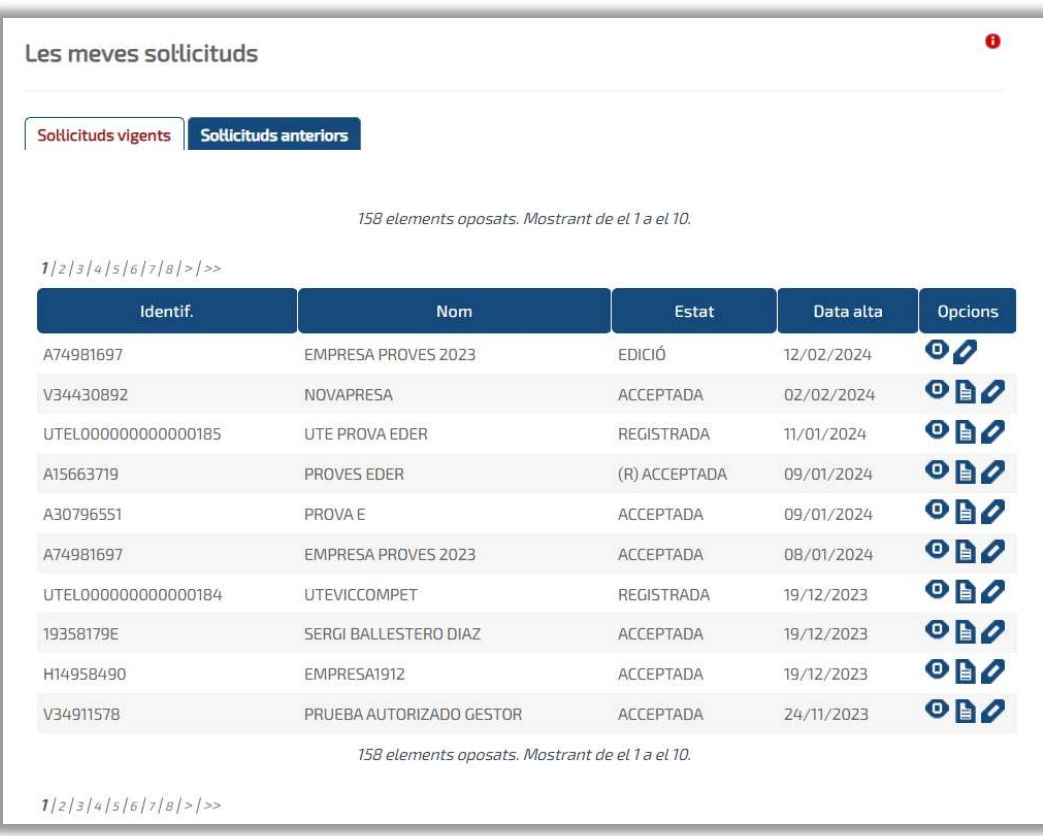

#### Sol·licituds Anteriors:

Aquelles sol·licituds que es troben en estat "Històric" per no estar vigents.

# 5.4 Modificació d'una sol·licitud d'inscripció

Es podrà fer una sol·licitud de modificació a partir d'una sol·licitud d'inscripció quan aquesta estigui acceptada, és a dir, es trobi a la Pestanya de Sol·licituds Vigents.

La sol·licitud de modificació podrà realitzar-la tant les persones autoritzades de l'empresa (Perfil Gestor) com els apoderats que estiguin inscrits a la darrera sol·licitud acceptada, encara que només podrà registrar-la (signar-la) i enviar-la l'apoderat de l'empresa.

Per dur a terme la sol·licitud de modificació caldrà cercar la sol·licitud des de "Les meves Sol·licituds", pestanya "Sol·licituds Vigents", explicat al punt anterior.

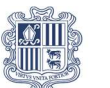

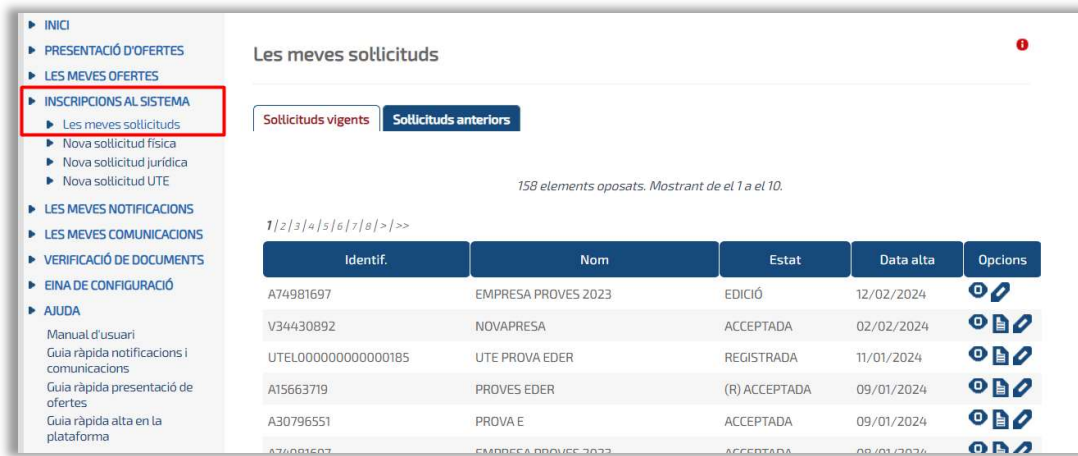

- Si volem veure els detalls de la sol·licitud, cal prémer la icona
- Si volem modificar la sol·licitud, cal prémer la icona

En fer-hi clic, s'obrirà una finestra que ens sol·licitarà confirmar o cancel·lar la petició de modificació de la sol·licitud.

Per descarregar el justificant de la presentació, cal prémer la icona **E** 

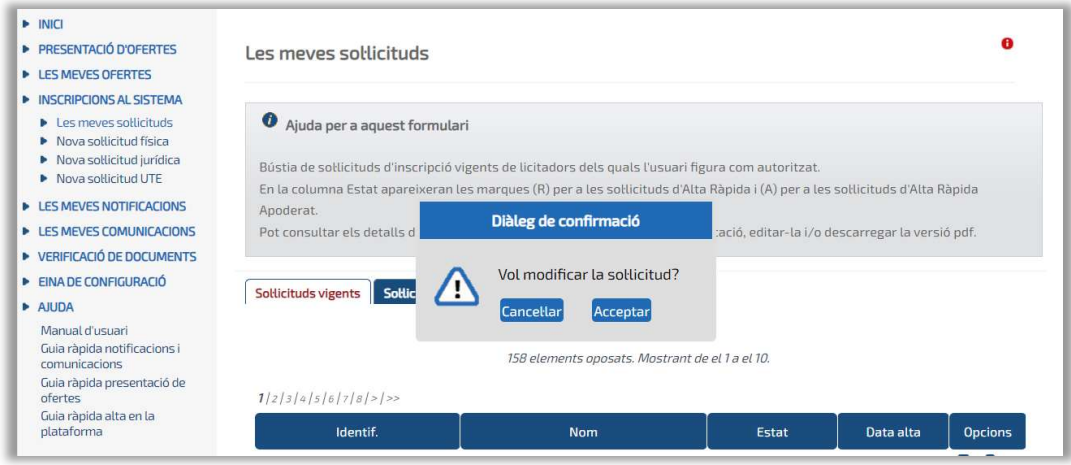

Després de prémer "Acceptar" es procedirà a modificar les dades de la sol·licitud.

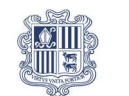

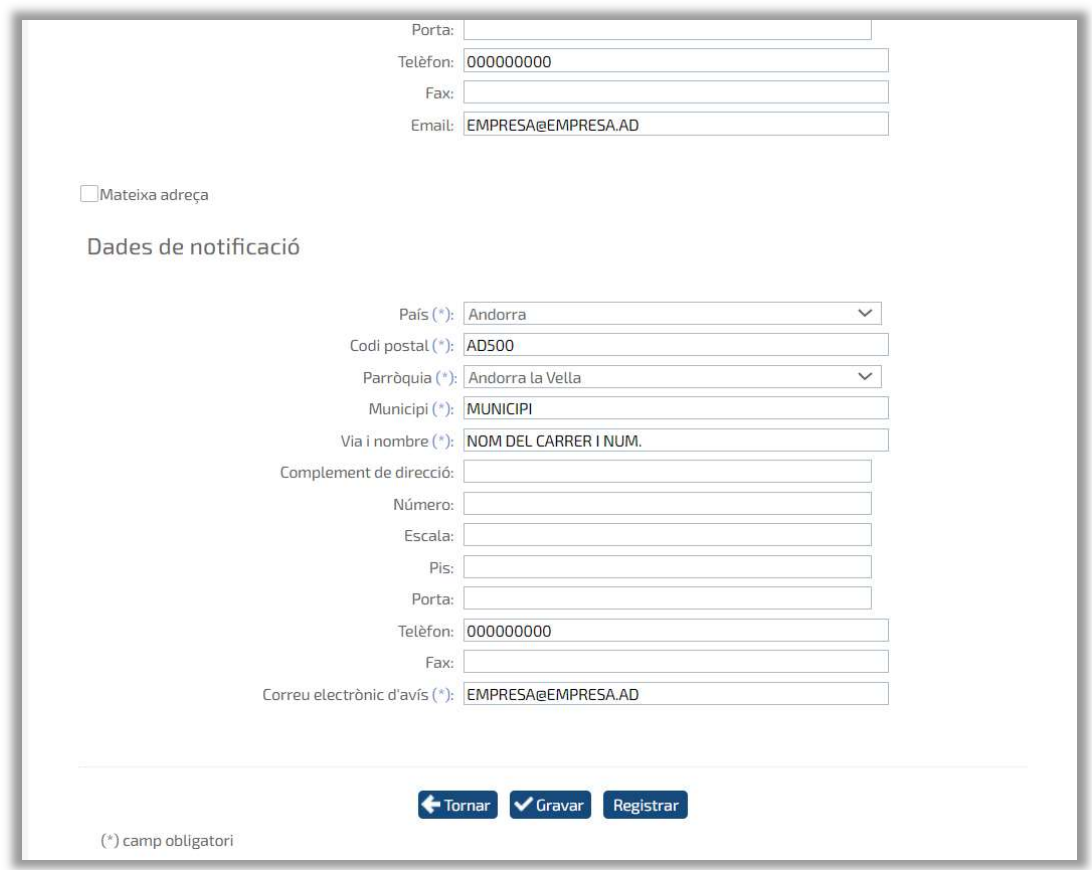

Un cop modificades aquestes dades, la sol·licitud es tornarà a signar ia enviar fent clic al botó "Registrar". La plataforma mostrarà un missatge de confirmació i es podrà descarregar el justificant del registre. En aquest moment l'estat de la sol·licitud serà "Acceptada".

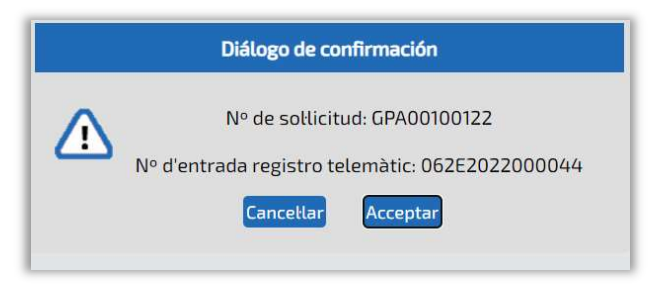

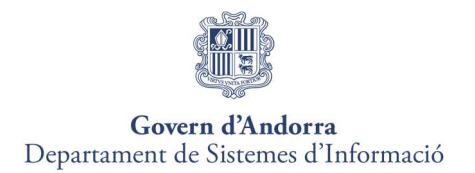

# 6. PRESENTACIÓ D'OFERTES

## 6.1 Punts importants que cal tenir en compte

A continuació, s'explica els punts més importants que cal tenir en compte a l'hora de la presentació de les ofertes, l'operativa del procés de càrrega dels documents, la signatura i l'enviament, així com els perfils que facin les accions.

A l'hora de licitar a través de la plataforma de licitació caldrà tenir en compte el següent:

- Per poder presentar oferta cal tenir instal·lada l'APP d'escriptori.
- Els fitxers que s'annexin a la presentació d'ofertes, hauran d'estar allotjats a l'escriptori o directament a la unitat c:\
- Els noms dels fitxers que s'adjuntin a l'oferta no han de contenir espais en blanc, caràcters especials ni ñ, ni accents.
- Els noms dels fitxers no han de tenir una longitud de més de 20 caràcters.
- Els fitxers annexats a l'oferta no s'han de modificar fins a la finalització de la tramitació de l'expedient. L'organisme podrà requerir aquesta documentació en qualsevol moment de la tramitació.

Altres aspectes rellevants a tenir en compte:

- 1. Quan els documents es carreguen en una licitació, l'usuari no adquireix cap mena de compromís amb l'organisme i, de fet, tota la documentació que hagi pogut carregar, ha estat allotjada única i exclusivament al seu propi ordinador o xarxa local.
- 2. No cal dur a terme tot el procés de càrrega i presentació dofertes duna vegada, podeu entrar i sortir del sistema tantes vegades com necessiteu, sempre que no hagi finalitzat el termini de presentació d'ofertes.
- 3. Simplement heu d'anar amb compte de gravar la documentació carregada abans de finalitzar cada sessió, utilitzant per a això la comanda habilitat per a aquest efecte; d'aquesta manera, podreu continuar posteriorment amb el procés de càrrega des del punt en què el vau deixar.

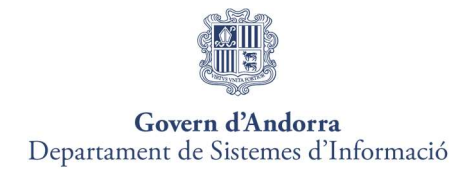

- 4. Carregar els fitxers al Sistema no implica que aquests es transfereixin enlloc des de l'ordinador del licitador. Carregar els fitxers suposa comunicar a la Plataforma quins són els fitxers que componen l'oferta i on estan allotjats a l'equip local perquè el sistema sàpiga on trobar-los en el moment de procedir a la signatura, fragmentació i encriptació.
- 5. Si els usuaris Autoritzat i Apoderat volen accedir al sistema des de diferents ordinadors a l'efecte de carregar els documents al primer equip i realitzar la signatura i enviament al segon, els fitxers hauran d'estar allotjats en una unitat d'emmagatzematge accessible a tots dos usuaris de manera que la ruta d'accés a aquests sigui idèntica a tots dos casos.
- 6. Un cop carregat un primer document a l'etapa de presentació d'ofertes, l'expedient ja no estarà llistat des de Presentació d'ofertes. Per continuar amb el procés s'haurà de cercar des de LES MEVES OFERTES.
- 7. L'entrada de les sol·licituds, escrits i comunicacions rebudes en un dia inhàbil s'entendrà efectuada a la primera hora (zero hores i un segon) del primer dia hàbil següent.

#### 6.2 Passos a seguir per presentar oferta

Els passos a seguir en la presentació d'ofertes a través de la Plataforma de Licitació Electrònica són comuns a tots els procediments de contractació.

#### Procediments de contractació que comportin una invitación:

- 1) La Plataforma automàticament enviarà a les empreses convidades a la licitació dos correus:
	- **Un email d'avís per comunicar** a l'empresa que ha rebut una invitació per presentar oferta per a un expedient publicat a la Plataforma de Licitació Electrònica.

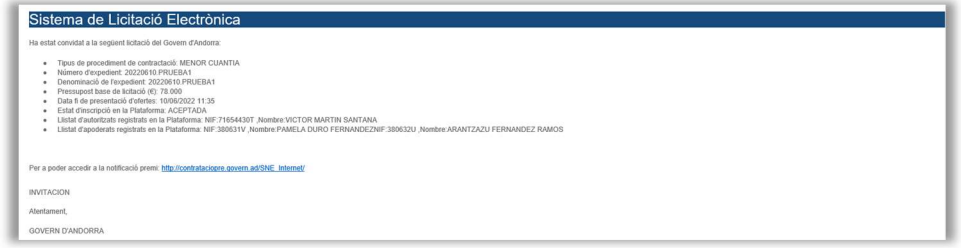

 $\square$  Un email d'avís per indicar a l'empresa que ha rebut una nova notificació al mòdul de notificacions electròniques de la Plataforma. En aquest cas, només es poden

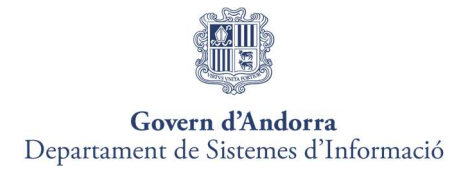

autenticar els apoderats de l'empresa notificada per procedir a la lectura o el rebuig de la notificació.

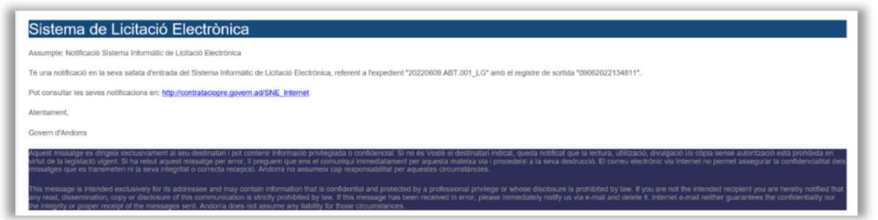

En el moment que es rep la invitació per correu electrònic, totes les empreses convidades podran presentar oferta per a l'expedient objecte de la invitació sense necessitat de llegir la notificació rebuda al mòdul de notificacions.

#### Tots els procediments de contractació:

Els passos a seguir per a la consecució de la presentació telemàtica a través de la Plataforma són els següents:

#### Pas 1: Accedir a la Plataforma i cercar expedient

El primer pas per presentar una oferta és seleccionar l'expedient corresponent al qual es vol licitar mitjançant l'accès del menú "Presentació d'ofertes" o "Nova oferta". Per facilitar la tasca de cerca d'expedient a l'usuari, apareixerà una pantalla de cerca amb diferents criteris de recerca.

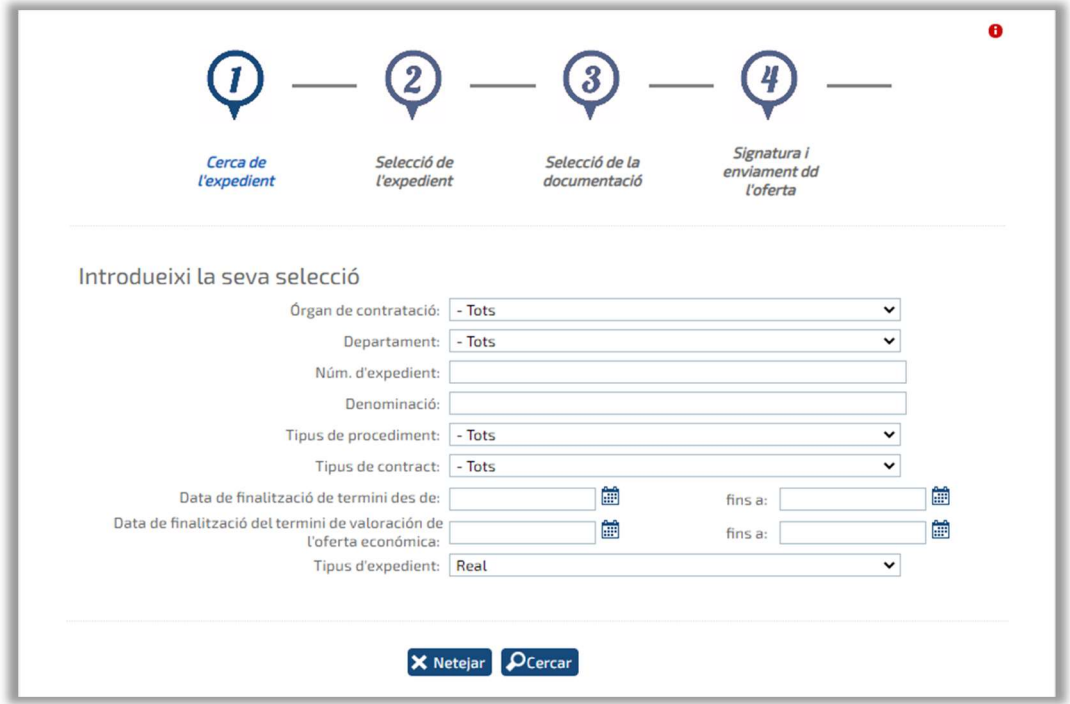

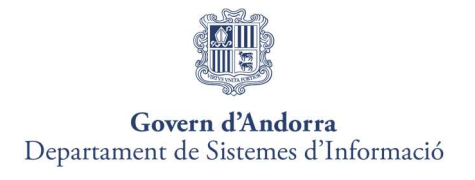

#### Pas 2: Selecció de l'expedient

La plataforma torna els resultats corresponents al filtre.

Per començar a licitar a l'expedient, es punxarà sobre la icona "Licitar" .

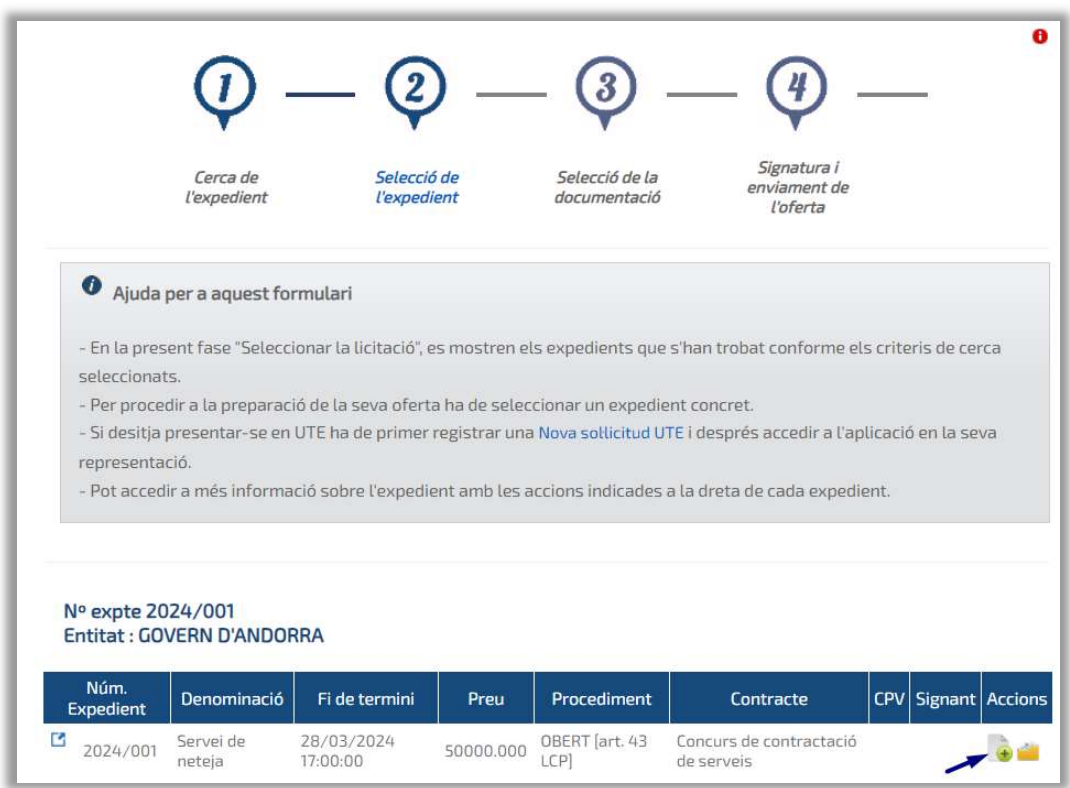

Al costat de la icona seleccionar expedient apareix la icona de "Fitxa Licitació"., prement sobre la icona apareixerà una pantalla amb informació de la licitació.

PROCÉS D'ALTA RÀPIDA AL GPA

Si l'usuari licitador no està autenticat a la Plataforma com a apoderat o autoritzat d'una empresa registrada, o bé ha decidit accedir amb una altra empresa, en prémer la icona **de** per iniciar el procés de presentació, serà conduït al formulari d'alta ràpida (Vegeu l'apartat 5.1. d'aquest manual Registre des de l'Alta Ràpida).

#### Pas 3: Selecció de documentació

Si l'expedient conté lots, criteris quantificables o ambdues opcions, el licitador haurà de realitzar les operacions següents:

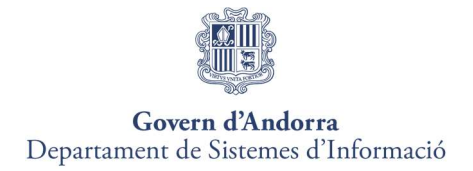

Si l'expedient té lots, el licitador haurà d'indicar a quins lots es presenta.

El licitador haurà de tenir en compte que el sistema realitza els següents controls:

- Número mínim de lots.
- Número màxim de lots.
- Lots excloents.

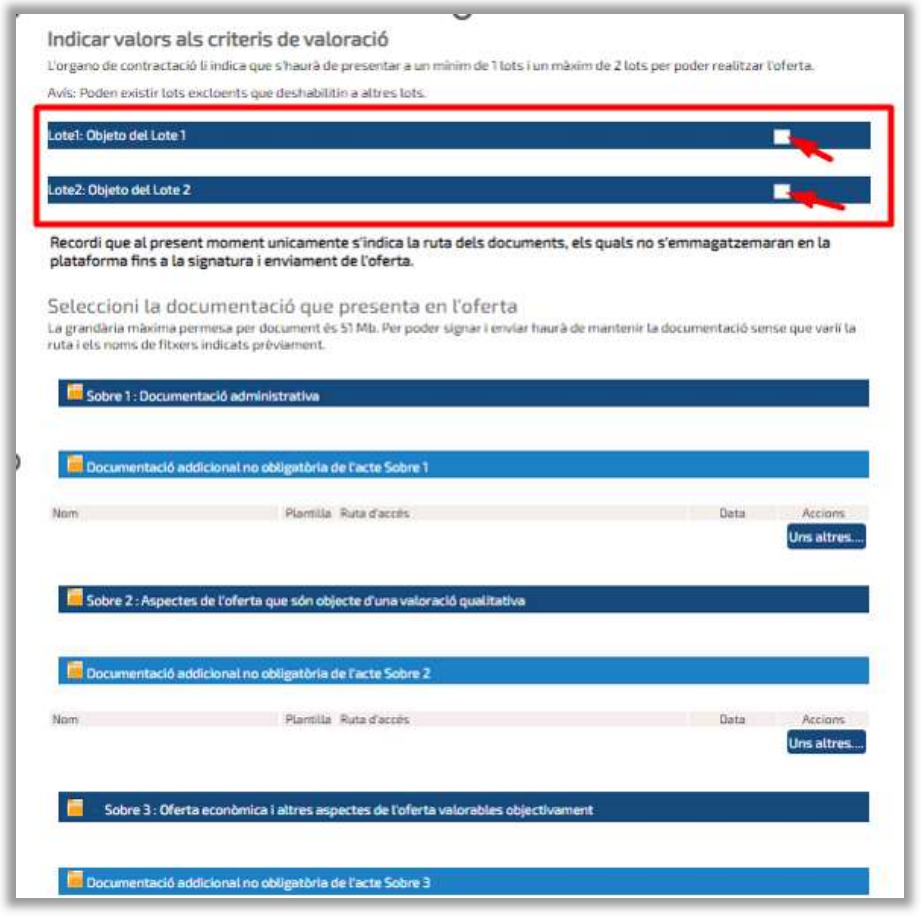

 Si l'expedient té criteris quantificables, el licitador haurà de proporcionar les dades sol·licitades per prosseguir amb el procés de presentació dofertes.

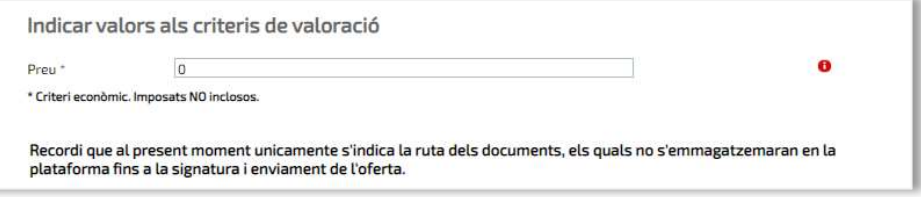

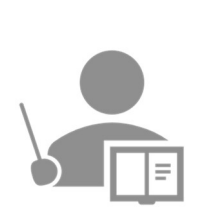

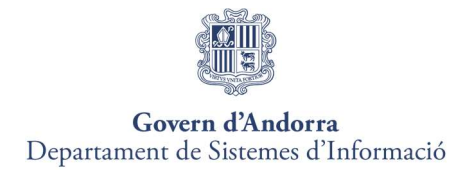

 Si l'expedient té lots i criteris quantificables, el licitador haurà d'indicar a quin lot es presenta i emplenar tots els criteris quantificables sol·licitats al lot seleccionat.

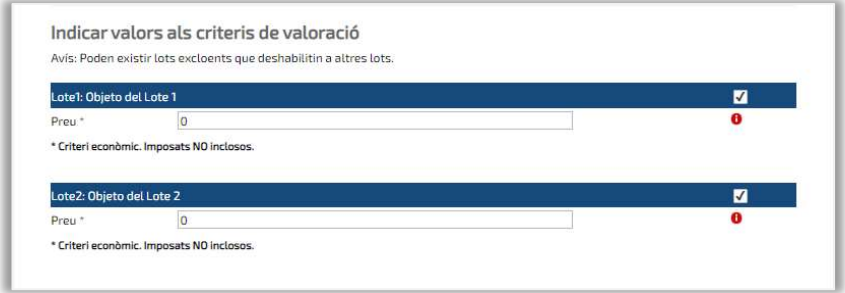

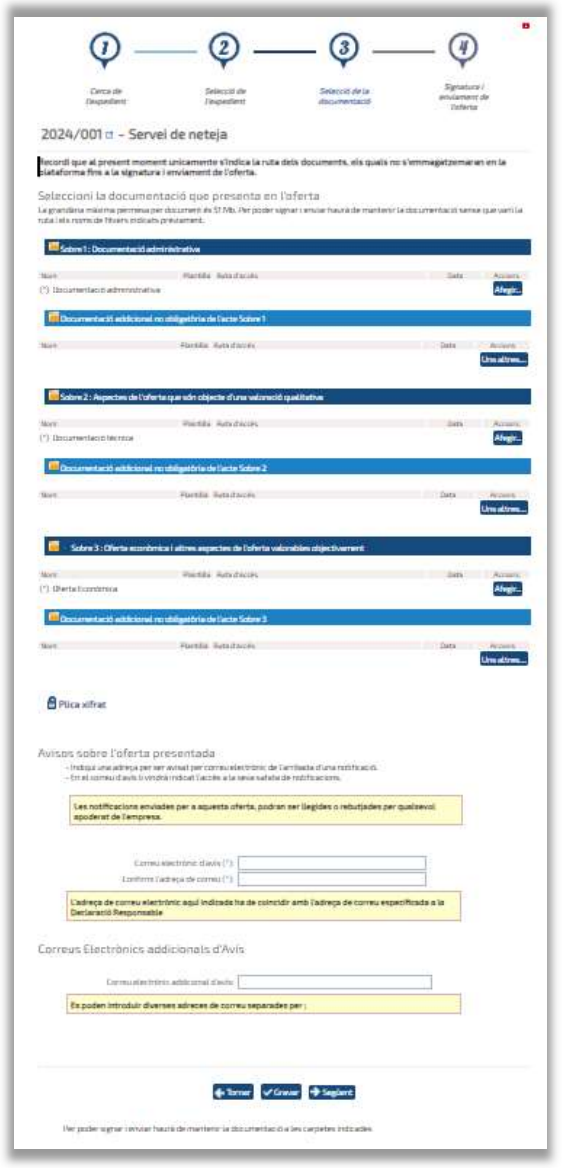

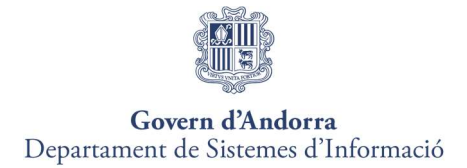

Un cop seleccionats els passos anteriors (si el tipus d'expedient ho requereix) cal adjuntar la documentació de forma correcta:

1. Descàrrega de plantilles, si n'hi hagués: Per descarregar una plantilla cal prémer la icona que apareix a la dreta de la denominació del document en qüestió  $\pm$ .

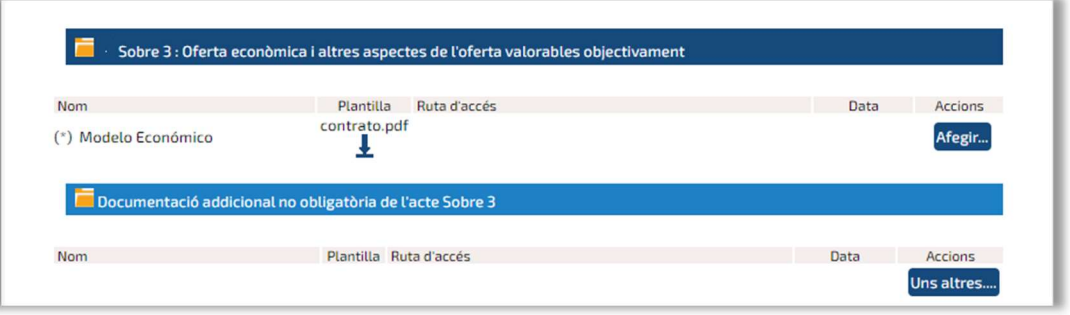

2. Adjuntar la documentació obligatòria a cadascun dels sobres: En aquesta pantalla cal adjuntar tota la documentació requerida com a obligatòria a cadascun dels sobres per a la licitació. Per introduir els documents obligatoris a cada un dels

sobres es clicarà a la icona: Afegir..., que està alineat a la dreta amb el/s document/s obligatori/s (que figuren amb l'asterisc \*).

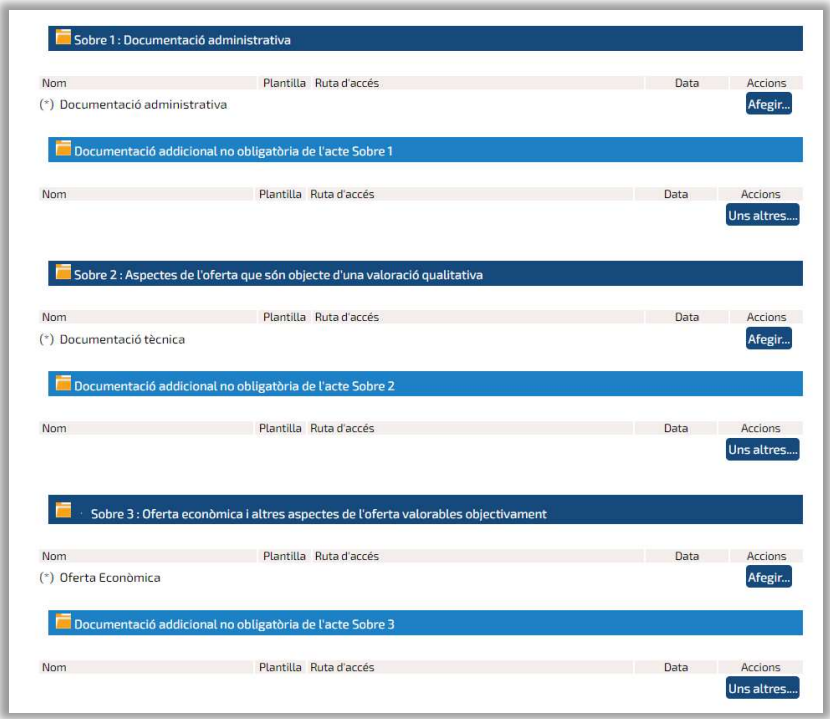

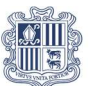

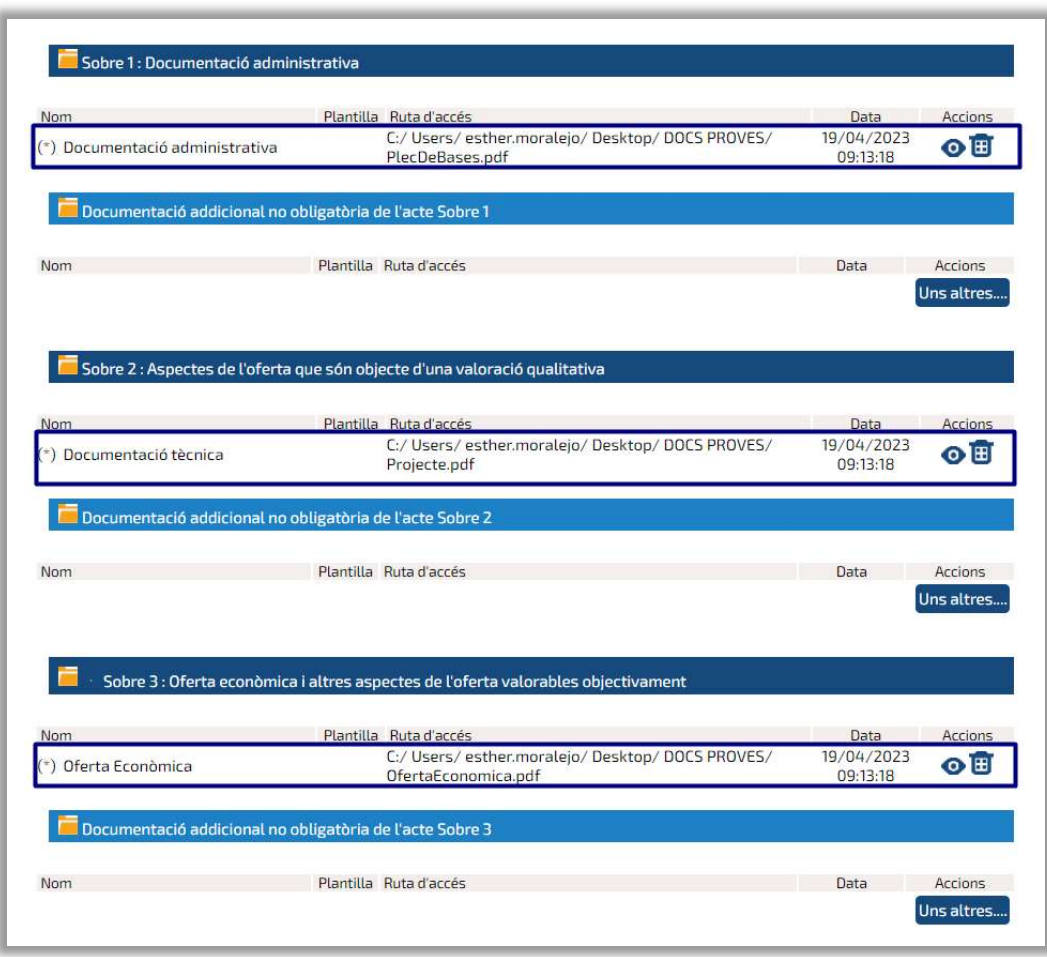

3. Adjuntar documentació addicional (opcional). A més d'afegir els documents definits com a obligatoris per a la licitació, també es podran annexar els documents que el licitador consideri oportuns, per això hi ha el botó Unsaltres.... , a cadascun dels sobres, separat inferiorment de l'anterior, com es mostra a la figura:

Si l'expedient contingués lots, i en funció del nombre de lots seleccionats pel licitador, el sistema divideix la documentació sol·licitada de la següent manera:

**Documents comuns a tots els lots.**Aquests documents es corresponen al sobre administratiu, de manera que per al licitador serà suficient pujar el document una sola vegada, encara que es presenti a més d'un lot.

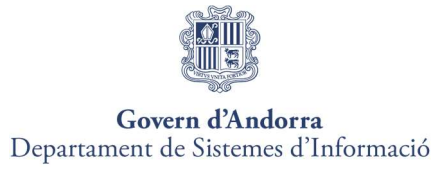

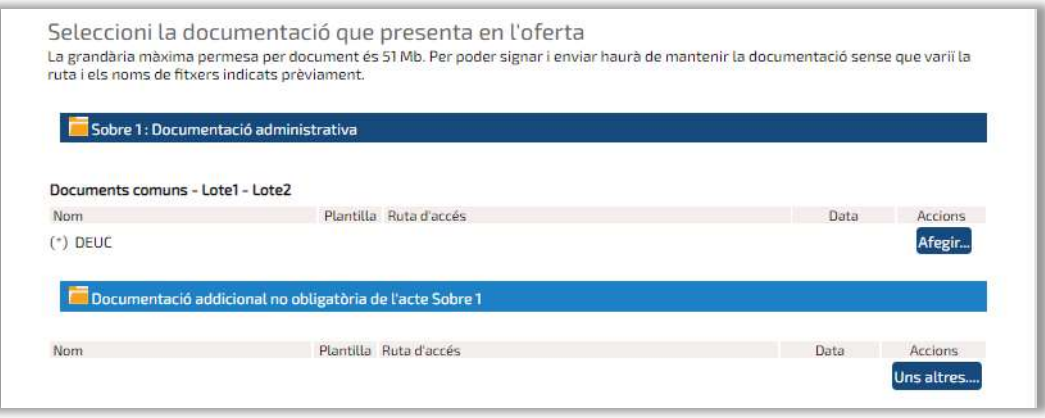

 Documents definits per a cada lot Aquests documents es corresponen a la resta de sobres, de manera que el licitador haurà d'incorporar la documentació obligatòria sol·licitada per a cada lot.

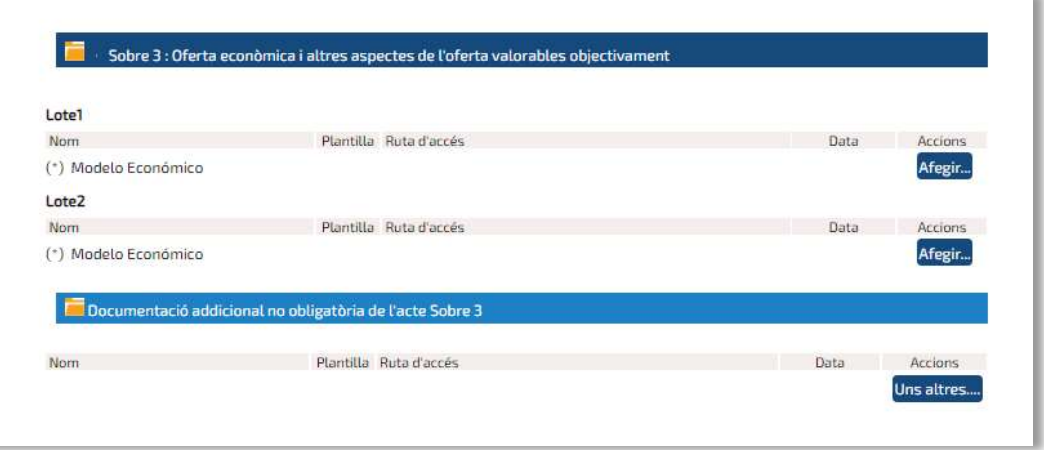

Dins aquest procés, cal tenir en compte les següents consideracions importants:

- 
- Els fitxers que s'annexin a la presentació d'ofertes, hauran d'estar allotjats a l'escriptori o directament a la unitat c:\
- Els noms dels fitxers que s'adjuntin a l'oferta no han de contenir espais en blanc, caràcters especials ni "ñ", ni accents.
- Els noms dels fitxers no han de tenir una longitud de més de 20 caràcters.

A més, en aquest pas el licitador ha d'indicar una adreça de correu a la qual arribaran avisos cada vegada que rebi una notificació electrònica. I podeu informar altres adreces d'avís addicionals.

Un cop annexada la documentació als sobres i indicat si accepta o no rebre notificacions electròniques per a l'expedient, cal prémer el botó "Següent".

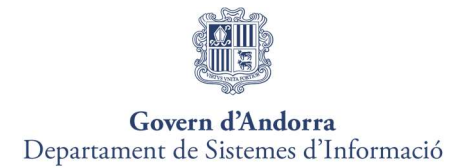

En el cas de no adjuntar tota la documentació requerida com a obligatòria a cada sobre, la plataforma presenta el següent avís d'error, no permetent continuar amb el procés:

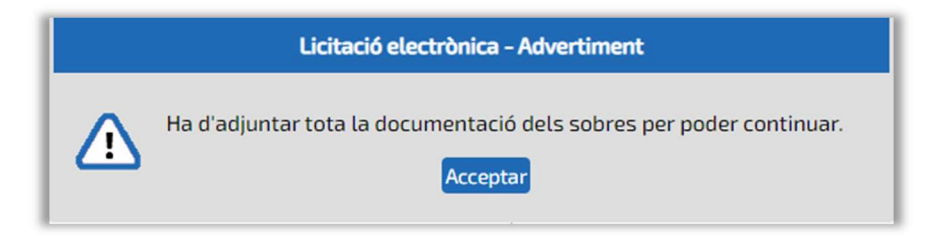

#### Pas 4: Gravar la documentació

Gravar la documentació en qualsevol moment del procés, sempre dintre del termini de presentación d'ofertes, ens permet poder realizar la signatura i enviament a posteriori si l'empresa licitadora ho requereix.

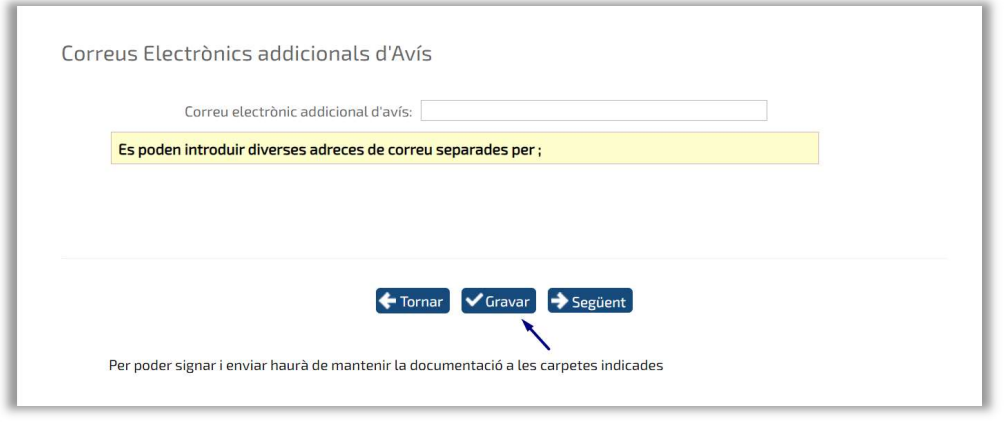

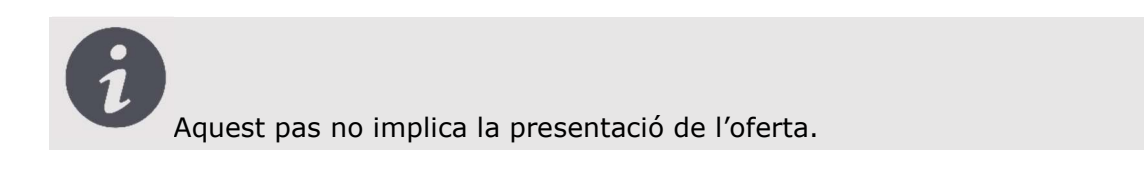

Un cop gravada la documentació seguirem amb el següent i darrer pas amb el botó "Següent".

#### Pas 5. Signatura i enviament de la documentació

Aquest pas s'ha de realitzar obligatòriment des del mateix equip mitjançat el qual s'ha preparat l'oferta i s'han annexat els documents.

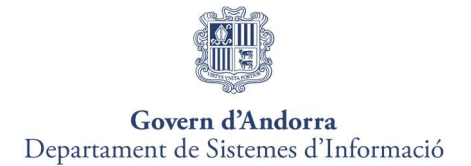

L'últim pas serà l'enviament i signatura de l'oferta. L'enviament es podrà fer de dues maneres.

- **Signar i enviar** els documents de l'oferta de forma completa.
- **Signar Documents** fent un enviament previ de la signatura dels documents de l'oferta i, posteriorment, l'enviament dels documents.

#### Signatura i tramesa de l'oferta completa

Per realizar l'acció polsarem al botó "Signar i Enviar" que ens portarà a la signatura amb el certificat digital i, una vegada realitzada la signatura, començarà el procés d'enviament de fitxers marcat amb una finestra que ens indicarà el percentatge de pujada de l'oferta.

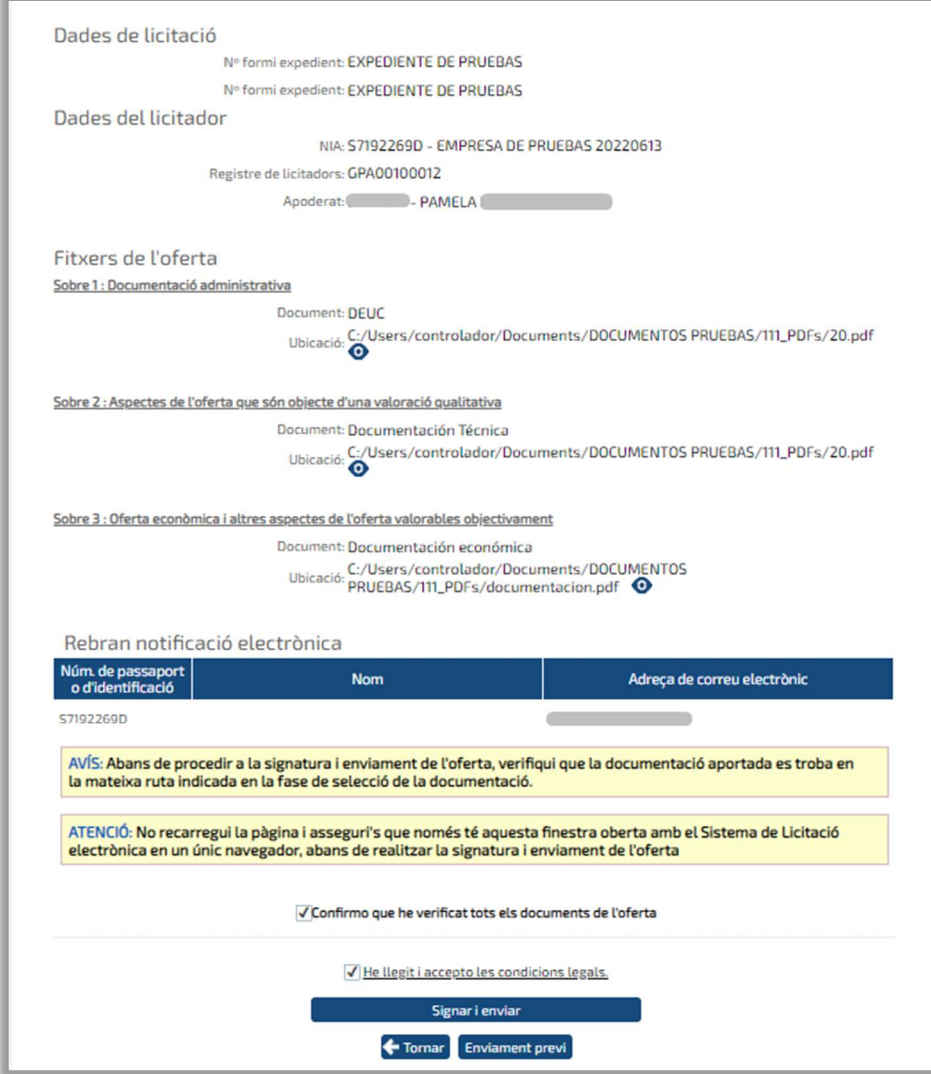

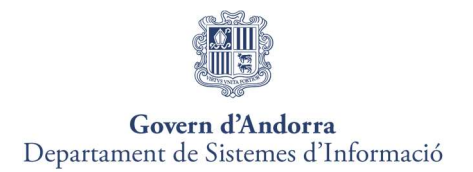

#### L'aplicació automàticament signarà tots i cadascun dels fitxers que conformen l'oferta.

En cas que l'apoderament dels membres de la vostra empresa que han de signar l'oferta estigui tipificat com a Mancomunat a la Plataforma, aquesta us sol·licitarà la signatura de tots els apoderats mancomunats.

Els apoderats aniran signant un per un.

Quan tot el procés es faci correctament, el sistema mostrarà un missatge informatiu que l'oferta s'ha registrat satisfactòriament. A més, també hi ha la possibilitat d'imprimir el justificant de l'acusament de rebut de registre d'oferta.

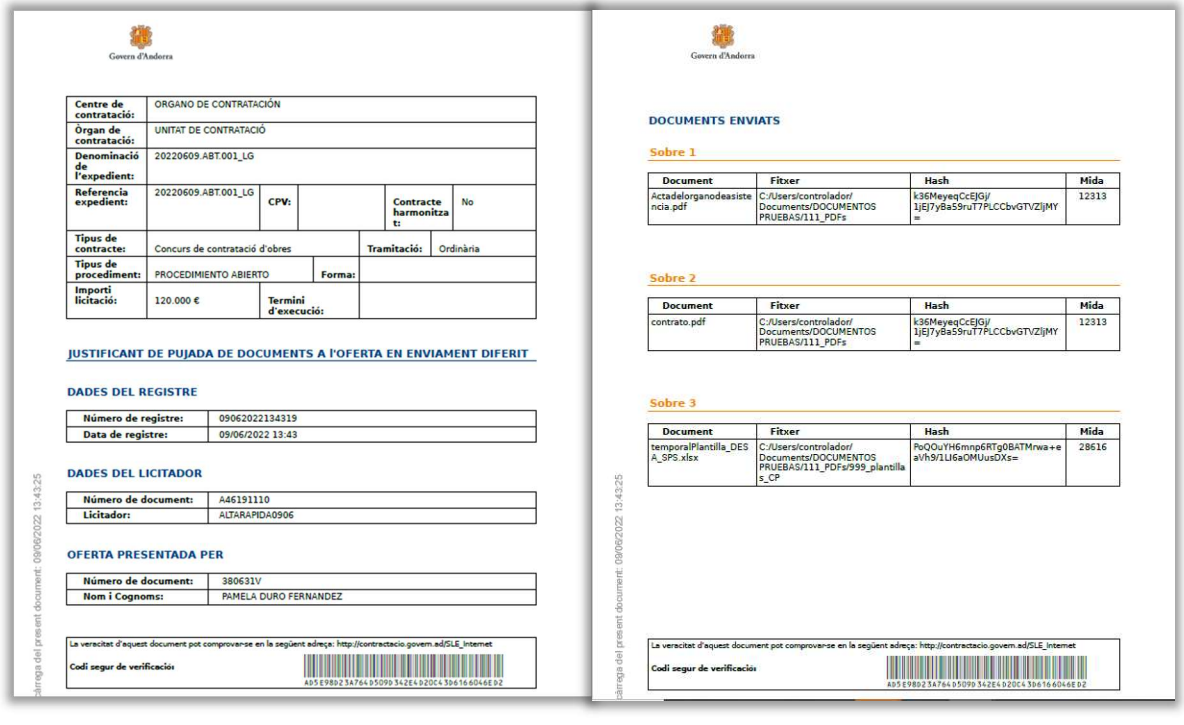

L'acusament de rebut, com a garantia que la licitació ha arribat a l'administració, es mostrarà en format PDF i el seu contingut serà el mateix que el document que es va signar per fer la signatura i tramesa d'oferta per via electrònica incloent-hi el número de registre electrònic assignat juntament amb la data de registre.

Al PDF justificant de registre també s'indicarà la data i hora de descàrrega del document.

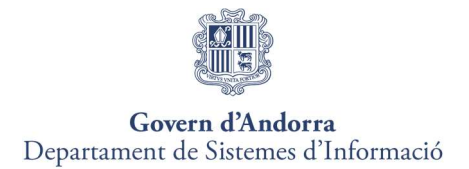

Si el licitador presentés l'oferta fora de termini, en finalitzar el procés de signatura i tramesa, el sistema mostrarà a la pantalla un text informatiu indicant que l'oferta s'ha registrat fora del termini de presentació d'oferta.

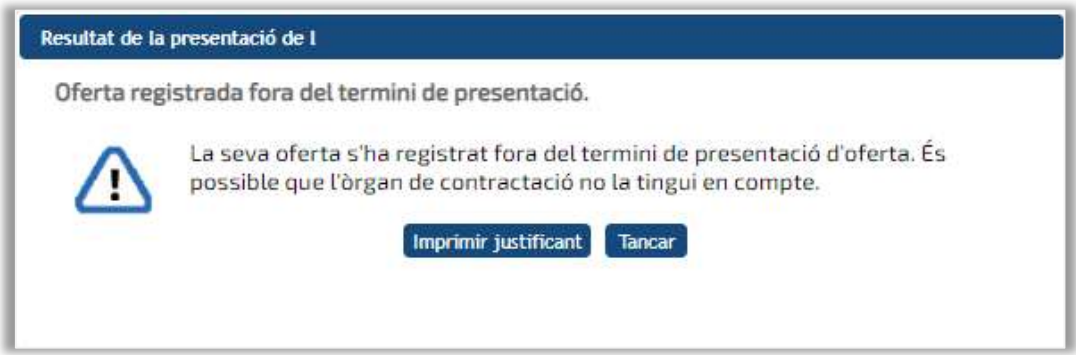

#### $\triangleright$  Enviament previ de la signatura

Aquesta opció permet enviar prèviament la signatura de tots i cadascun dels documents que componen l'oferta d'un expedient de licitació electrònica dins del termini màxim de presentació d'oferta.

Aquesta opció és útil si, per exemple, l'oferta és molt pesada, i no dóna temps a enviar-la en termini, en aquest cas, utilitzaria l'enviament previ de la signatura, comptant amb 24 hores per enviar els documents complets.

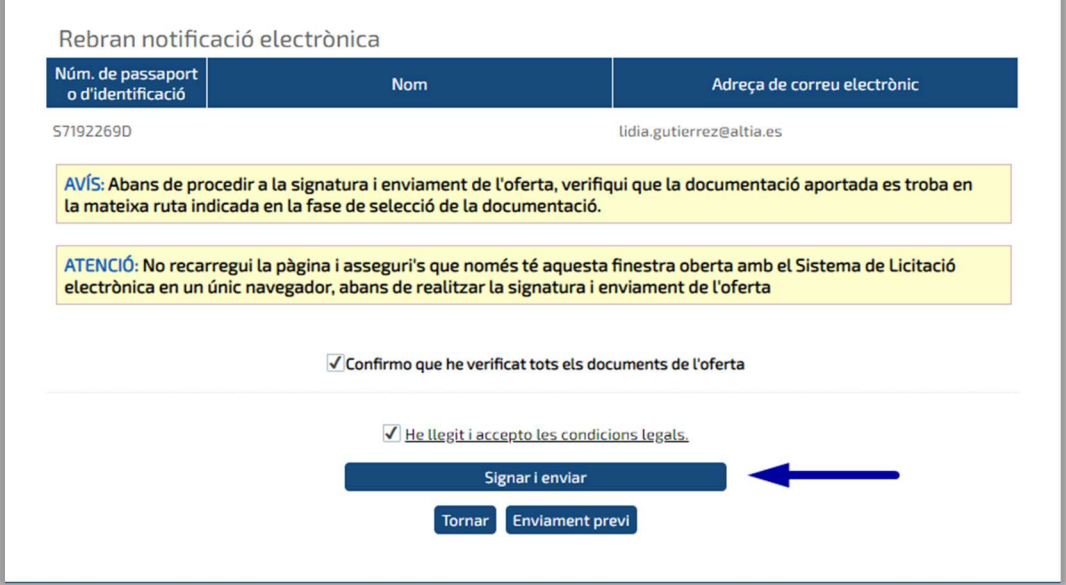

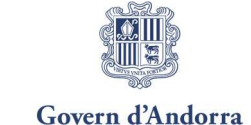

Departament de Sistemes d'Informació

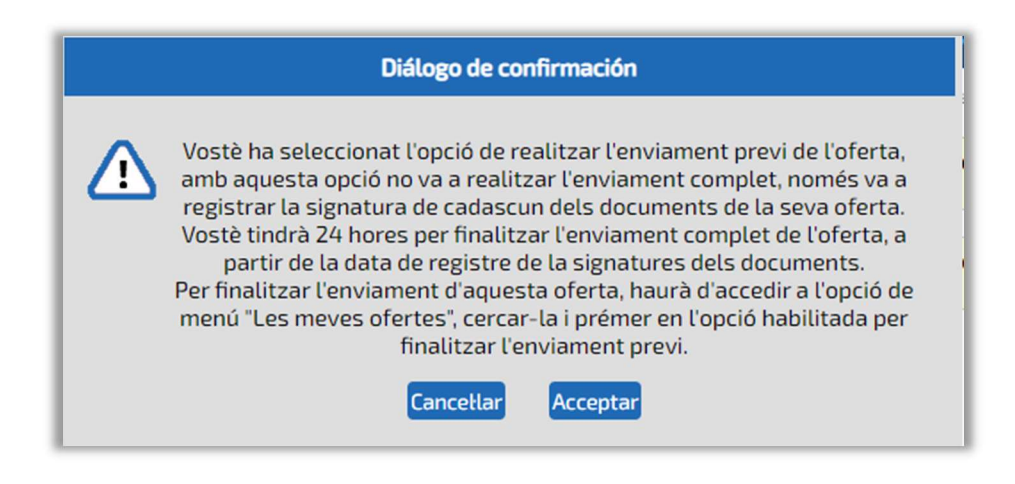

Quan el procés de signatura de documents es faci correctament, el sistema mostrarà un missatge informatiu que l'oferta s'ha registrat satisfactòriament. A més, també hi ha la possibilitat d'imprimir el justificant de l'acusament de rebut de registre d'oferta.

L'acusament de rebut, com a garantia que la licitació ha arribat a l'administració, es mostrarà en format PDF i el seu contingut serà el mateix que el document que es va signar per fer la signatura i tramesa d'oferta per via electrònica incloent-hi el número de registre electrònic assignat juntament amb la data de registre, indicant a més que es tracta d'un enviament diferit de la documentació de l'oferta.

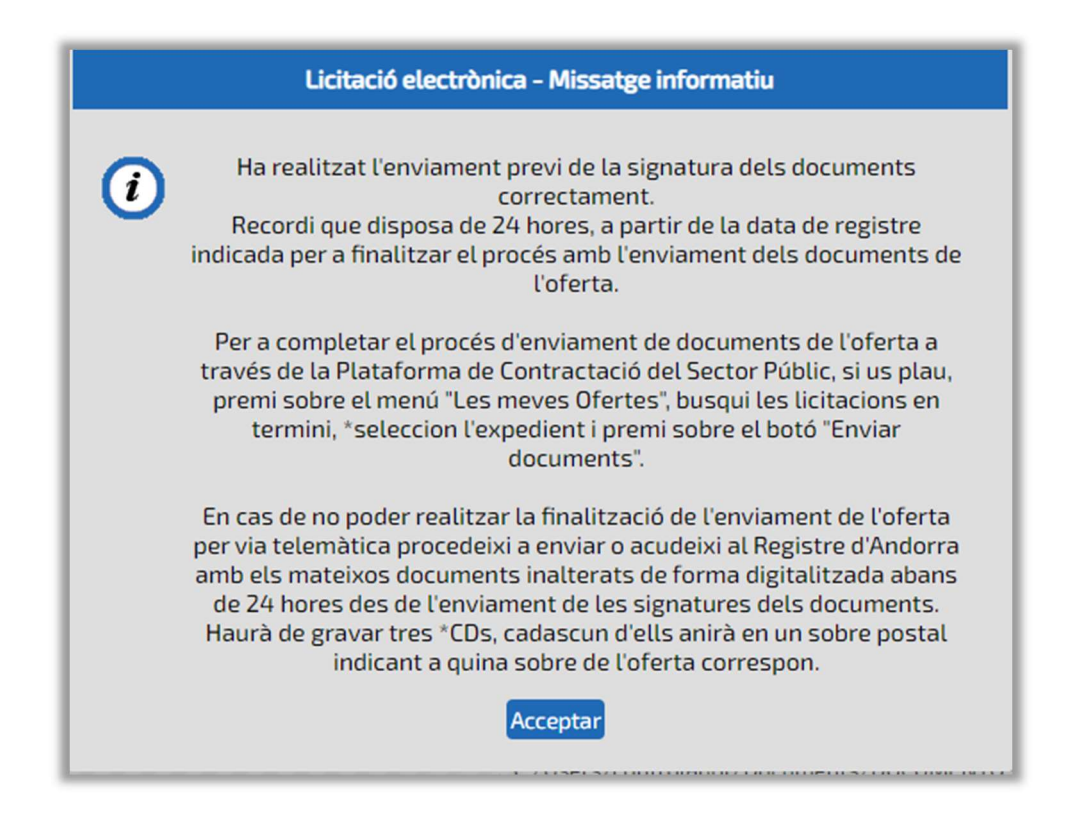

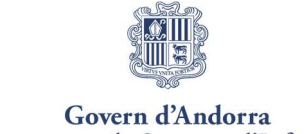

Departament de Sistemes d'Informació

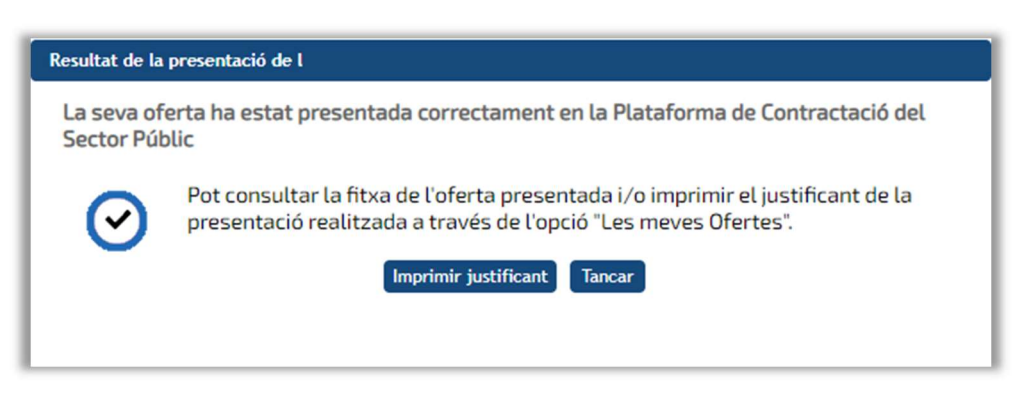

L'empresa podrà fer l'enviament complet de l'oferta dins de les 24 hores després de l'enviament de la signatura dels documents de l'oferta a a través de la Plataforma de Licitació Electrònica.

**· Enviament de la Documentació** 

Per completar l'enviament previ de l'oferta telemàticament, en primer lloc, cal consultar el procediment de contractació. Per això, seleccionem el menú "Les meves Ofertes" i filtrem pels criteris disponibles.

Quan l'expedient aparegui a la pantalla estarà visible el botó "Enviar documents"

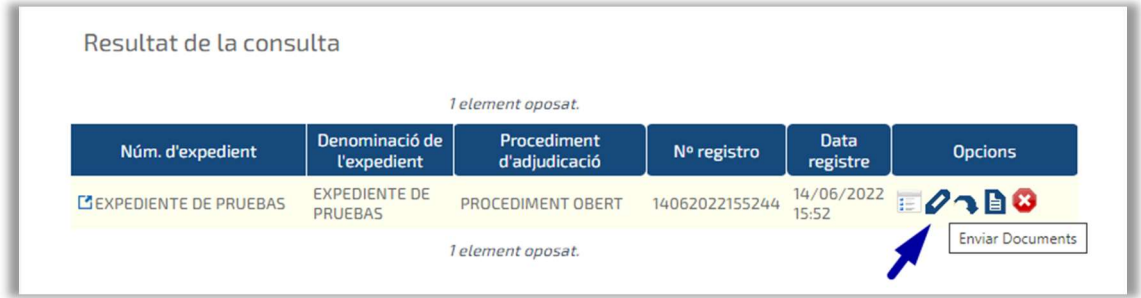

Seleccionant aquesta opció, apareix la pantalla de signatura i enviament de l'oferta (Pas 4 de l'Assistent de Presentació d'Ofertes), amb l'opció de finalitzar l'enviament previ.

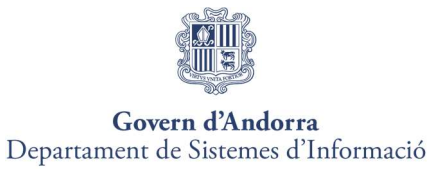

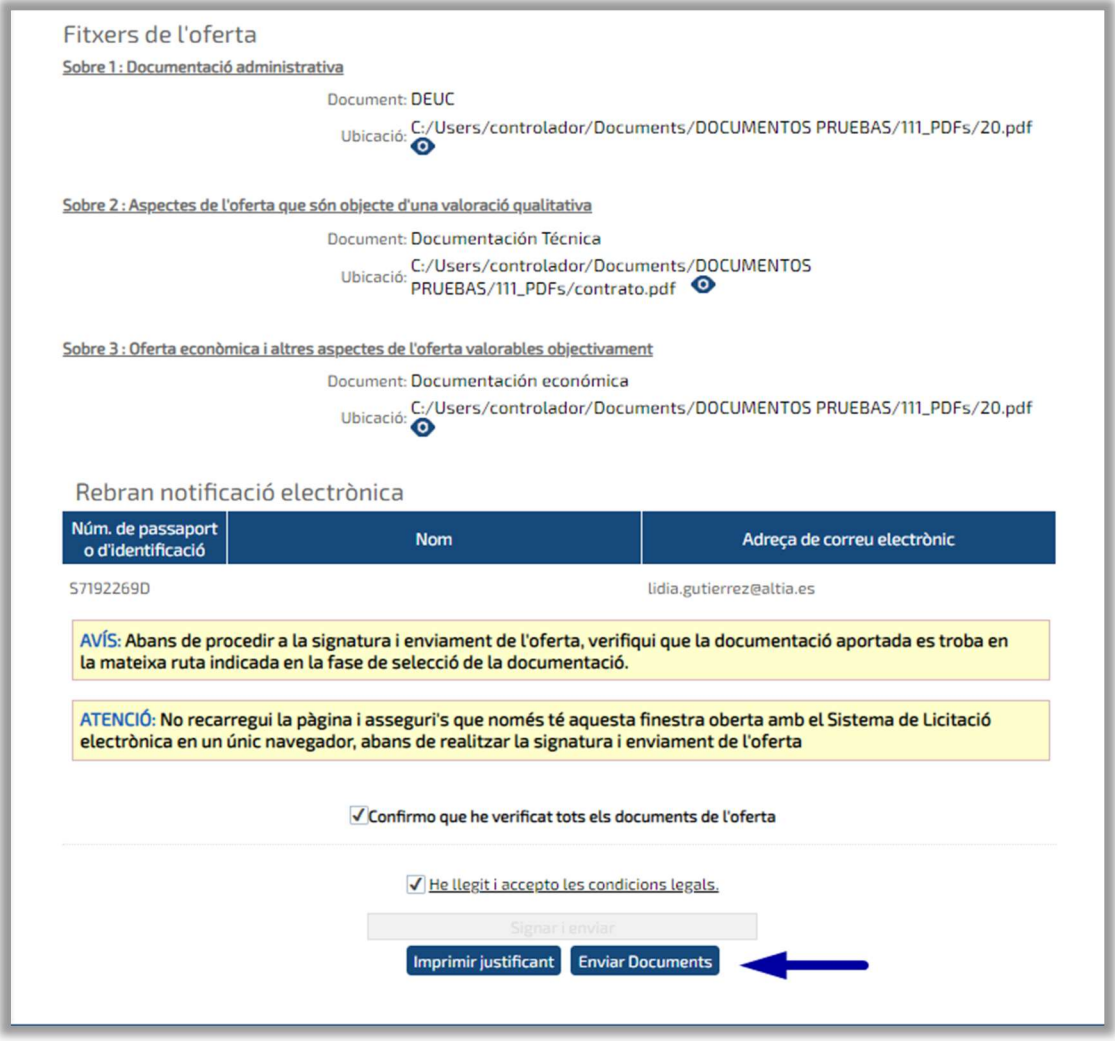

Si l'operació acaba amb èxit, la plataforma mostra un missatge de confirmació i l'opció de baixar el justificant.

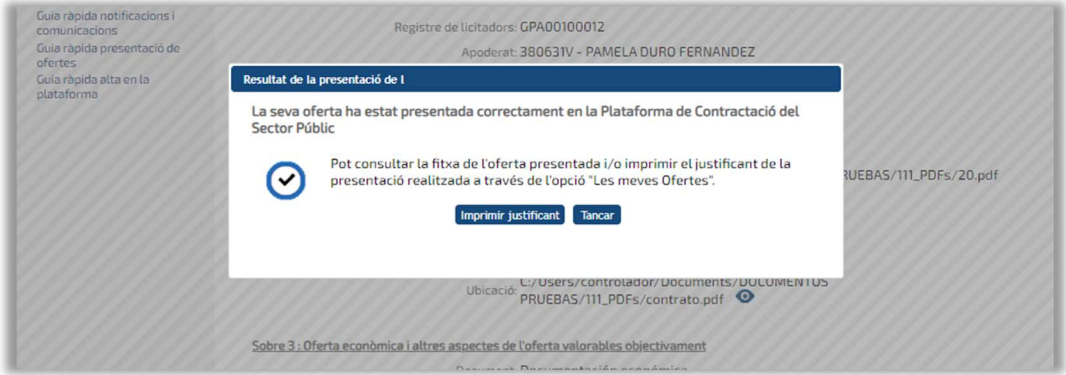

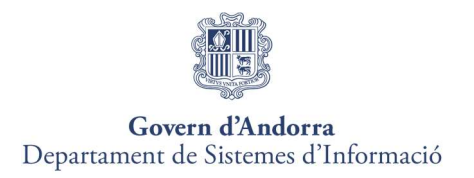

Un cop presentada l'oferta, i sempre que l'expedient de licitació estigui en termini, l'aplicació permet presentar més d'una oferta per a un expedient. Per això caldrà seleccionar el menú "Les meves ofertes" que passem a explicar a continuació.

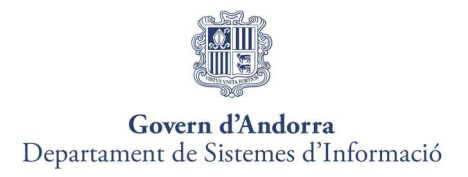

# 7. LES MEVES OFERTES

Aquesta opció permet:

- Consultar els procediments de contractació electrònica en què està licitant per continuar amb la presentació.
- Consultar els procediments de contractació electrònica a què s'ha presentat proposta per veure l'estat en què es troben.
- Tornar a presentar nova oferta.
- Presentar documentació d'esmena requerida durant el procés de tramitació de l'expedient.
- Presentar documentació prèvia a ladjudicació requerida en el procés dadjudicació de lexpedient.
- Presentar documentació d'esmena d'adjudicació.

Consultar els procediments de contractació electrònica en què està licitant per continuar amb la presentació

Si el licitador ha començat a adjuntar documentació a una licitació i guarda sense signar i enviar, la propera vegada que accedeixi a la Plataforma per continuar amb el procés de presentació d'oferta, haurà de buscar l'expedient des de "Les Meves Ofertes", i al camp estat seleccionar "en termini" (si encara està en termini la licitació).

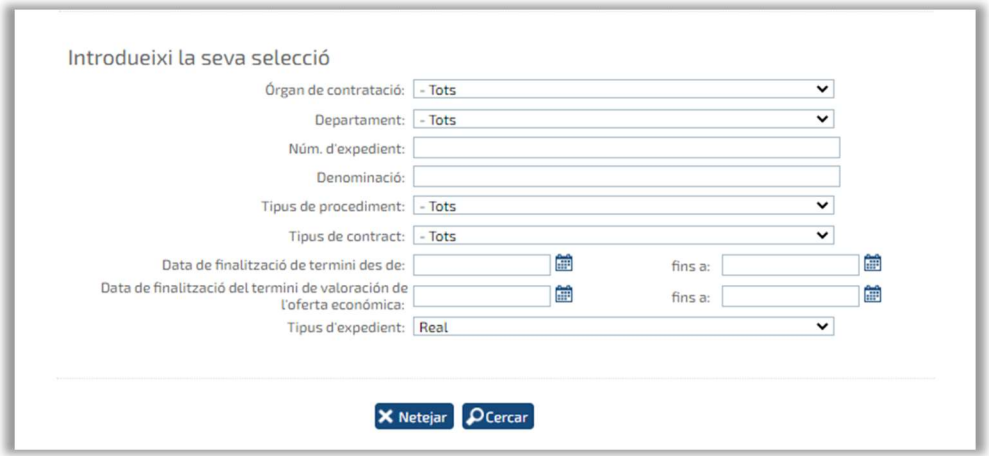

El resultat de la cerca mostrarà aquells expedients en termini i que l'empresa ha començat a adjuntar-hi documentació.

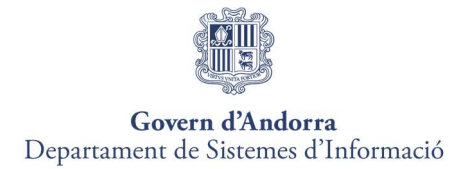

Per continuar amb la presentació de l'oferta al punt on es va deixar, caldrà seleccionar l'expedient, clicant a la icona corresponent  $\bullet$ , com mostra la següent pantalla.

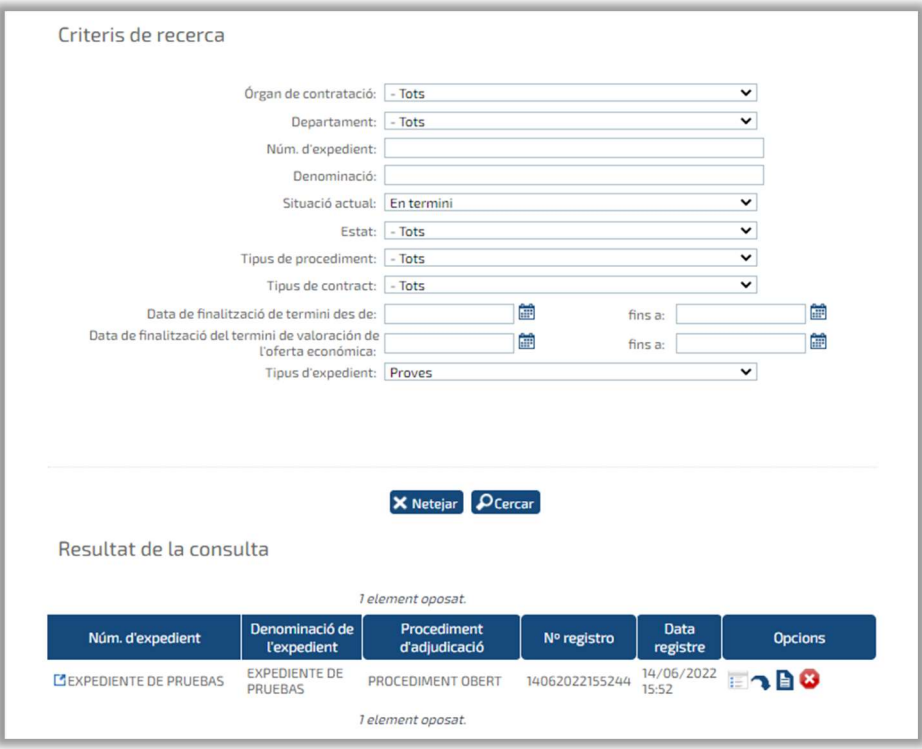

### Consulteu els procediments de contractació electrònica als quals s'ha presentat proposta per comprovar l'estat en què es troben

Per realitzar aquesta consulta, caldrà anar canviant els estats, és a dir si al camp estat marquem l'opció "Pendent d'adjudicació" apareixeran aquells expedients als quals el licitador s'ha presentat i es troben a l'estat seleccionat.

#### Presentar una nova oferta.

Si l'oferta ha estat signada, enviada i presentada amb èxit però el licitador vol modificar l'oferta, cal cercar l'expedient des de "Les meves ofertes" i la plataforma habilita el botó "Presentar Nova oferta"

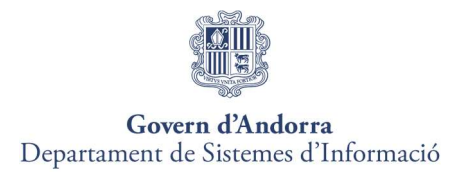

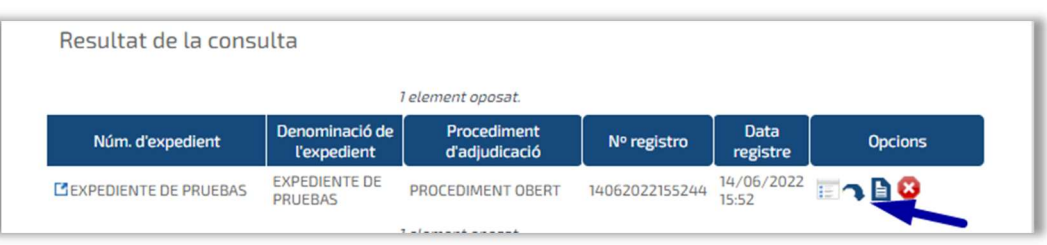

Des d'aquesta opció, accedirem a l'oferta ja presentada, la podrem modificar i enviar de nou.

La presentació de la nova oferta invalida la/les oferta/s presentades anteriorment per a l'expedient de licitació electrònic.

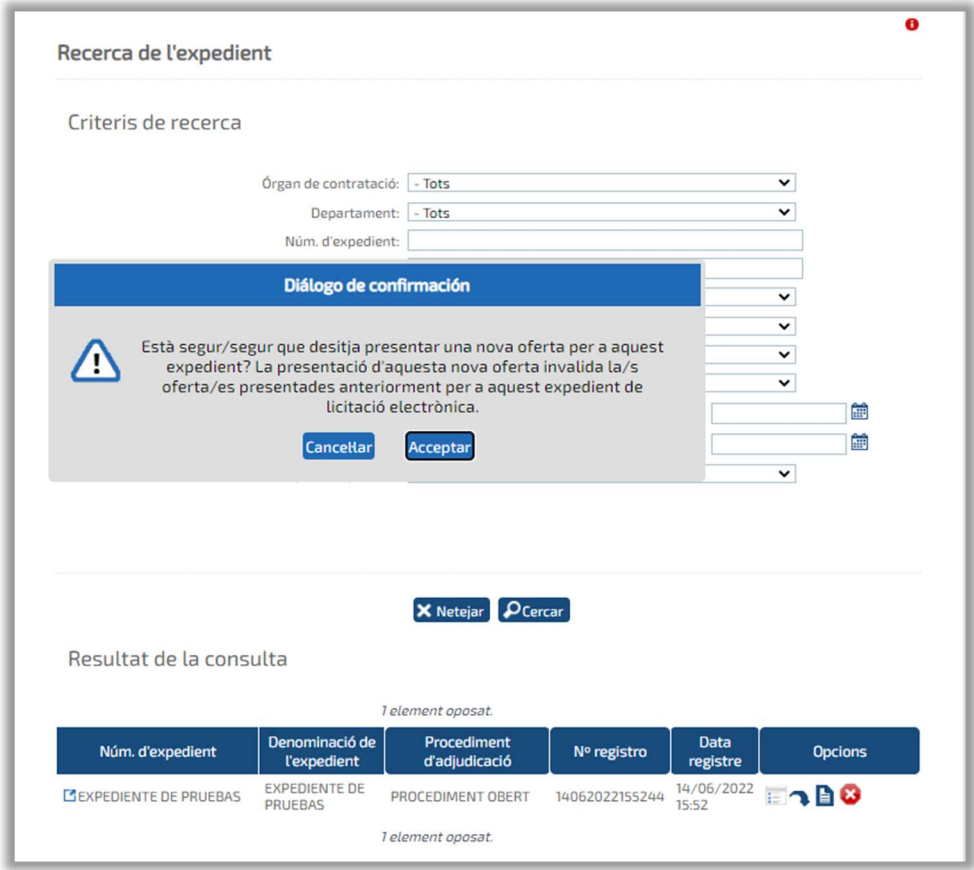

Si el licitador polsa al botó "Cancel·lar", el procés d'invalidar oferta es finalitzarà en aquest punt, quedant l'oferta anterior presentada com a vigent.

Si el licitador polsa al botó "Acceptar", accedirà a una pàgina on es mostrarà el resum de la presentació d'ofertes que invalidarà.

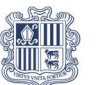

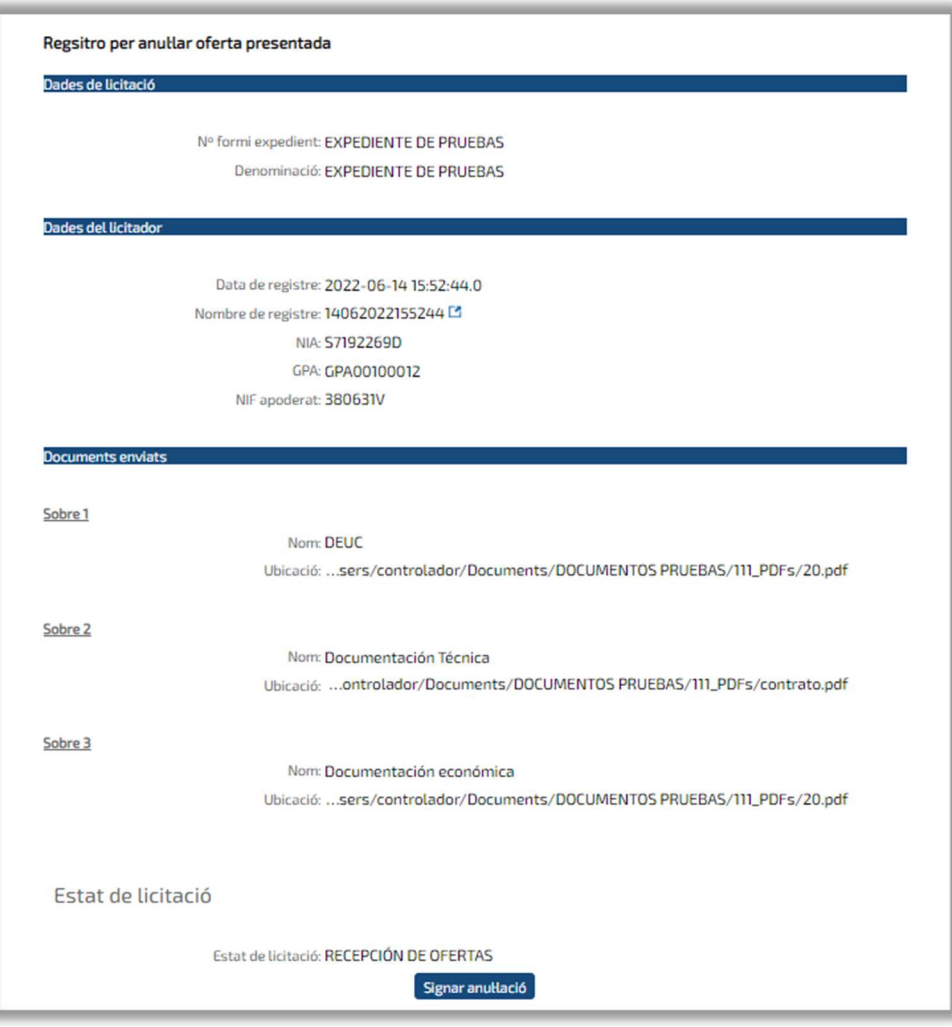

Si el licitador polsa al botó signar anulació s'iniciarà el procés de registre d'anul·lació de l'oferta.

El licitador seleccionarà el certificat digital per signar l"operació d"invalidar l"oferta i una vegada anul·lada l"operació, es generarà el justificant de registre d"anul·lació de l"oferta

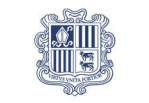

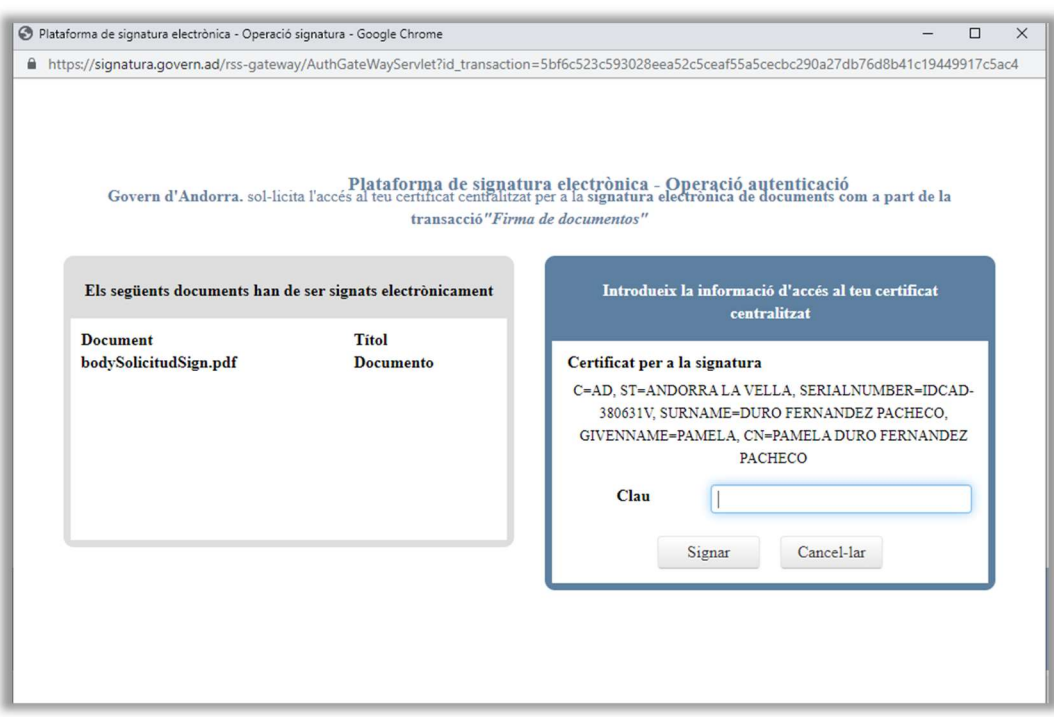

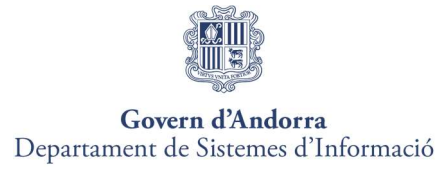

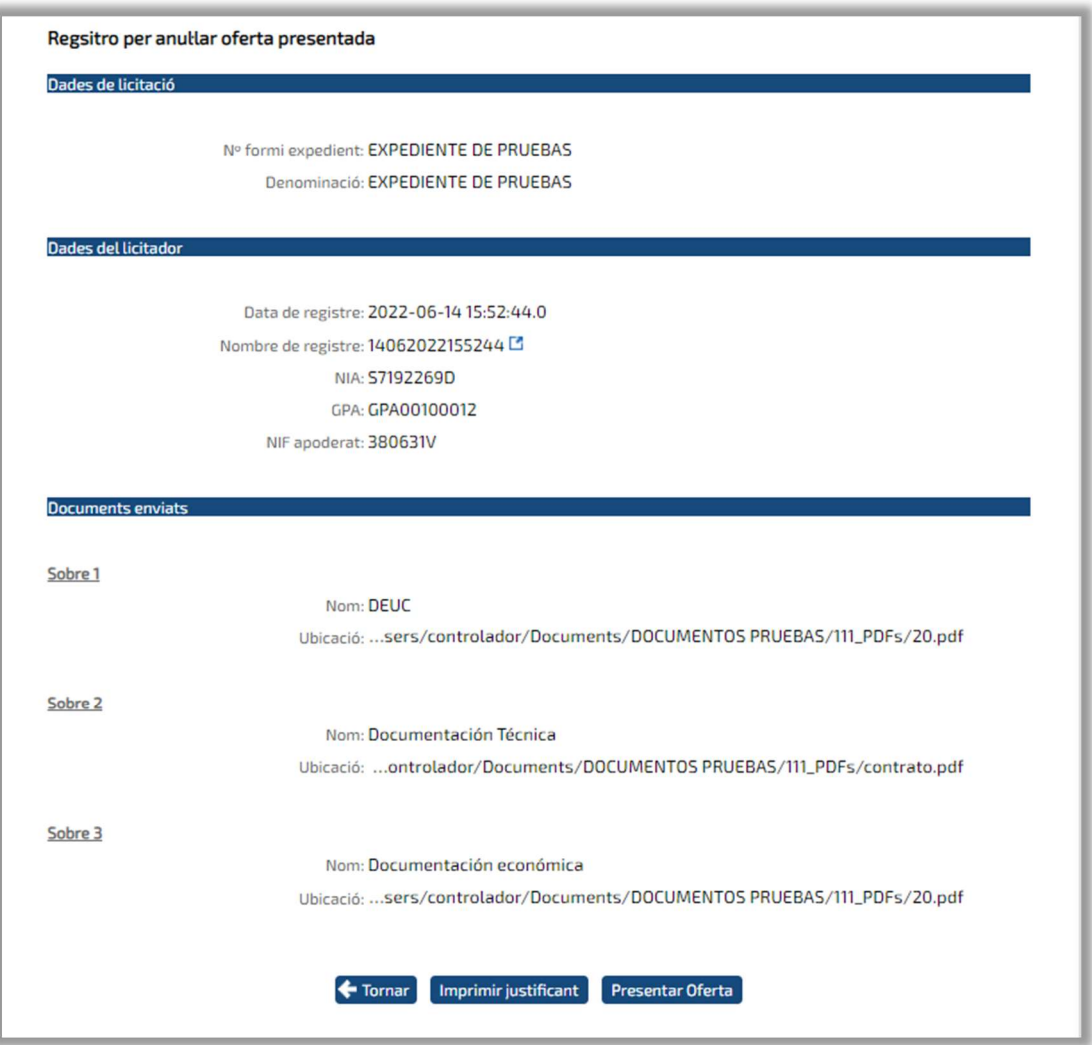

Fent clic sobre el botó "Imprimir" justificant, es descarregarà el PDF justificant de registre d'anul·lació de l'oferta.

A partir d'aquest moment, el licitador podrà iniciar el procés de presentació d'una nova oferta per a la licitació des de zero, fent clic sobre el botó "Presentar Oferta".

Els licitadors podran consultar les ofertes que ha anul·lat des de l'opció del menú "Les meves Ofertes", buscant per estat "Anul·lada".

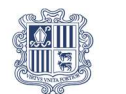

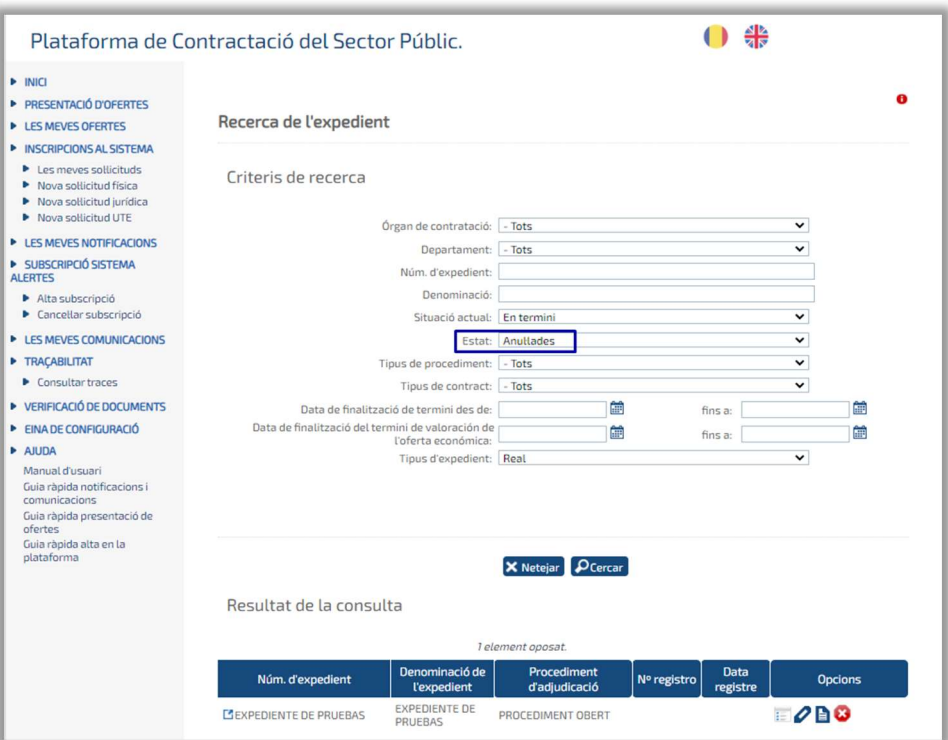

Quan un licitador consulti les ofertes per estat "Anul·lada", es llistaran tots els registres d'ofertes anul·lades, independentment si el licitador va presentar a posteriori una oferta a l'expedient, per facilitar així la consulta de les ofertes anul·lades.

Quan un licitador accedeixi a la presentació d'ofertes, al llistat de les licitacions en termini de presentació d'ofertes, es destacarà mitjançant un flag les licitacions que es troben en termini de presentació d'ofertes que han tingut alguna oferta anul·lada.

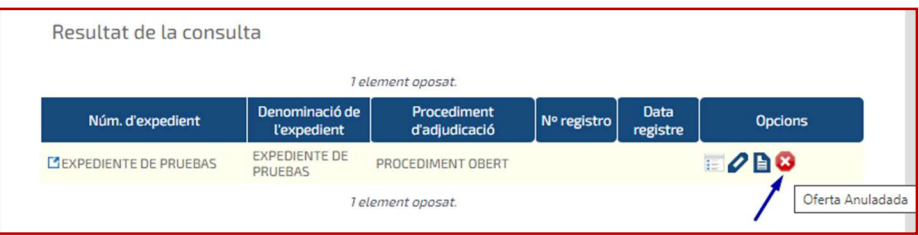

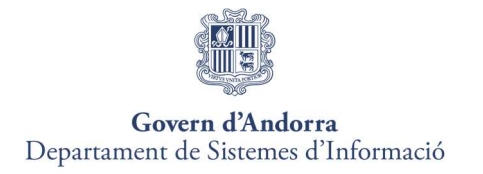

# 8. ESMENA DE DOCUMENTACIÓ

El procediment per presentar la documentació d'esmena serà el mateix per a l'esmena de documents del sobre 1 (Documentació administrativa), del sobre 2 (Tècnic) i del sobre 3 (Econòmic).

#### Pas 1. Cercar expedient

Des de l'opció del menú "Les meves ofertes", es fa la cerca de l'expedient per al qual volem presentar la documentació d'esmena requerida.

Podem realitzar la cerca aplicant criteris de selecció per qualsevol dels camps que apareixen a la pantalla o directament prement el botó "Cerca" sense introduir cap altre criteri de cerca.

L'expedient per al qual es presentarà la documentació d'esmena ha d'estar en estat "Pendent documentació esmena", perquè s'habiliti l'opció que permet al licitador accedir al formulari de presentació de documentació d'esmena.

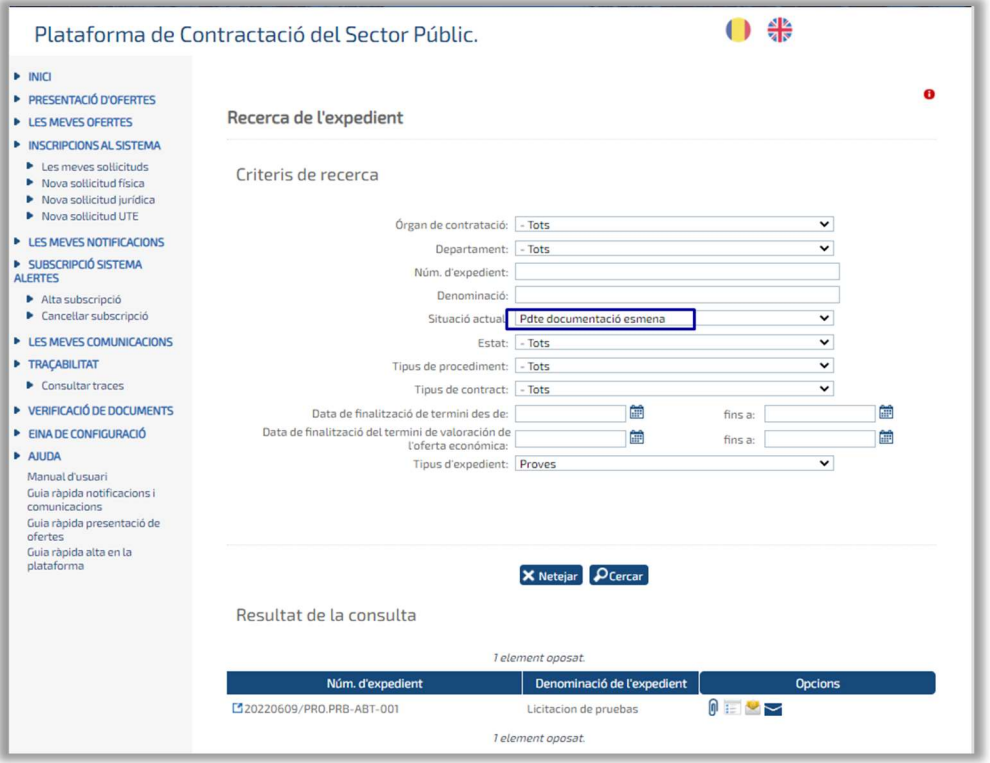

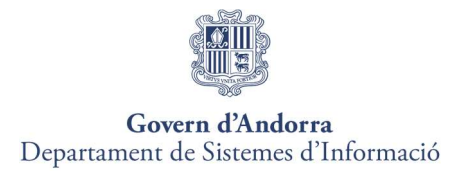

#### Pas 2. Seleccionar documentació

En aquest pas el licitador ha d'adjuntar a la plataforma, la documentació requerida per a l'esmena.

#### Consideracions prèvies

- La documentació d'esmena només la podran presentar:
	- Els apoderats de les empreses que tenen la documentació de lexpedient en estat "Pendent documentació esmena".
	- o A l'interval de dates definides per l'Òrgan de Contractació per a la presentació de la documentació.
- Els fitxers que s'annexin a la presentació de la documentació d'esmena, hauran d'estar allotjats a l'escriptori o directament a la unitat c:\ del PC del licitador.
- Els noms dels fitxers que s'adjuntin no han de contenir espais en blanc,  $\bullet$ caràcters especials ni "ñ", ni accents.
- Els noms dels fitxers no han de tenir una longitud màxima de 20 caràcters.
- La mida màxima per document és de 51 Mb.

Un cop realitzada la cerca de l'expedient, prement sobre la icona  $\left[ \begin{matrix} 0 & 0 \\ 0 & 0 \end{matrix} \right]$  de la columna "Opcions", s'accedeix a la pantalla de selecció de documentació, des d'on el licitador, prement el botó Examinar..., podeu anar adjuntant a la plataforma els fitxers amb la documentació d'esmena que presentarà.

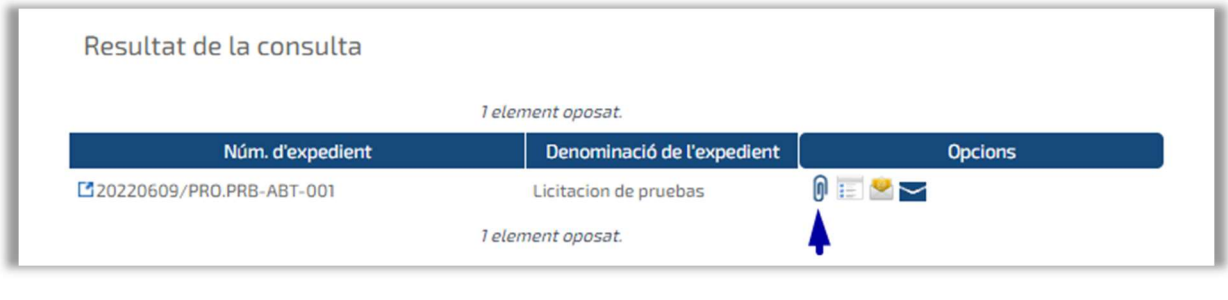

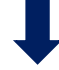

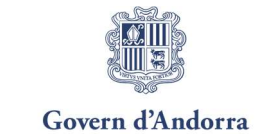

Departament de Sistemes d'Informació

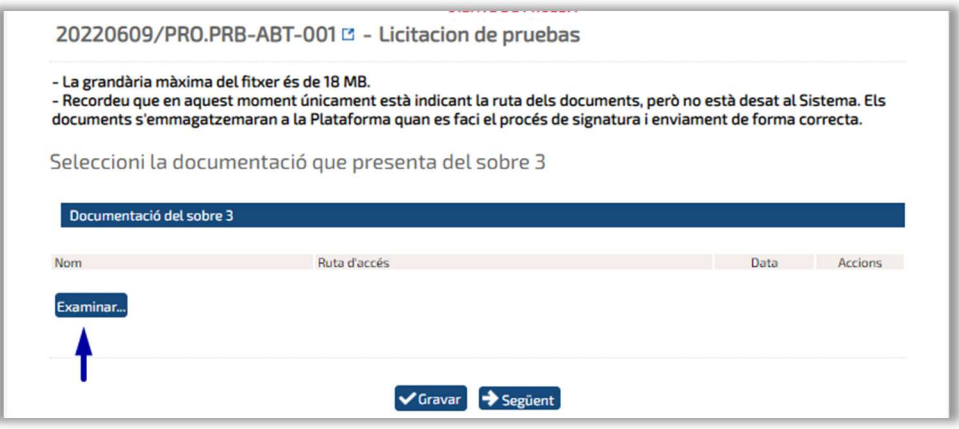

En adjuntar la documentació d'esmena, es mostra a la pantalla la ruta dels documents i les dates en què s'han seleccionat.

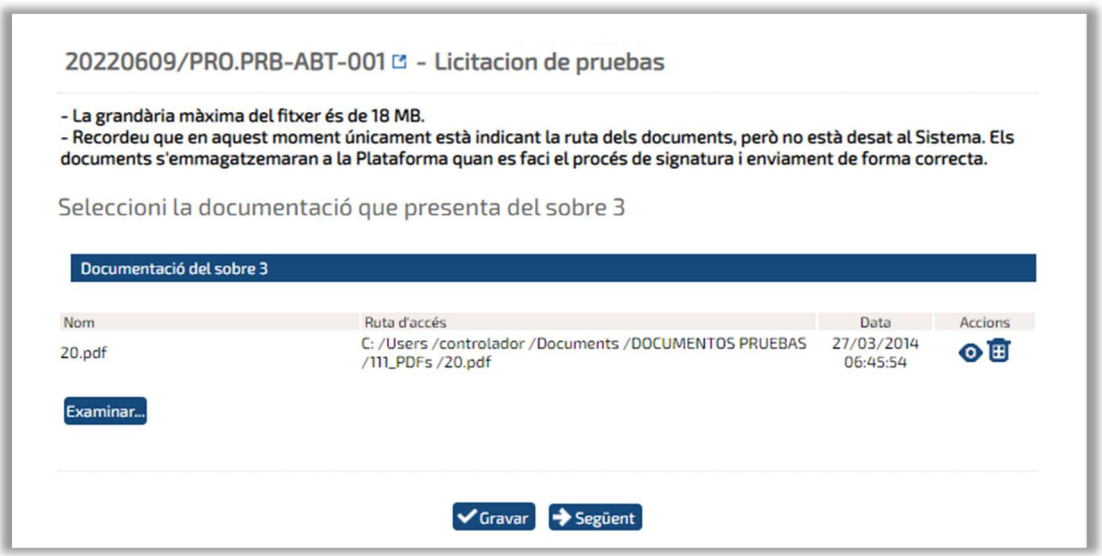

- **Fent clic sobre la icona**  $\bullet$  **sobrirà el document seleccionat.**
- Si volem eliminar el document per afegir-ne un altre, polsarem sobre la següent  $i$ cona  $\mathbf{E}$

 Un cop seleccionats els documents que es presentaran per a l'esmena, polsarem al botó<sup>V Grabar</sup>. Es desarà la ruta dels documents presentats. Un cop guardats els documents, podrem seguir amb la presentació de la documentació d'esmena, o continuar amb ella en un altre moment.

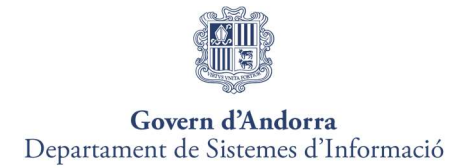

El botó <sup>> Següent</sup>, realitza l'acció de Grabar i passa al següent pas de Signatura i Enviament de la documentació presentada per a l'esmena.

#### Pas 3. Signatura i enviament de documentació d'esmena

 En aquest pas es realitza la signatura i tramesa de la documentació requerida per a l'esmena que s'ha adjuntat a la plataforma al pas 2.

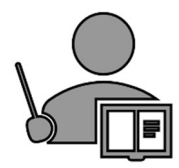

#### Consideracions prèvies:

- No es podrà realitzar la signatura i tramesa de la documentació d'esmena, fins que no hagi seleccionat almenys un fitxer al pas 2.
- Només podran signar i enviar la documentació d'esmena els apoderats que estiguin registrats a la sol·licitud d'inscripció de l'empresa, donada d'alta a la plataforma de licitació electrònica de la UCLM.

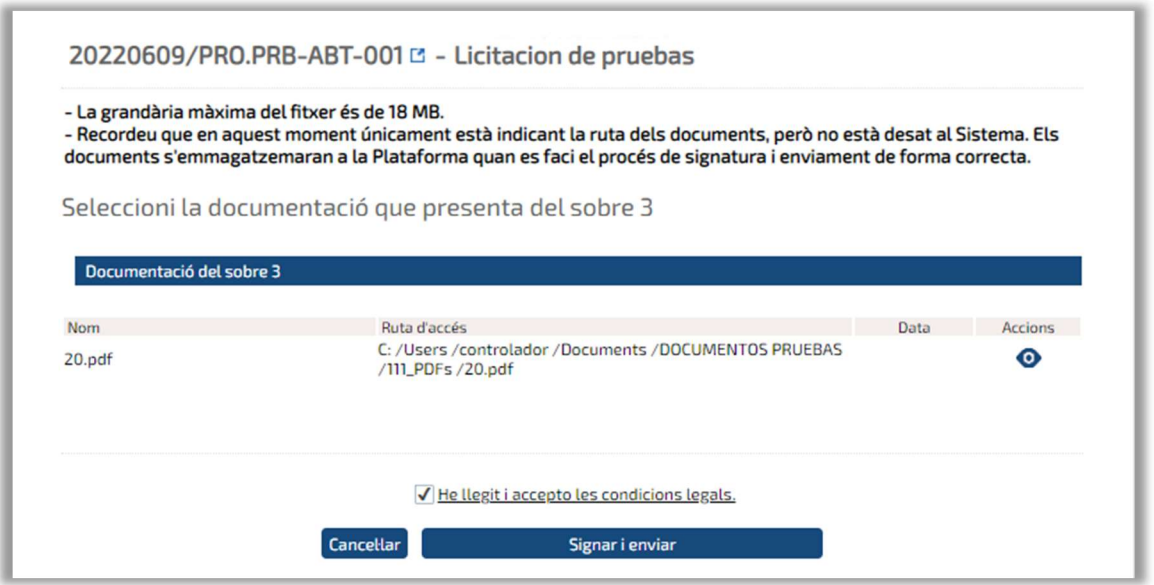

Fent clic sobre la icona  $\bullet$  es visualitzaran els documents que hem seleccionat al pas 2. Perquè s'habiliti el botó "Signar i enviar", caldrà marcar amb un check el següent enllaç:

He llegit i accepto les condicions legals.

En prémer el botó signari enviar s'obrirà l'aplicació de signatura electrónica de Govern per introduir la clau i codi OTP.

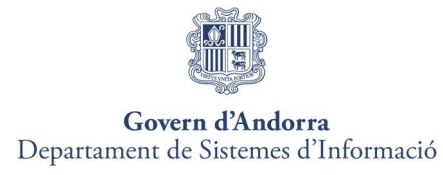

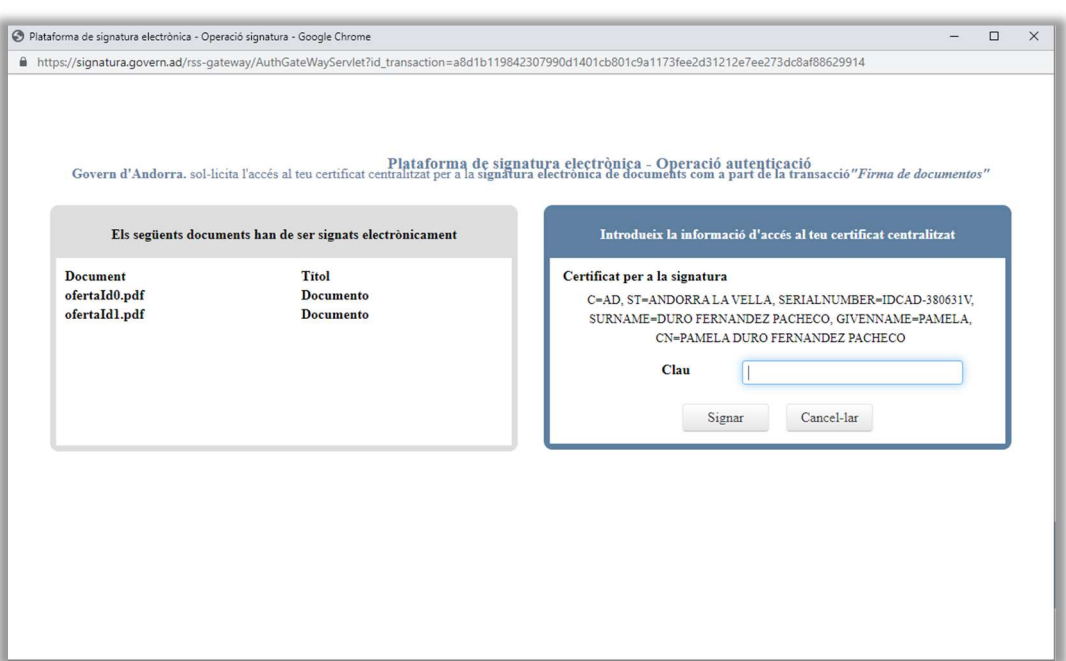

Per continuar amb el procés de signatura i tramesa de la documentació d'esmena, el licitador haurà de seleccionar el certificat amb el qual s'ha identificat a la Plataforma de Licitació Electrònica.

Un cop seleccionat el certificat, apareixerà a la pantalla la barra de progrés que ens indica que s'estan enviant els documents al servidor.

En finalitzar el procés de signatura i enviament de la documentació d'esmena, es mostrarà la següent pantalla, en què es presentarà en format Web, el justificant de registre de presentació de la documentació d'esmena del sobre corresponent.

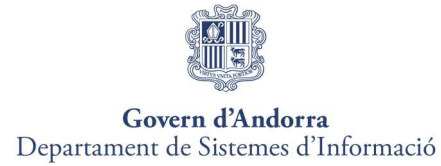

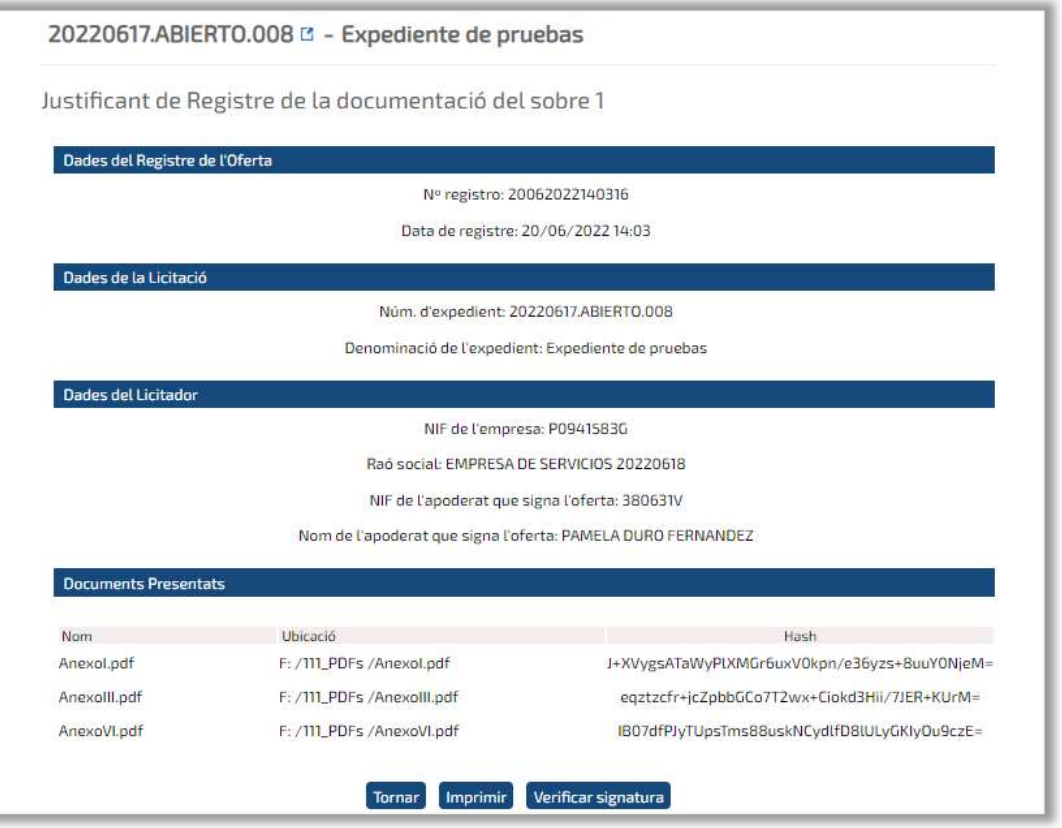

Des d'aquesta mateixa pantalla, prement el botó **Imprimir**, es descarregarà el justificant PDF de registre de la documentació d'esmena presentada.

Els licitadors podran descarregar-se en qualsevol moment el justificant de registre de la presentació de la documentació d'esmena, des de l'opció "Justificant de la documentació d'esmena" del sobre corresponent que s'habilitarà a la fitxa detall de presentació de l'oferta.

Fent clic sobre el botó verificar firma, es podrà verificar la signatura dels documents enviats.

Un cop finalitzat el procés de presentació de documentació d'esmena, s'enviarà automàticament una notificació electrònica al licitador que ha presentat la documentació d'esmena, informant-lo del registre de la documentació.

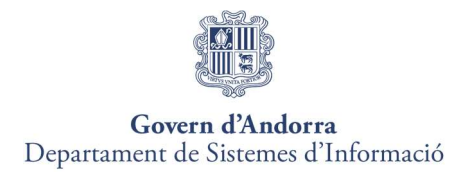

# 9. NOTIFICACIONS ELECTRÒNIQUES

El Sistema de Notificacions Electròniques de la Plataforma de Licitació Electrònica és el sistema, a través del qual l'Organisme es comunicarà amb les empreses.

Quan des de l'Organisme s'envia una notificació electrònica, a les empreses arribarà un correu electrònic avisant que té una notificació. Dins el cos de l'email se us proporciona una url d'accés directe al mòdul de notificacions

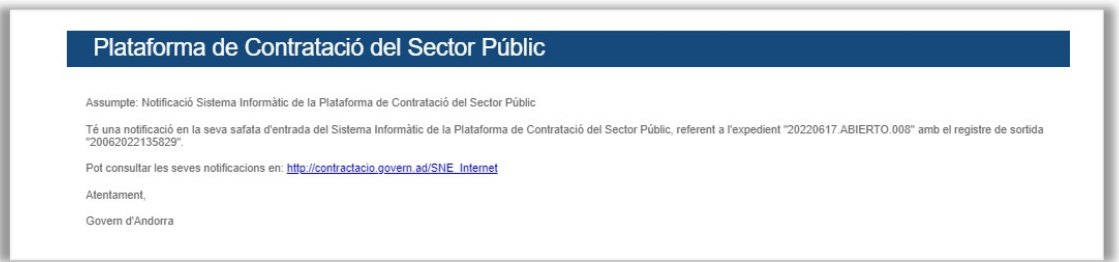

A continuació, s'indiquen els passos que cal seguir per procedir amb la lectura de notificacions electròniques.

## Pas 1. Accedir al Mòdul de Notificacions

Els licitadors poden accedir al mòdul de notificacions electròniques de dues maneres diferents:

Des de la direcció https://contractacio.govern.ad

1. prement sobre l'opció del menú "Les meves Notificacions".

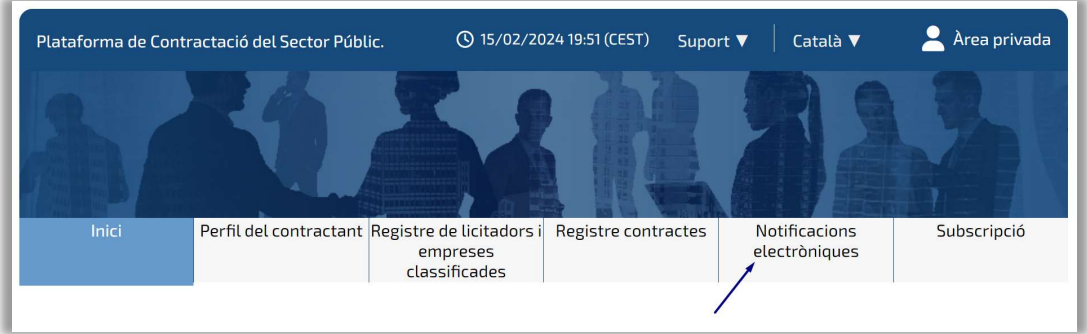

2. Accés directe al mòdul de notificacions electròniques a través de la següent url:

https://contractacio.govern.ad/SNE\_Internet

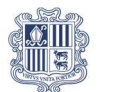

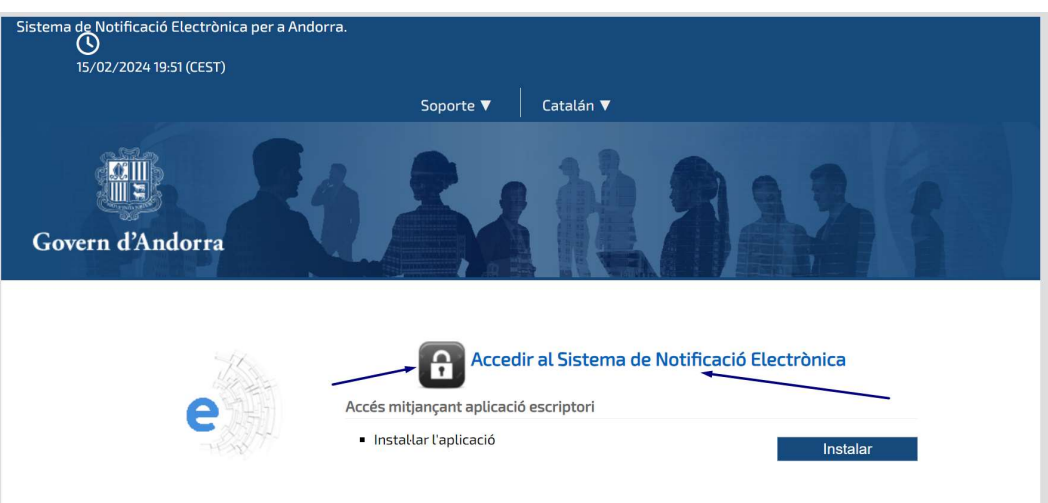

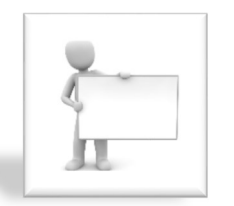

Si l'usuari no ha rebut el correu a la safata d'entrada, haureu de comprovar que no és a la safata de correu no desitjat.

# Pas 2. Autenticació al Mòdul de Notificacions

Per accedir al mòdul de notificacions, l'empresa o UTE s'haurà d'autenticar amb el certificat electrònic de l'apoderat que hagi enviat oferta prèviament o que figuri amb aquesta condició a la sol·licitud d'inscripció al sistema.

## Pas 3. Notificacions Pendents de Lectura

La primera pantalla que visualitza el licitador quan accedeix al mòdul de notificacions electròniques mostra un enllaç directe amb el número de notificacions no llegides.
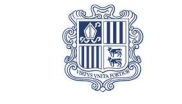

# Govern d'Andorra<br>Departament de Sistemes d'Informació

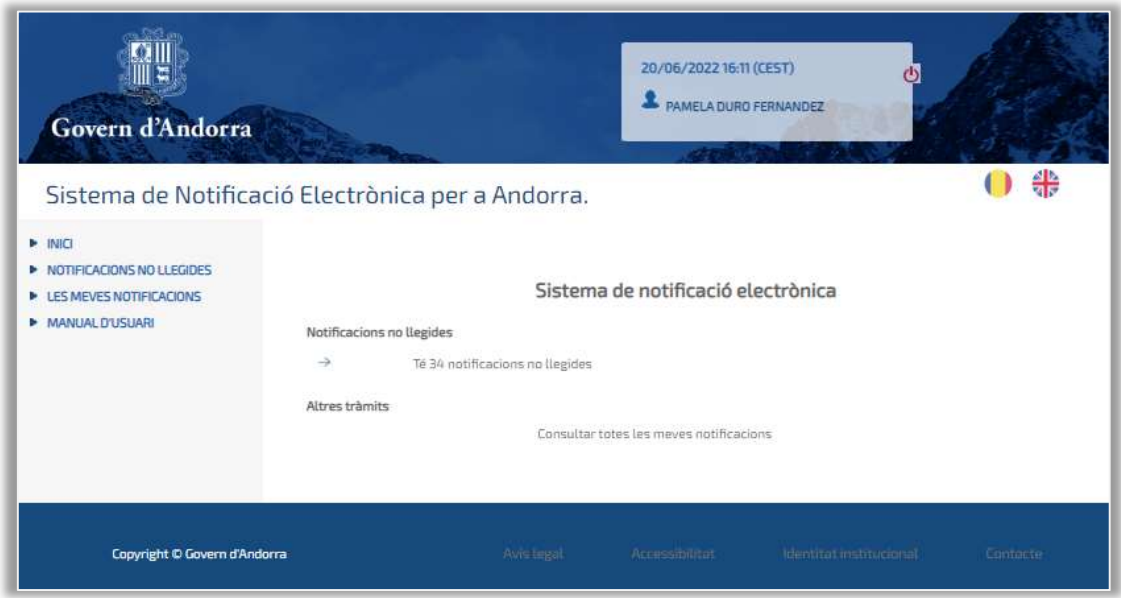

El licitador pot accedir al llistat de notificacions electròniques no llegides des de l'accés directe indicat al pas anterior oa través del menú "Notificacions No Llegides", com es podrà comprovar a la següent captura de pantalla:

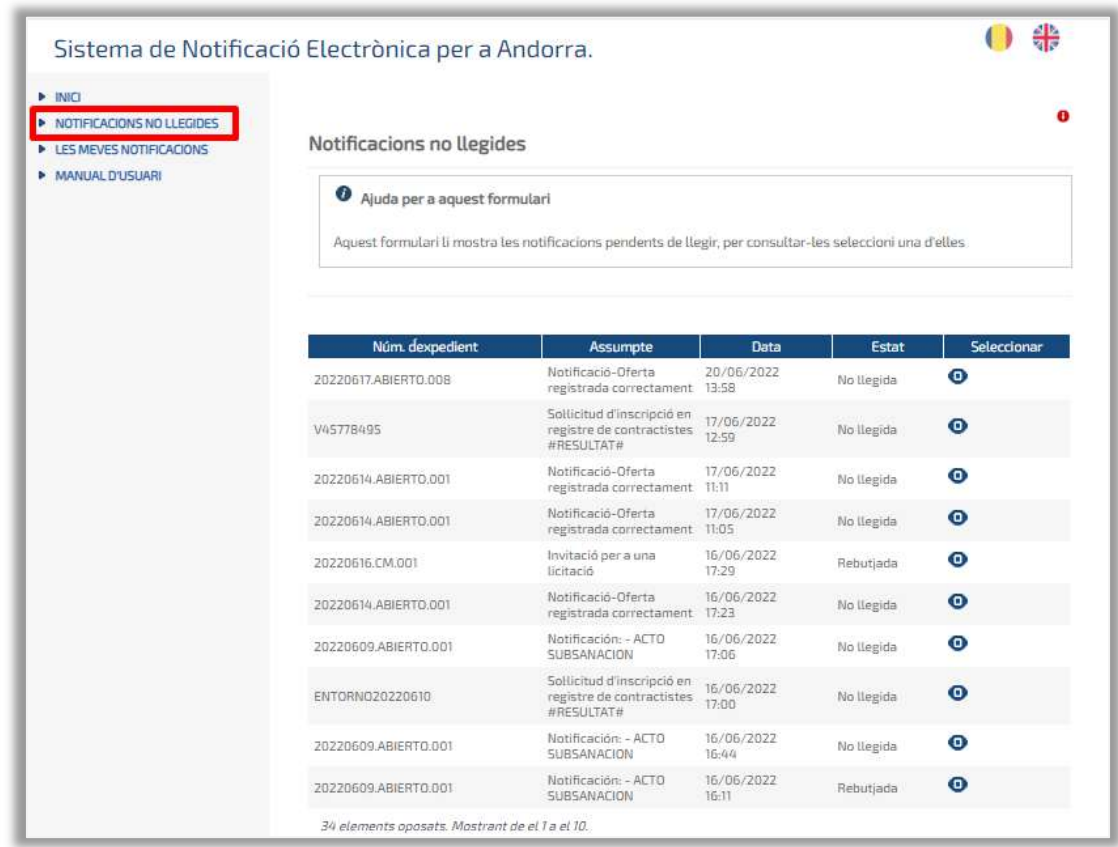

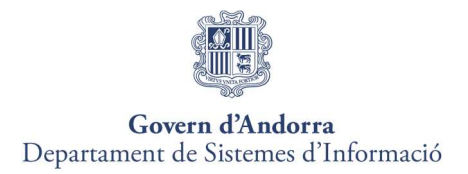

## Pas 4. Lectura de Notificacions Electròniques

Indipendentment de com accedeixi el licitador a les notificacions pendents de llegir, el sistema habilta una finestra emergent amb les dades de la notificació electrònica.

Cliqueu directament sobre la icona  $\bullet$  per accedir a la notificació electrònica.

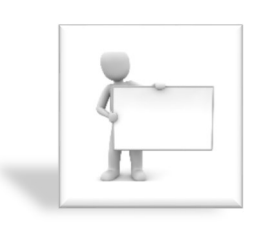

Les notificacions rebutjades són aquelles el termini de lectura de les quals, establert per l'òrgan de contractació, ha expirat o han estat rebutjades intencionadament pel licitador. Tot i així, per a aquests casos, el sistema permet la lectura. Posteriorment, l'estat d'aquesta notificació passarà de rebutjada a llegida rebutjada.

La finestra amb les dades bàsiques de la notificació, mostra les dades següents, distribuïdes a la pantalla tal com es pot veure a continuació:

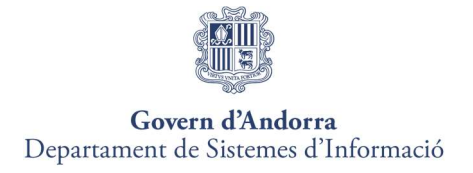

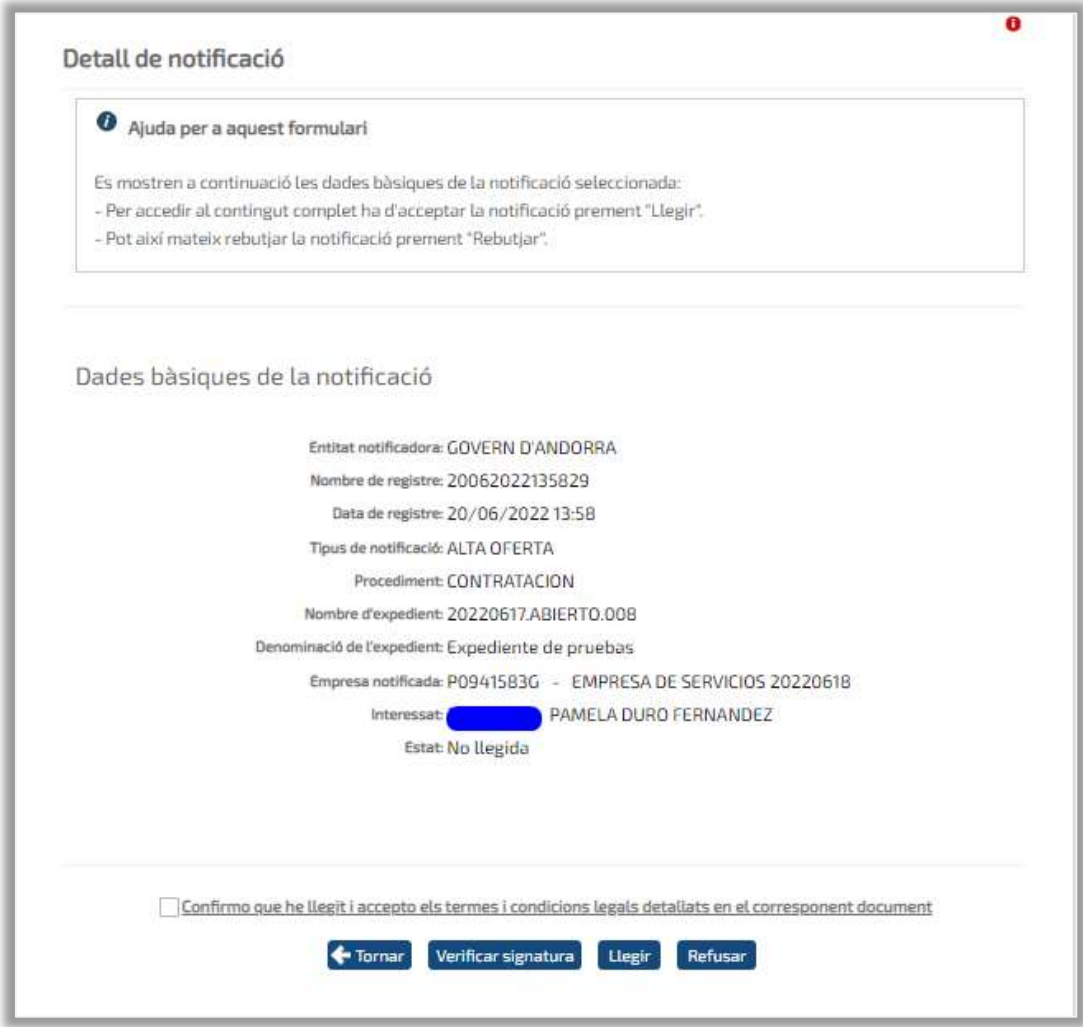

Les operacions que l'usuari pot fer en aquesta pantalla són les següents:

 La funcionalitat associada a aquest botó retrocedeix a la finestra de notificacions no llegides.

Verificar signatura La funcionalitat associada a aquest botó mostra les dades de la signatura electrònica amb què s'ha realitzat la notificació electrònica.

Llegir <sub>La</sub> funcionalitat associada a aquest botó inicia el procés de lectura de la notificació.

Refusar La funcionalitat associada a aquest botó inicia el procés de rebuig de la notificació.

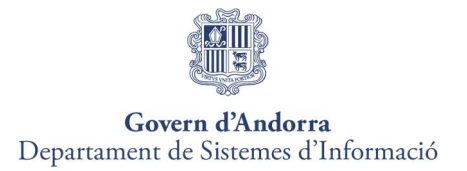

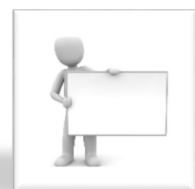

Per procedir amb la lectura o el rebuig d'una notificació electrònica, el licitador haurà de fer ús del certificat electrònic per fer una operació de signatura.

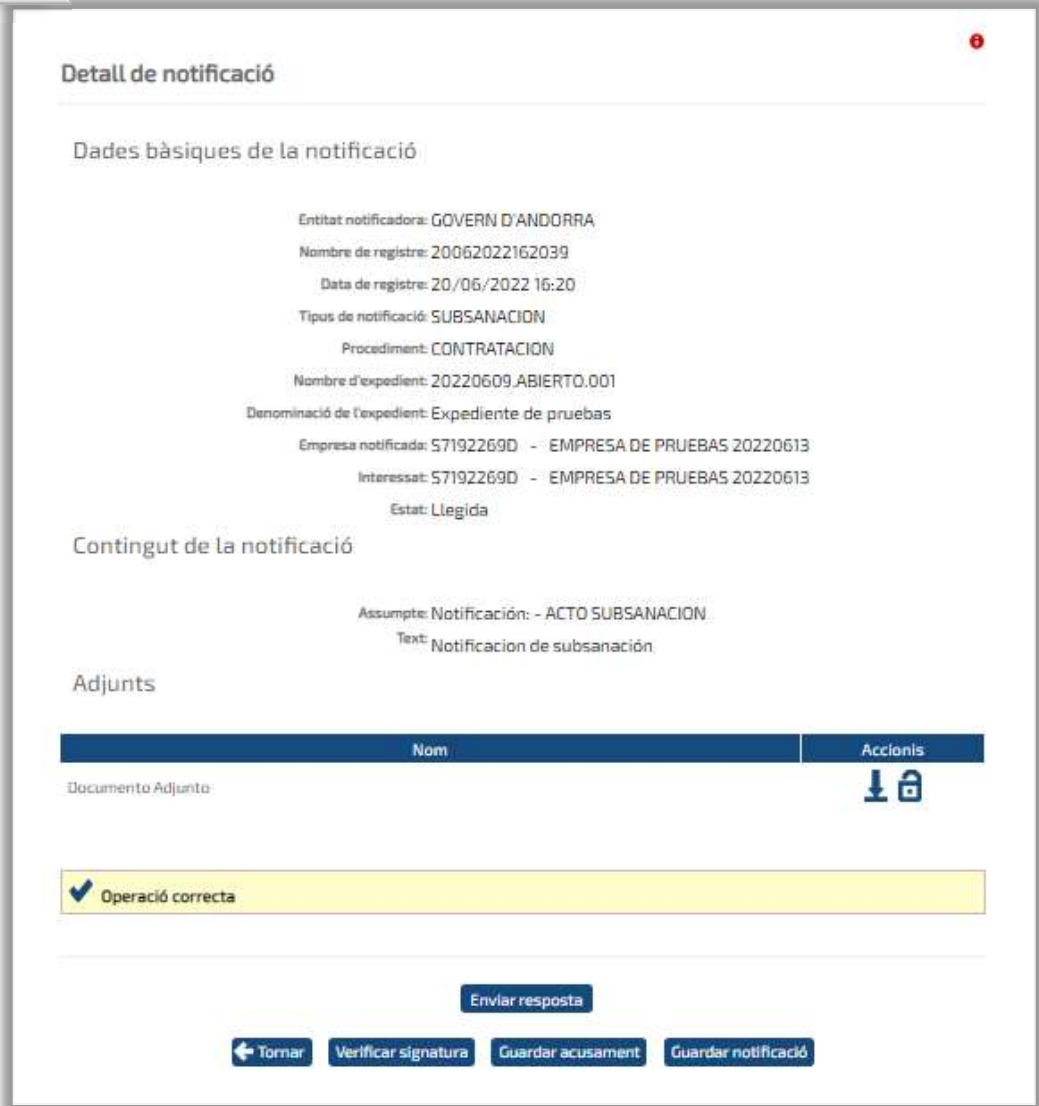

#### DADES BÀSIQUES

A la capçalera del contingut de la notificació, es mostren les mateixes dades que es mostren abans de llegir la notificació, excepte l'estat de la notificació que canviarà de No Llegida a Llegida.

L

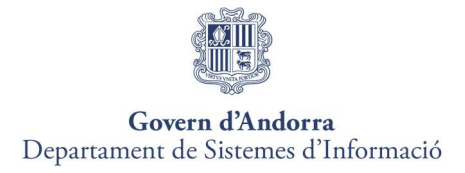

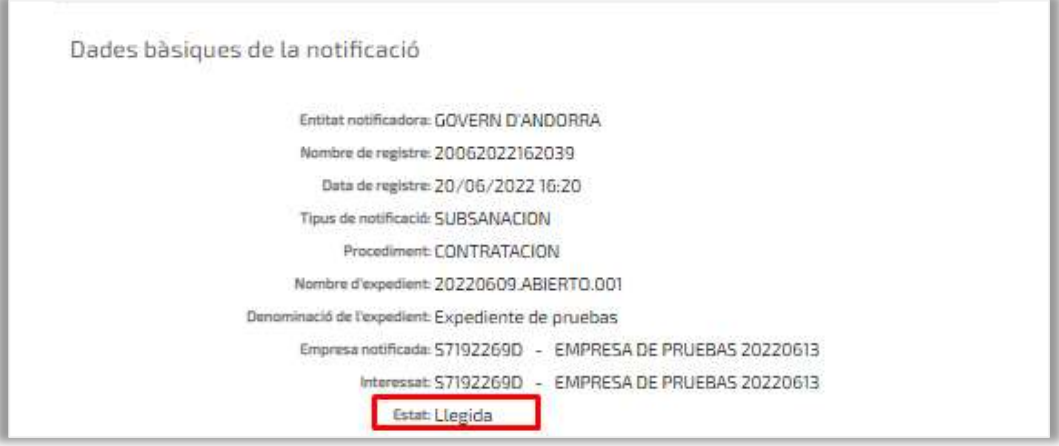

## **CONTINGUT**

Al contingut de la notificació electrònica, s'indica l'assumpte i es mostra el text escrit per l'òrgan de contractació.

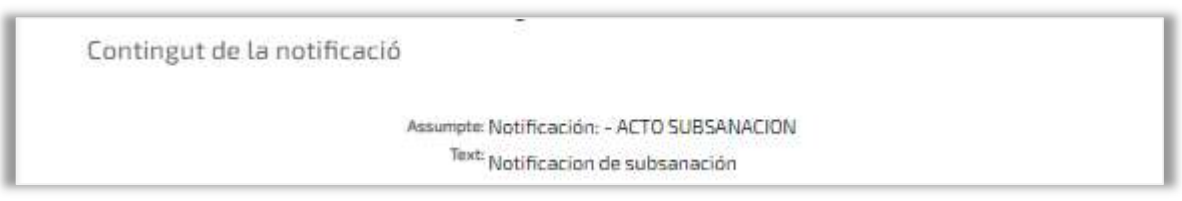

### ARXIUS ADJUNTS

Els arxius adjunts a la notificació, identificats cadascun amb el títol corresponent, es podran descarregar a l'equip local de l'usuari.

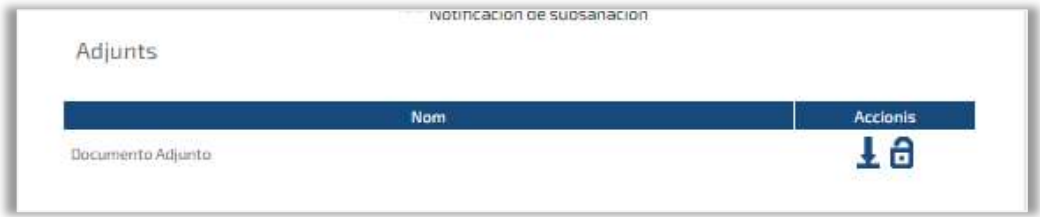

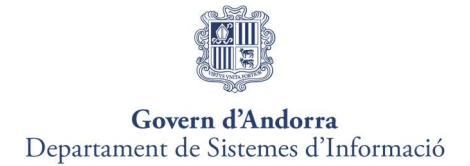

La funcionalitat associada a aquest botó baixa el fitxer a l'equip local de l'usuari.

La funcionalitat associada a aquest botó verifica la signatura electrònica del document adjuntat a la notificació.

#### **OPERACIONS**

El sistema permet al licitador realitzar les següents gestions a la pantalla detall de la notificació electrònica:

- **Tornar** La funcionalitat associada a aquest botó retrocedeix a la finestra de notificacions no llegides.
- Verificar signatura La funcionalitat associada a aquest botó mostra les dades de la signatura electrònica amb què s'ha realitzat la notificació electrònica.
- Guardar acusament La funcionalitat associada a aquest botó baixa el document pdf Acuse de Rebut a l'equip local de l'usuari.
- Guardar notificació La funcionalitat associada a aquest botó baixa el document pdf amb el contingut de la notificació.
- Enviar resposta La funcionalitat associada a aquest botó permet enviar una resposta a la notificació electrònica llegida excepte per a les notificacions de esmena de documentació o requeriments de documentació que s'hauran d'aportar per una altra via (veure guia presentació documentació esmena-adjudicació)

L'opció per a "Enviar resposta" a una notificació, únicament s'habilita, quan la notificació ha estat llegida per l'apoderat empresa.

Un cop s'hagi llegit la notificació, per donar-hi resposta, es pitja sobre el botó Enviar resposta

A continuació, s'accedeix a la següent pantalla, des de la qual es pot respondre a la notificació i enviar la documentació sol·licitada.

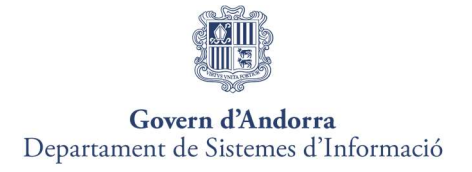

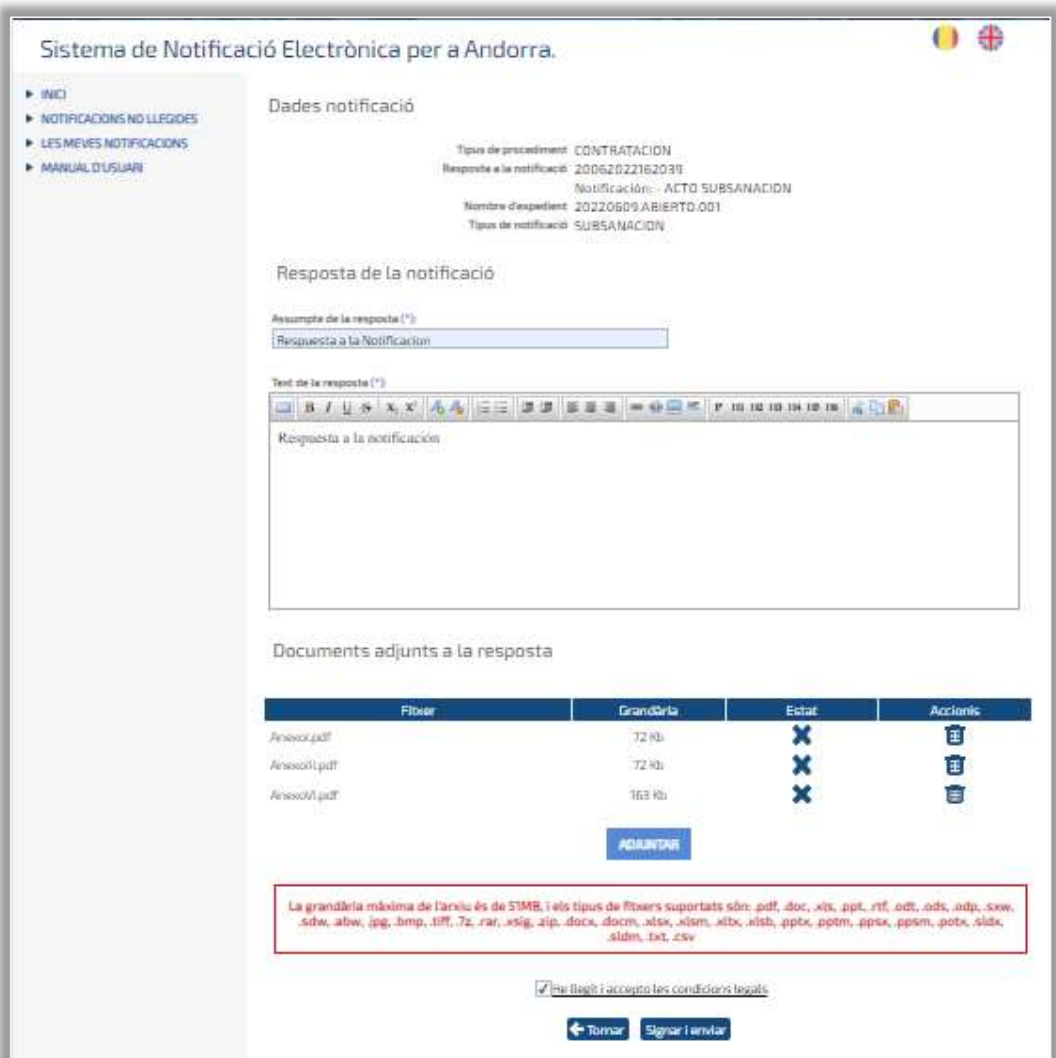

En aquesta pantalla, s'han d'informar obligatòriament els camps següents:

- Assumpte de la resposta  $\bullet$
- Text de la resposta.

Opcionalment, si el licitador ho considera necessari, es podran annexar documents, prement el botó **ADJUNTAR** 

Un cop informats tots els camps, perquè s'habiliti el botó "Firmar i enviar", cal marcar amb un check el següent enllaç:

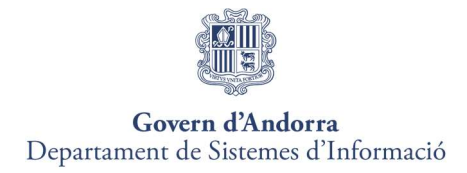

He llegit i accepto les condicions legals.

En prémer el botó Signarienviar s'obrirà l'aplicació " Autofirm@ " i es mostrarà en pantalla, el certificat o certificats que el licitador tingui instal·lats al vostre equip.

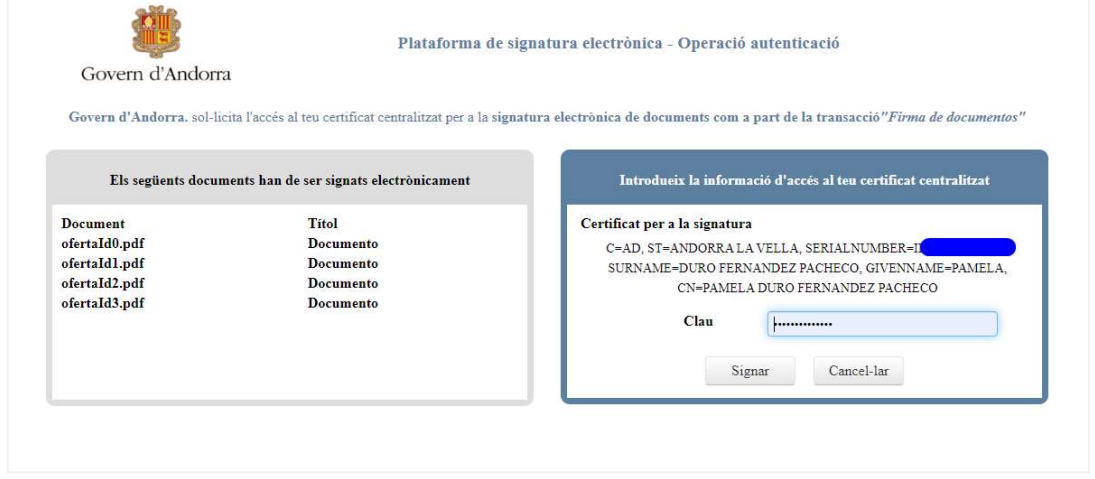

 Per continuar amb el procés de signatura i enviament, el licitador haurà de seleccionar el certificat amb el qual s'ha identificat a la Plataforma de Licitació Electrònica.

Un cop seleccionat el certificat, apareixerà a la pantalla una barra de progrés indicant que s'estan carregant les dades al servidor.

En finalitzar el procés de signatura i enviament de resposta a la notificació, es mostra la següent pantalla, on es pot veure un resum de les dades de la notificació i de la resposta enviada.

Si a la resposta a la notificació s'han enviat documents adjunts, des d'aquesta mateixa pantalla podrem descarregar-nos els documents enviats, prement el botó  $\overline{\mathbf{t}}$  i verificar la signatura dels mateixos, polsant sobre el botó  $\blacksquare$ .

- Tornar Si premeu el botó "Tornar", es torna a la pantalla de detall de la notificació.

Verificar signatura Si premeu el botó "verificar signatura", el sistema mostra una finestra emergent amb els resultats del procés de verificació de les signatures.

Guardar acusament Fent clic sobre aquest botó, es descarrega un document PDF amb el justificant d'enviament de la resposta a la notificació.

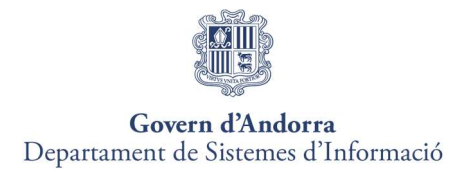

## Pas 5. Consulta de Notificacions.

Podrà consultar totes les notificacions electròniques, tant les que estiguin pendents de lectura com les que hagin estat llegides prèviament en dies anteriors.

Podrà fer-ho a través de "Les meves Notificacions" o fent clic sobre l'enllaç de la pantalla d'inici "Consultar totes les meves notificacions".

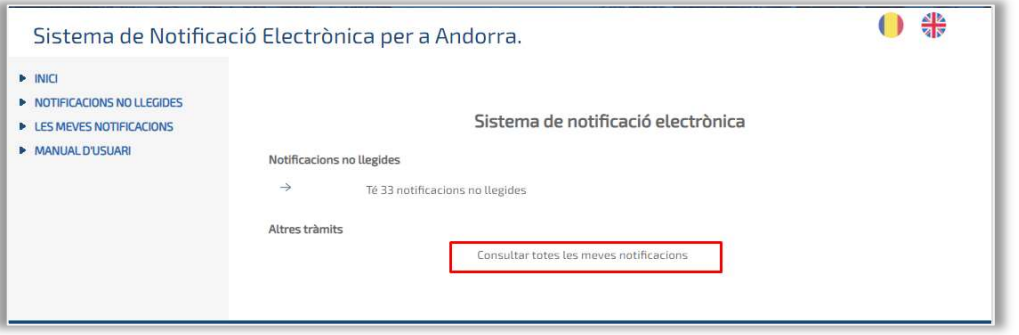

Tant si s'accedeix pel menú com per l'enllaç, apareixerà la següent pantalla de cerca, a la qual es podrà seleccionar si les notificacions que el licitador vol consultar estan llegides o no llegides.

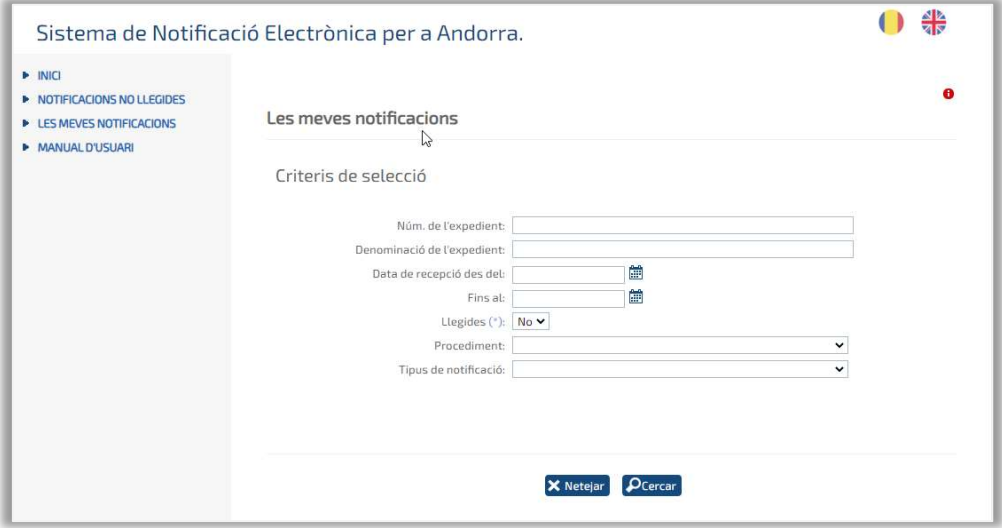

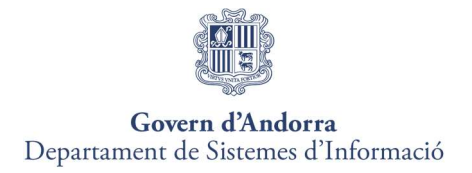

# 10. COMUNICACIONS

A continuació, s'indiquen els passos que cal seguir per enviar una comunicació electrònica.

## Pas 1. Accés a les Meves Comunicacions

L'opció de menú per procedir amb l'enviament d'una comunicació electrònica s'anomena Les Meves Comunicacions.

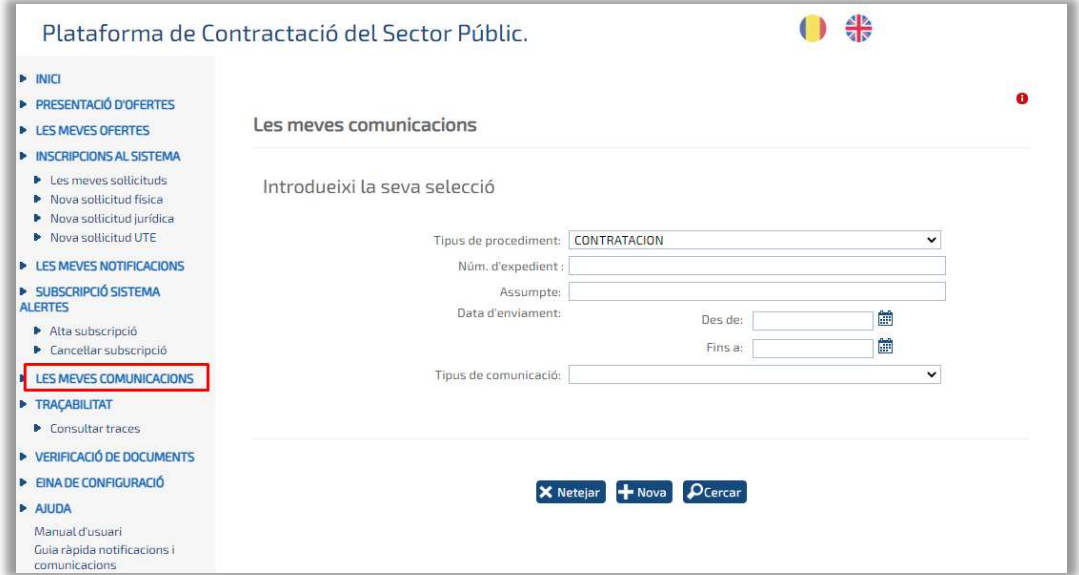

Aquesta opció permet:

 $\checkmark$  Consulteu les comunicacions intercanviades entre la seva empresa i l'organisme en el transcurs de la tramitació de les licitacions en què participa.

 $\checkmark$  Enviar noves comunicacions a l'organisme prement sobre el botó  $\checkmark$  Nueva

Heu d'utilitzar aquesta opció per a:

 $\checkmark$  Remetre documentació esmenada en cas de defectes a la documentació.

Per enviar una comunicació, el licitador tindrà present les següents condicions:

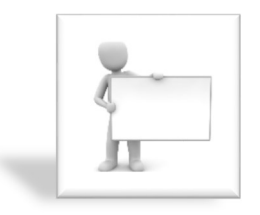

En autenticar-se a la Plataforma a través del navegador, haureu de seleccionar l'empresa que enviarà la comunicació electrònica. L'objecte de l'aplicació d'escriptori és la presentació d'ofertes, no pas l'enviament de comunicacions electròniques.

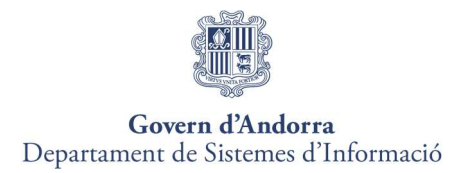

Des del mòdul de notificacions no es poden enviar comunicacions electròniques.

## Pas 2. Consulta de Comunicacions

Si el licitador prem **O**Buscar, el sistema llista les comunicacions enviades des del sistema. Es poden aplicar filtres als camps següents per obtenir resultats:

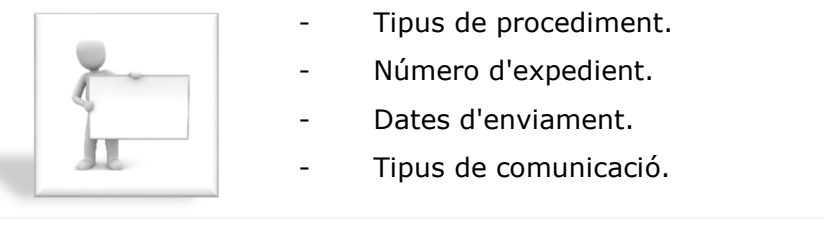

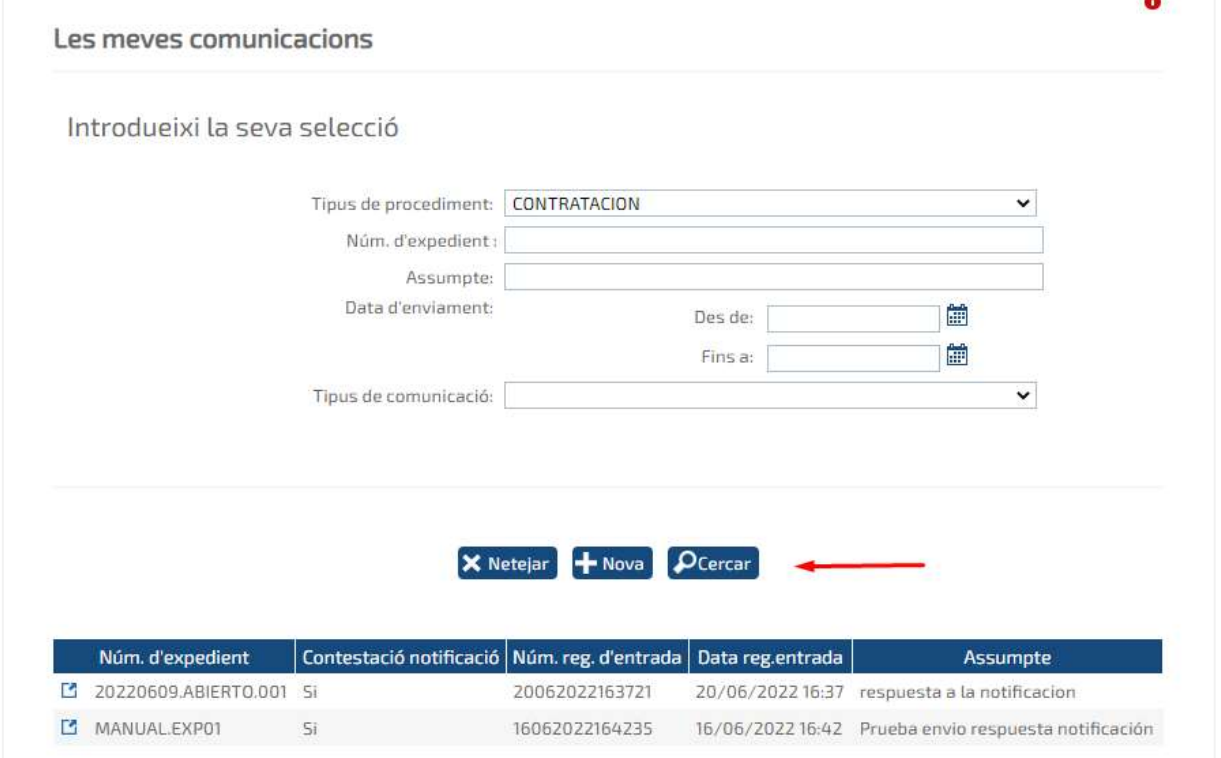

Per accedir al contingut de la comunicació, cal prémer sobre qualsevol dels camps que apareixen a la taula de resultats.

 $\overline{\phantom{a}}$ 

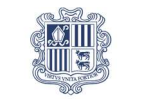

#### Govern d'Andorra Departament de Sistemes d'Informació

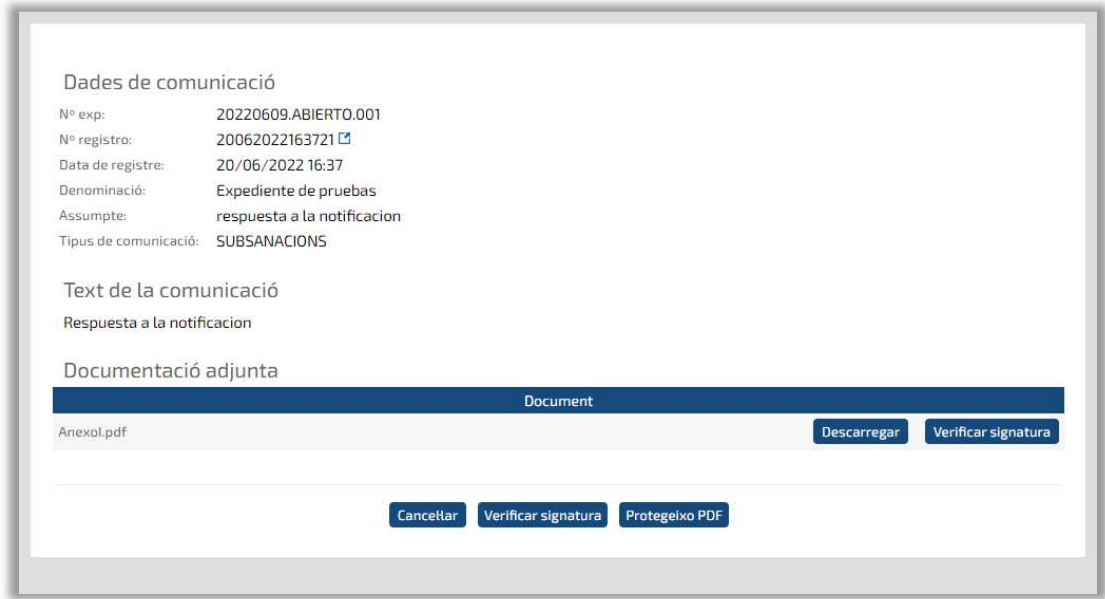

Si premeu el botó "Resguard PDF", es descarregarà un document PDF amb el justificant d'enviament de la comunicació.

Si premeu el botó "verificar signatura", el sistema mostrarà una finestra emergent amb els resultats del procés de verificació de les signatures de la comunicació.

Si la notificació té fitxers adjunts, prement el botó "Descarregar", es descarregaran els documents adjunts i si es prem el botó "Verificar signatura", es realitzarà la verificació de la signatura dels documents annexats.

## Pas 3. Signatura i Enviament d´una Nova Comunicació.

Per crear una nova comunicació, el licitador accedirà a l'opció del menú "Mis Comunicaciones" i polsarà al botó **+ Nova** 

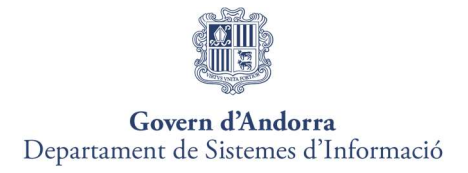

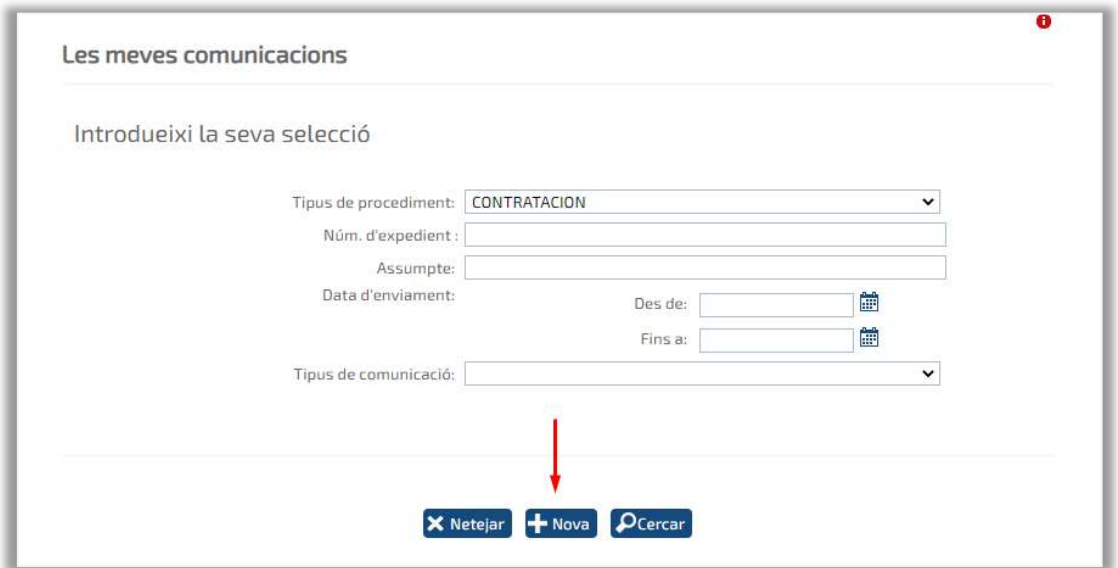

S'accedirà a la següent pantalla:

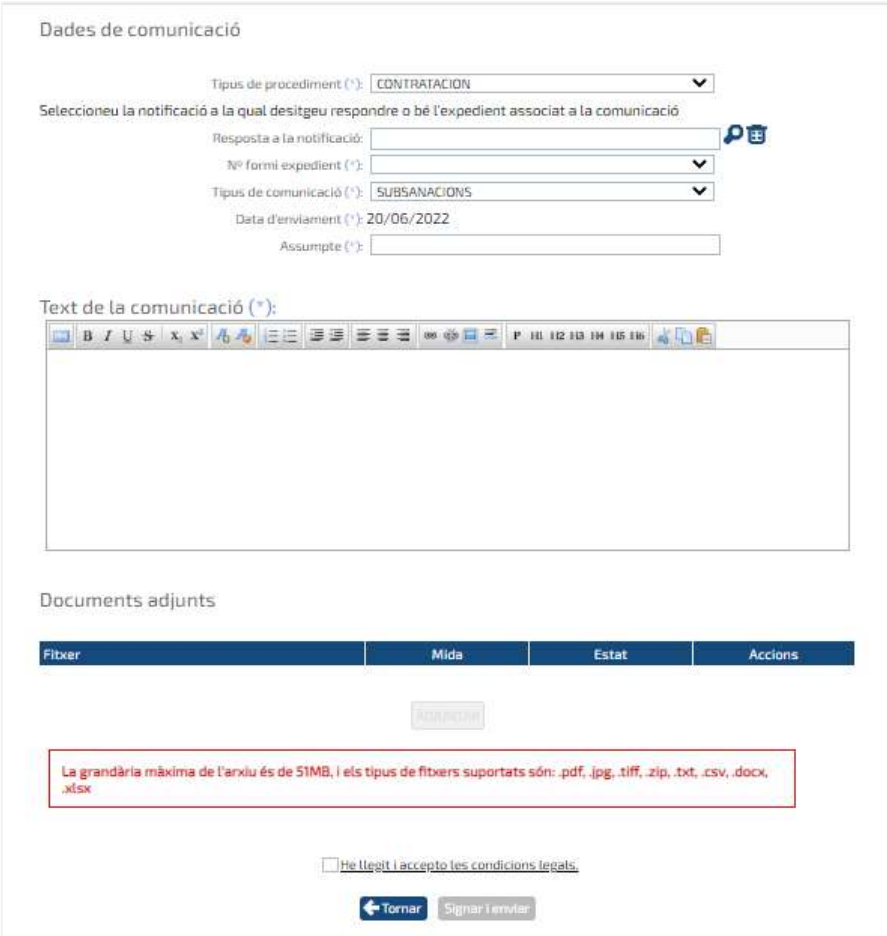

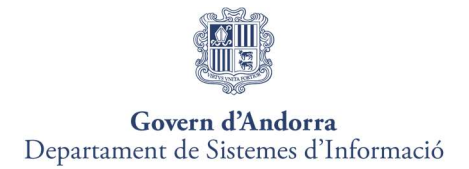

Les comunicacions electròniques es classifiquen en funció de tres tipus de procediments:

- Contractació. Són les més comunes.
- GPA. Sol·licituds d'inscripció al sistema.
- UTES. Unions temporals dempresa.

### COMUNICACIÓ DE CONTRACTACIÓ

Objecte: Enviament de comunicacions electròniques relacionades amb expedients de contractació electrònica publicats a través de la Plataforma.

Requisits: El licitador ha presentat oferta per a la licitació electrònica objecte de la comunicació a través de la Plataforma.

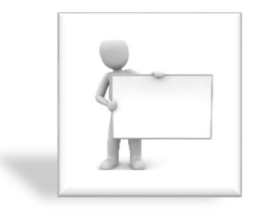

- Per norma general, les comunicacions electròniques generades per un licitador per a un expedient de contractació solen anar precedides de notificacions electròniques enviades per lòrgan de contractació.
- Les comunicacions electròniques més comunes solen ser les de subsanació i documentació acreditativa.

Els camps que són obligatoris emplenar per enviar una nova comunicació de tipus procediment contractació, són els següents:

- Núm. D'Expedient.
- Tipus de comunicació.
- Assumpte.
- Text de la comunicació.

Si el licitador vol aportar documentació a la comunicació electrònica, haurà de prémer el botó **ADJUNTAR** 

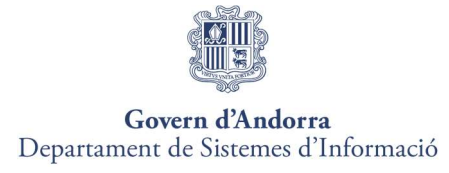

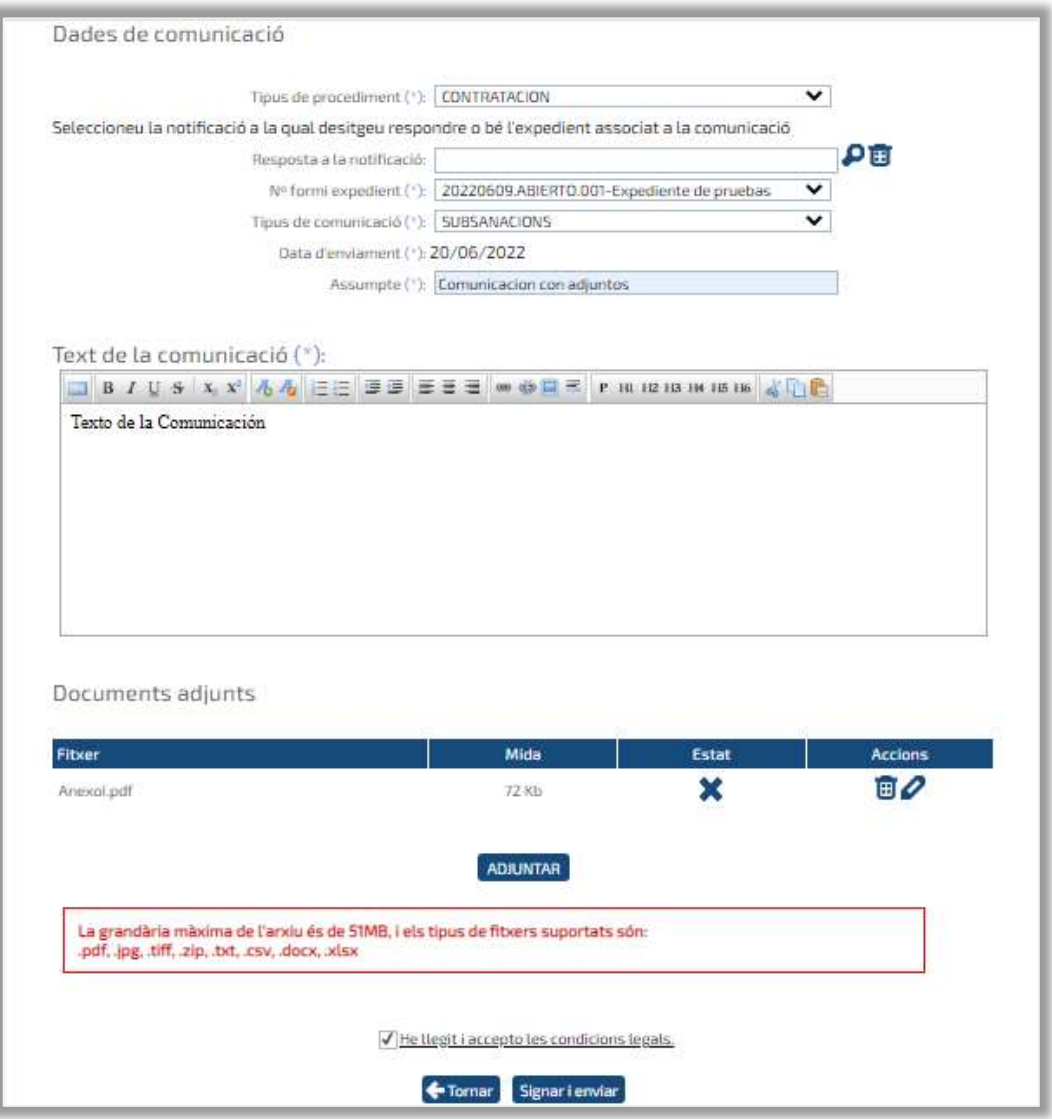

- El camp Resposta a la notificació no és obligatori.
- El sistema no permet introduir accents ni caràcters especials als camps Assumpte i Text de la Comunicació.
- El sistema no permet introduir espais ni accents als noms dels fitxers que es poden aportar a la comunicació.
- El sistema limita el nombre de fitxers que es poden adjuntar per a una comunicació electrònica. Si el licitador supera el límit, haurà d'usar aplicacions externes per comprimir documents i adjuntar-los a un o diversos fitxers, en funció de la seva mida.

## COMUNICACIÓ GPA

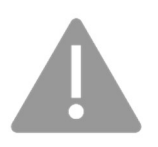

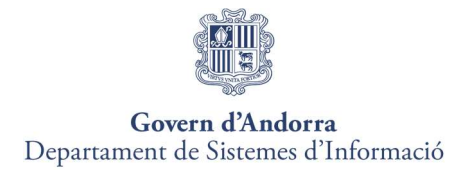

Objecte: Enviament de comunicacions electròniques relacionades amb sol·licituds d'inscripció al sistema.

Requisits: Les comunicacions electròniques GPA estan adreçades a persones físiques i empreses jurídiques.

Els camps que són obligatoris emplenar per enviar una nova comunicació GPA, són els següents:

- Núm. de sol·licitud.
- Tipus de comunicació.
- Assumpte.
- Text de la comunicació.

Si el licitador vol aportar documentació a la comunicació electrònica, haurà de prémer el botó **ADJUNTAR** 

Les restriccions que s'apliquen a les comunicacions GPA són les mateixes indicades per a les comunicacions electròniques de contractació.

#### COMUNICACIÓ UTE

Objecte: Enviament de comunicacions electròniques relacionades amb Unions Temporals d'Empreses registrades al sistema.

Requisits: L'apoderat de la UTE haurà d'haver registrat prèviament una sol·licitud d'inscripció com a UTE a la Plataforma de Licitació Electrònica per a un expedient de contractació electrònic.

Els camps que són obligatoris emplenar per enviar una nova comunicació UTE, són els següents:

- Núm. de sol·licitud.
- Tipus de comunicació.
- Assumpte.
- Text de la comunicació.

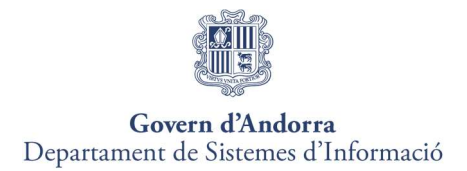

Si el licitador vol aportar documentació a la comunicació electrònica, haurà de prémer el botó **ADJUNTAR** 

es restriccions que s'apliquen a les comunicacions per a UTES són les mateixes que s'han indicat a les comunicacions electròniques de contractació.

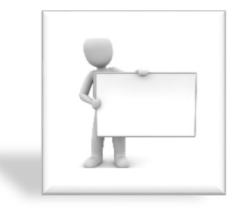

 Recordeu que el procés d'enviament de comunicacions electròniques no finalitza fins que el licitador marqui la casella que ha llegit i accepta les condicions legals.

El sistema no finalitza l'operació fins que el licitador premi sobre el botó Signarienviar i feu ús del vostre certificat electrònic per signar i enviar la comunicació electrònica.

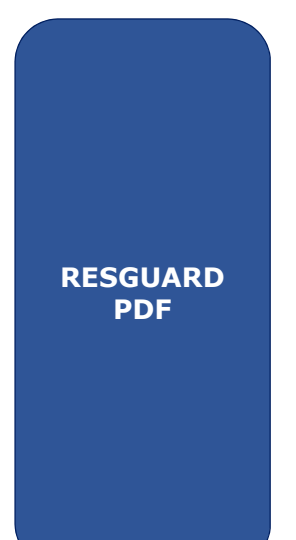

Per descarregar el justificant PDF de la comunicació el licitador haurà de *O*Cercar la comunicació electrònica enviada (vegeu pas 2).

Un cop llistada la comunicació, el licitador accedeix al detall de la mateixa prement sobre el camp Núm. d'expedient.

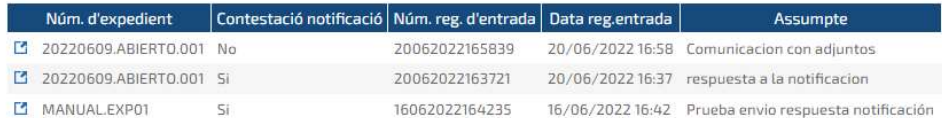

A la fitxa detall de la comunicació, el licitador prem Protegeixo PDF per desar el resguard d'enviament de la comunicació al vostre equip local.

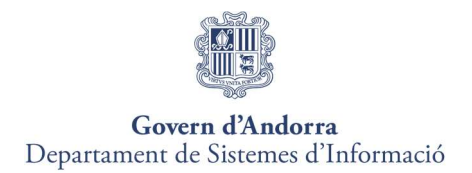

## 11. EINA CONFIGURADORA DEL SISTEMA

L' "Eina Configuradora del sistema" de la pàgina web de la Plataforma de Licitació Electrònica possibilita l'accés a l'assistent de configuració de la Plataforma ajudant a configurar l'equip per poder fer la presentació d'ofertes de manera electrònica.

Per accedir a l'eina de configuració no cal identificar-se a la Plataforma de Licitació Electrònica, ja que a la pantalla principal apareix directament l'enllaç a la mateixa des del menú Ajuda.

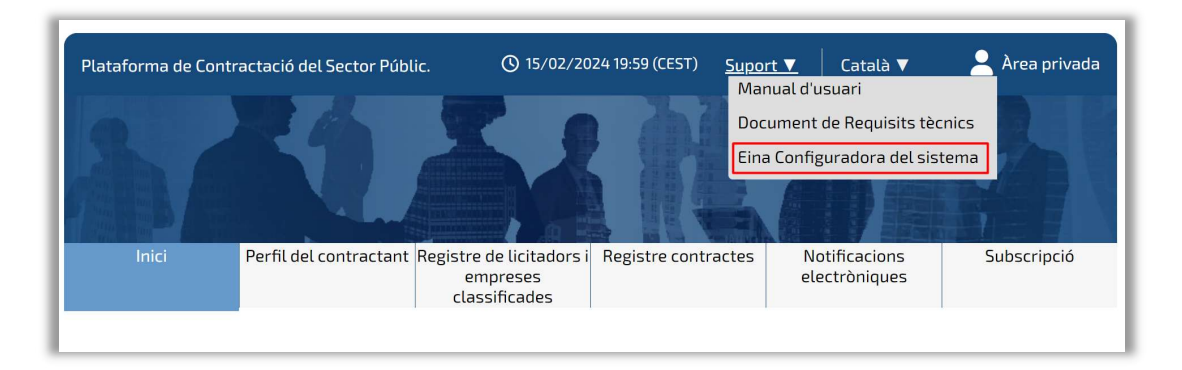

Un cop dins de la Plataforma, també es podrà accedir mitjançant l'opció de menú "Eina de configuració"

A continuació, es mostrarà l'assistent de configuració. S'hauran de passar per tots els passos, prement Següent, a cadascun d'ells.

#### 1) Navegador

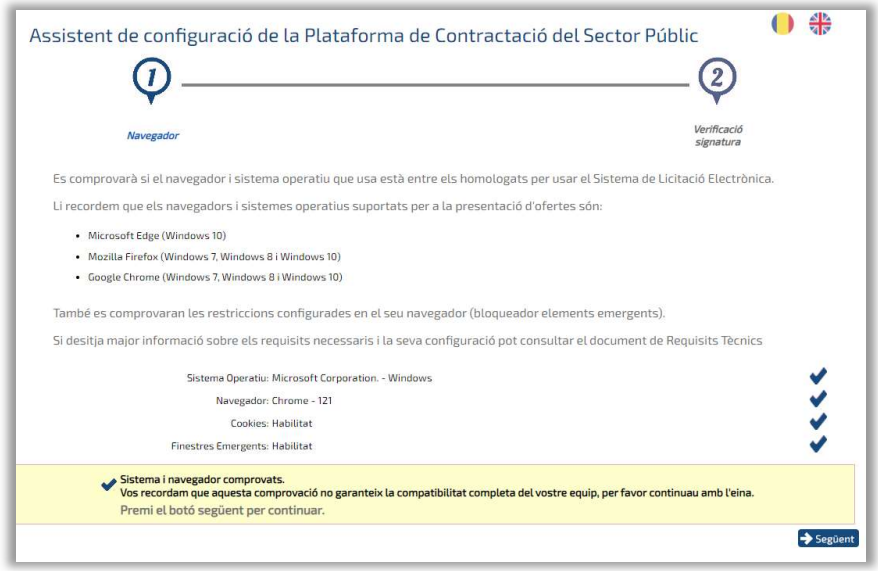

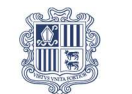

# Govern d'Andorra<br>Departament de Sistemes d'Informació

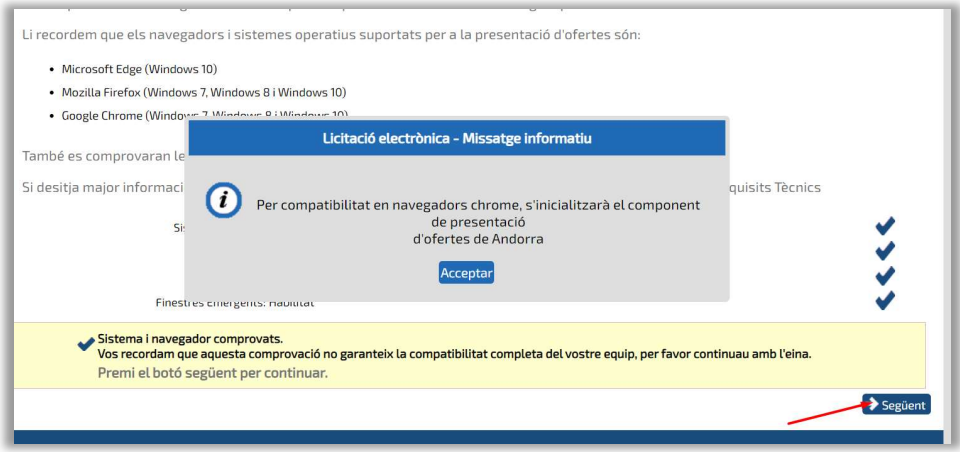

## 2) Verificació de signatura

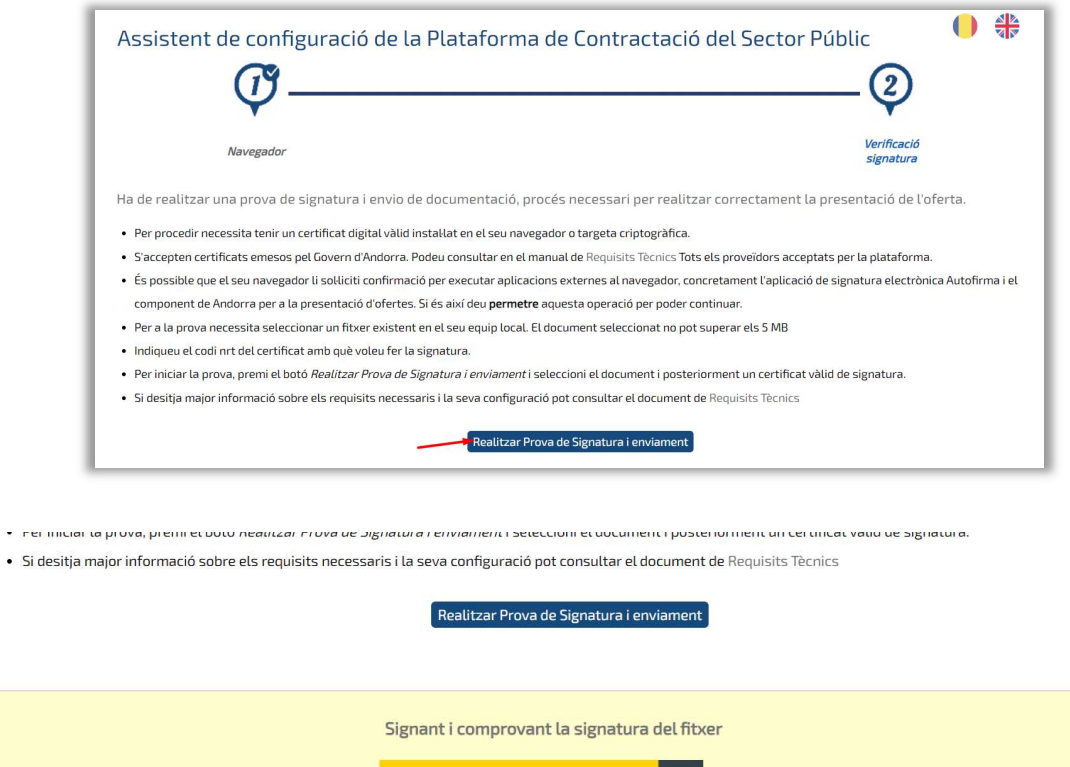

 $\epsilon$  ,<br>res

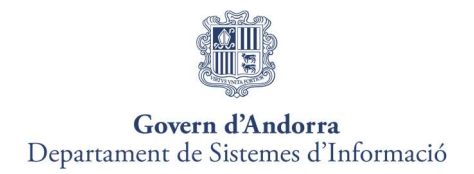

# 12. AJUDA

Dins la Plataforma de Licitació Electrònica, el licitador disposarà de diferents manuals per conèixer el funcionament de la Plataforma, agrupats sota l'epígraf d'AJUDA.

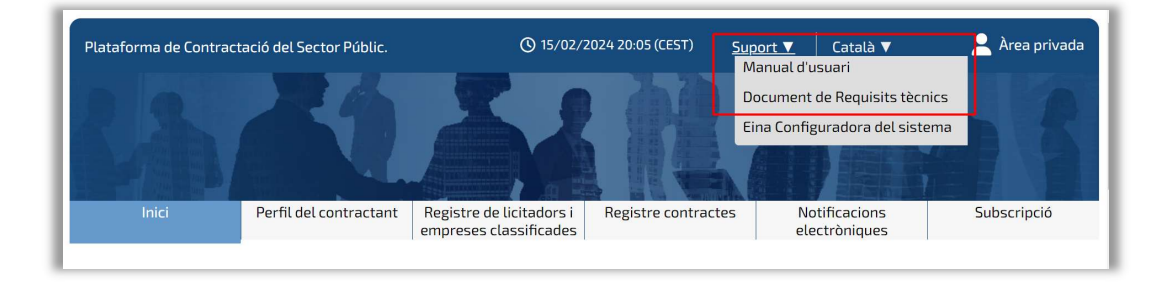

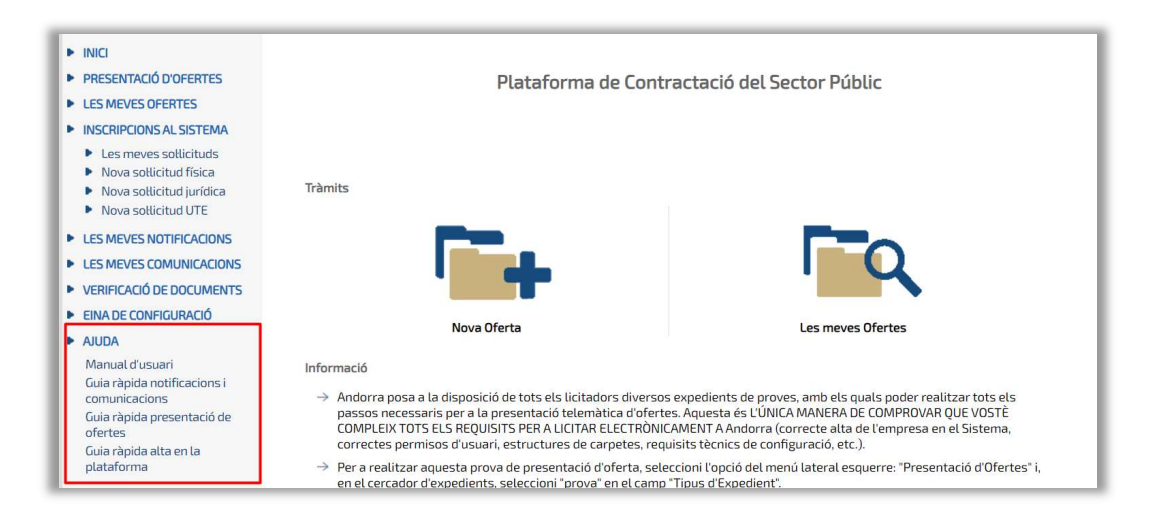

L'apartat d'AJUDA, ubicat al final de les diferents opcions agrupades a la barra vertical d'opcions, possibilita l'accés a tota la documentació formativa.